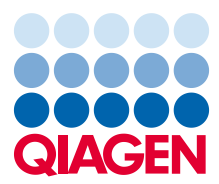

Febbraio 2023

# Manuale utente Rapid Capture® System

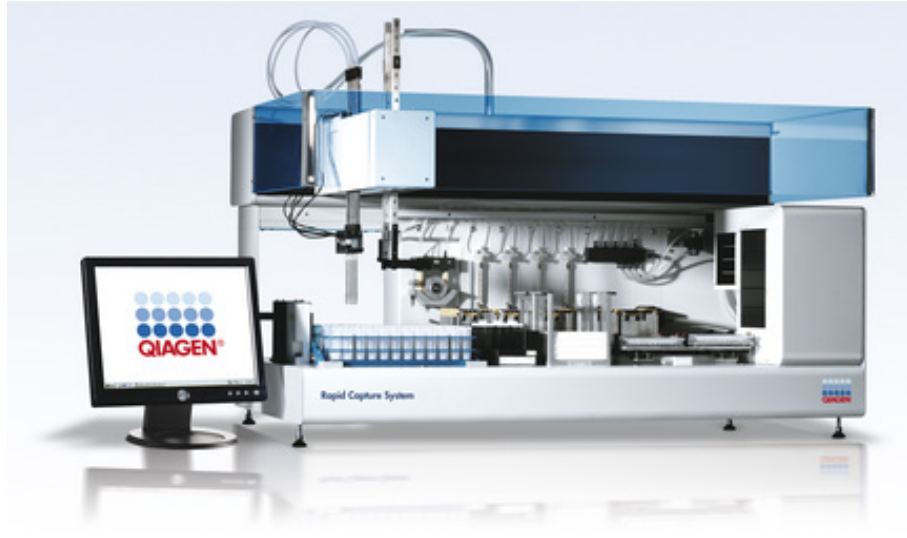

**IVD**  $C\epsilon$ 

 $R =$ 6000-3101

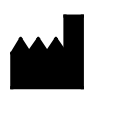

QIAGEN 19300 Germantown Road, Germantown, MD 20874 USA QIAGEN GmbH, QIAGEN Strasse 1 40724, Hilden, GERMANIA

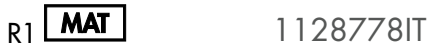

# Indice

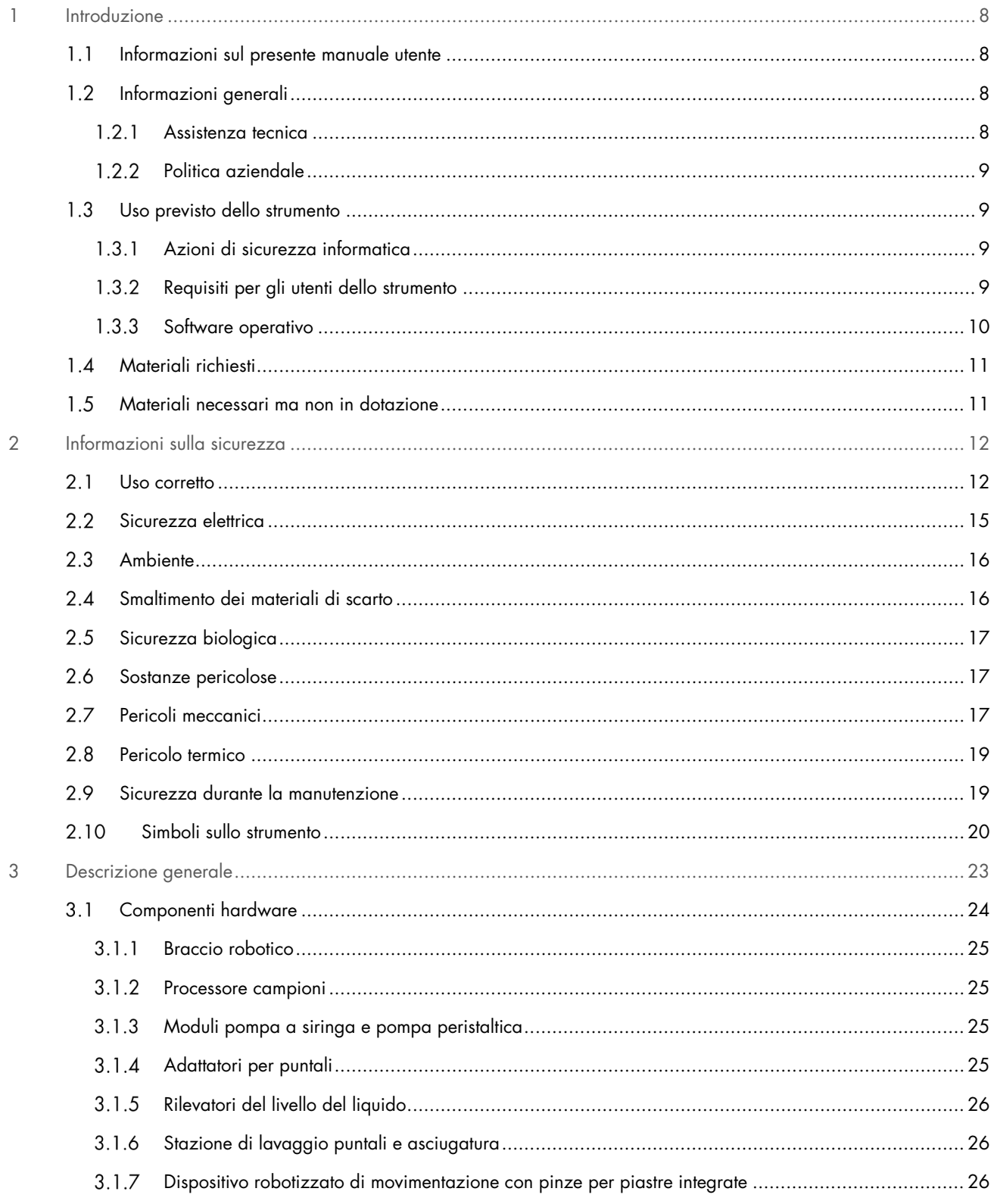

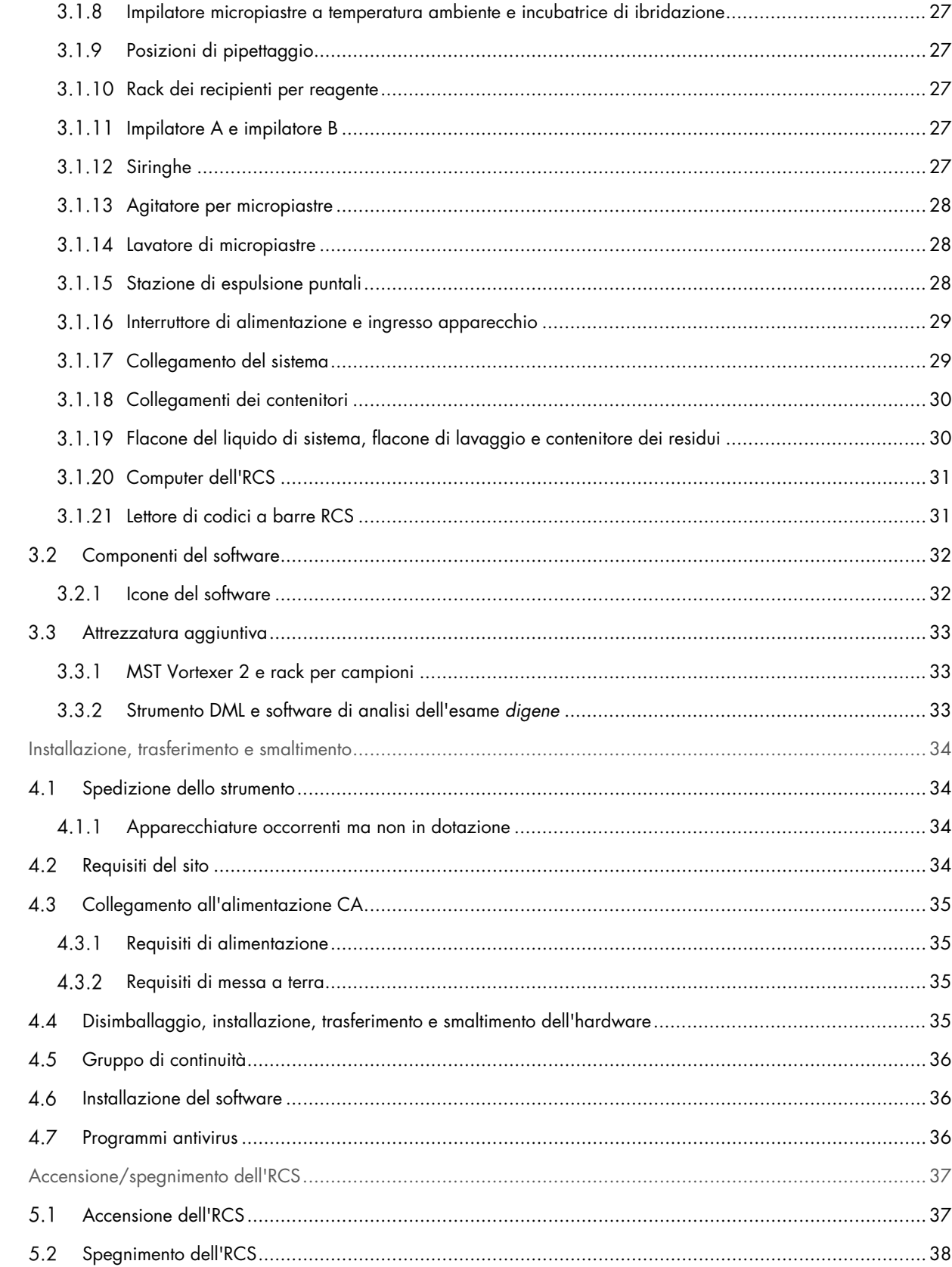

 $\overline{4}$ 

 $\overline{5}$ 

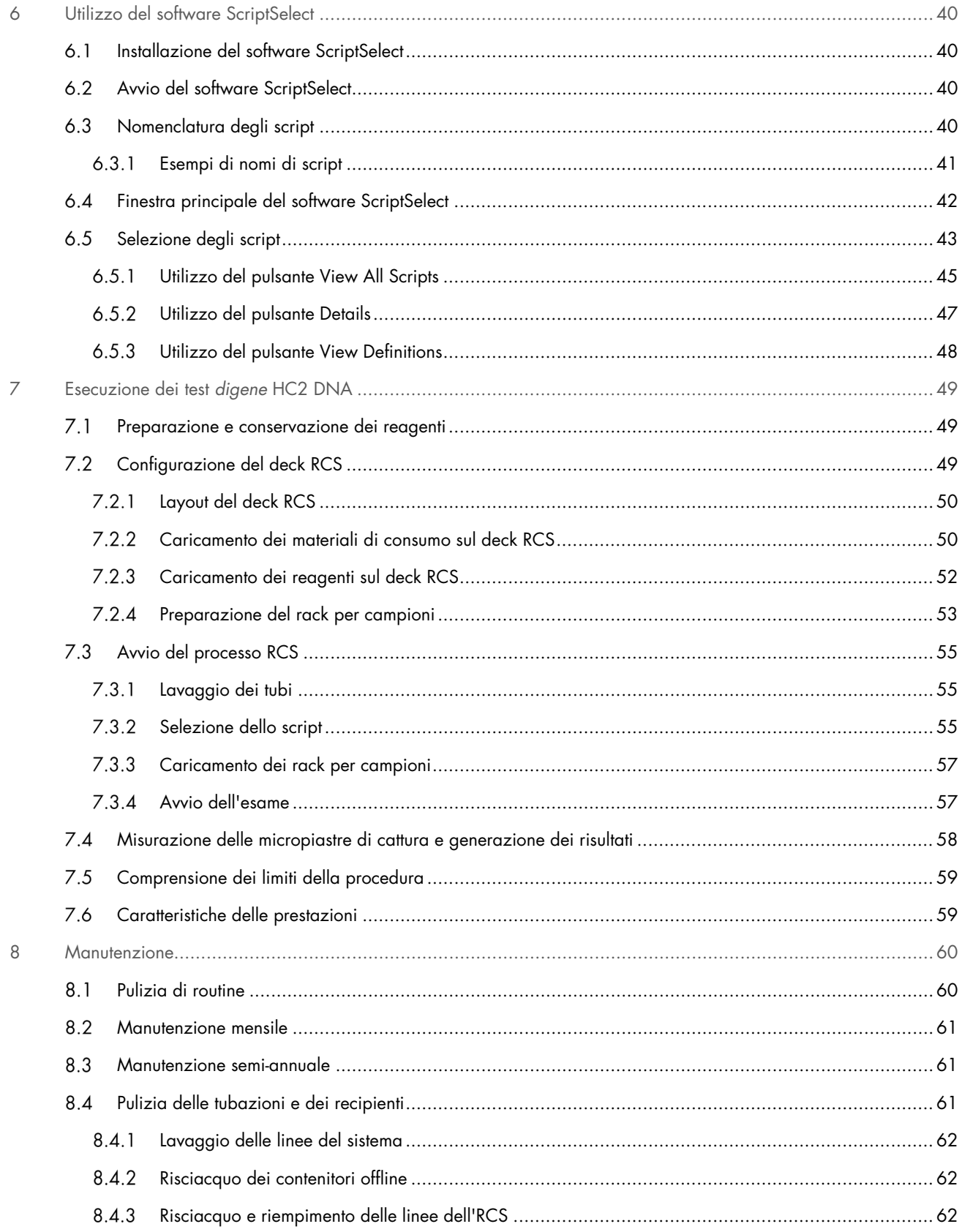

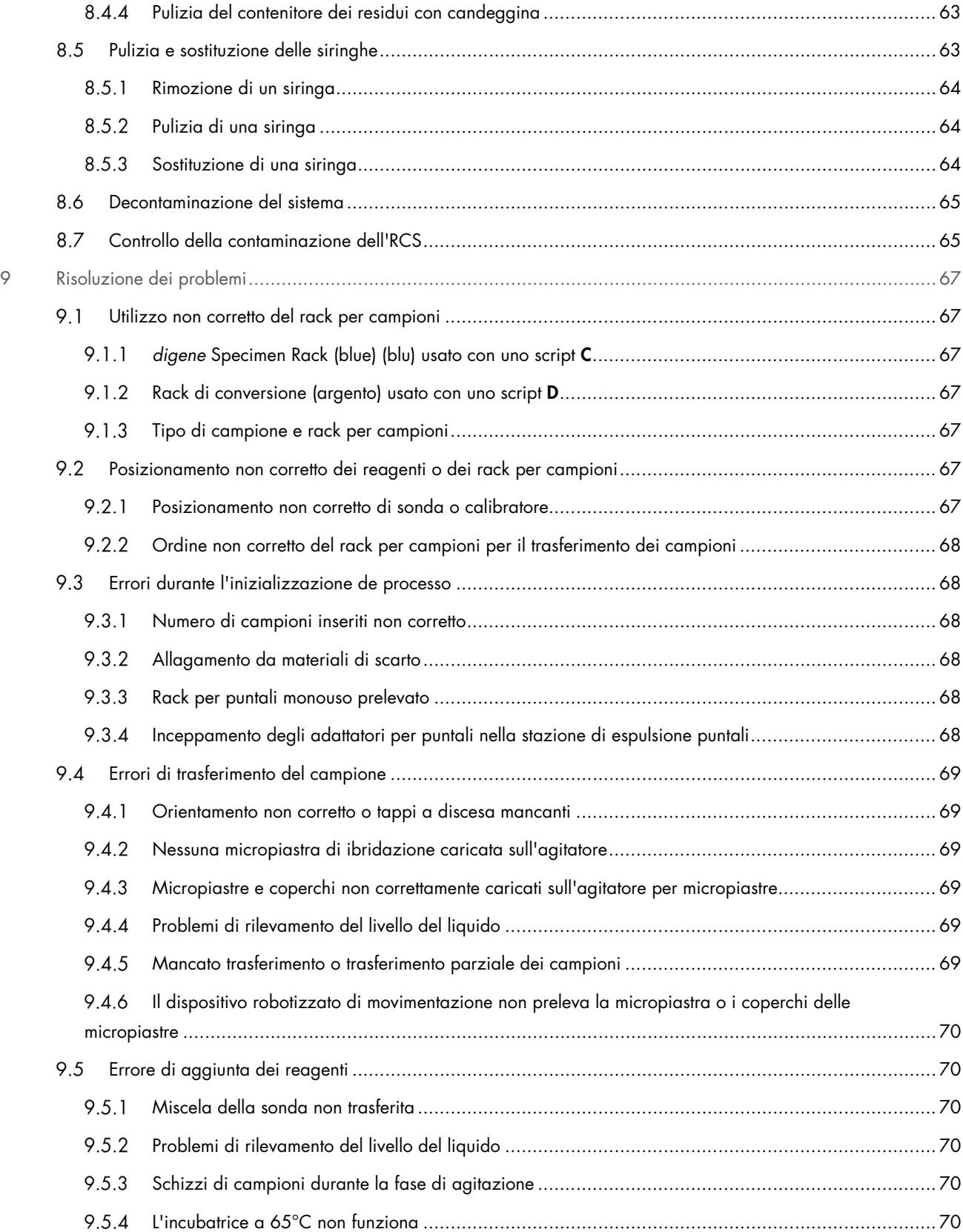

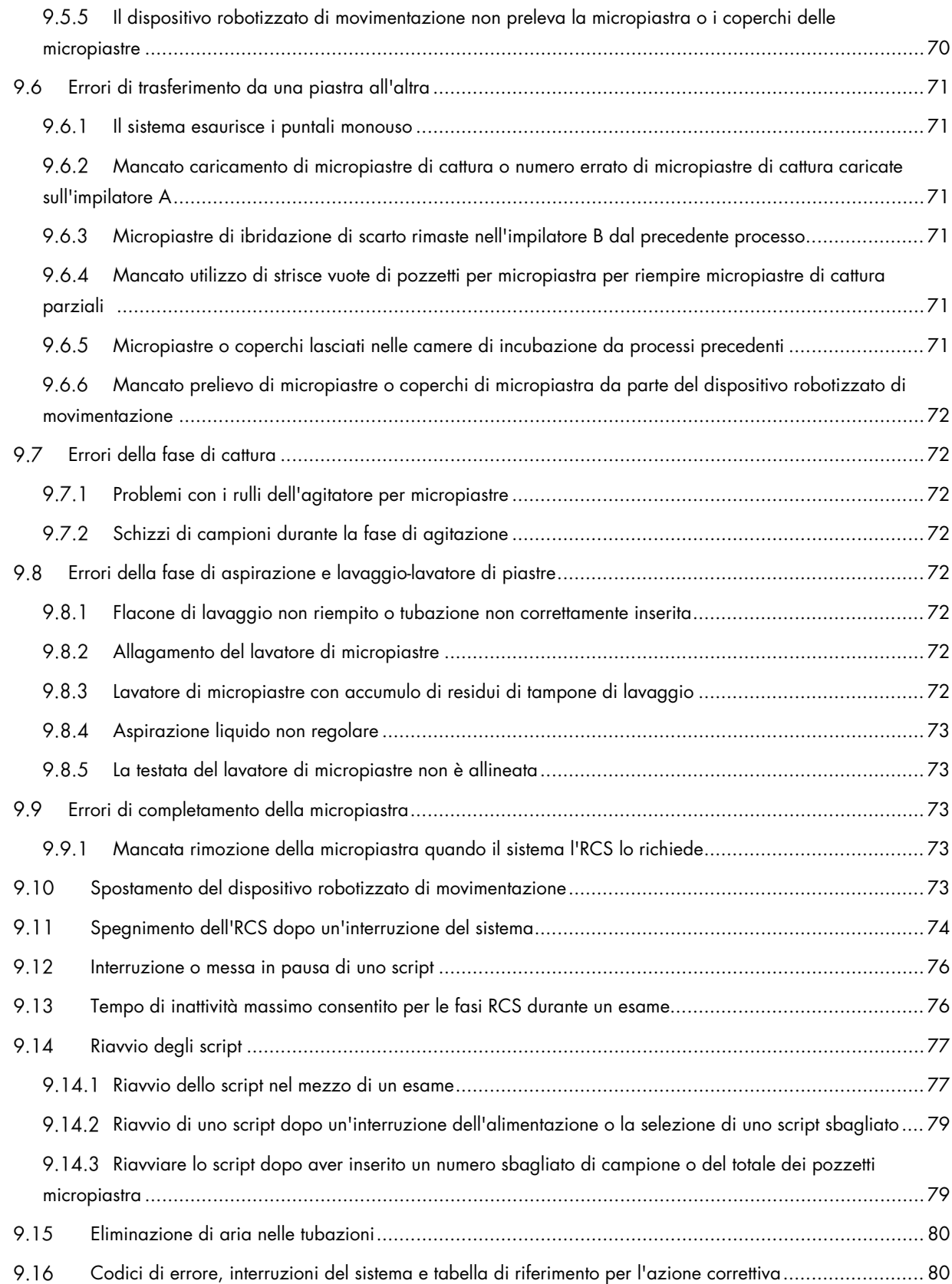

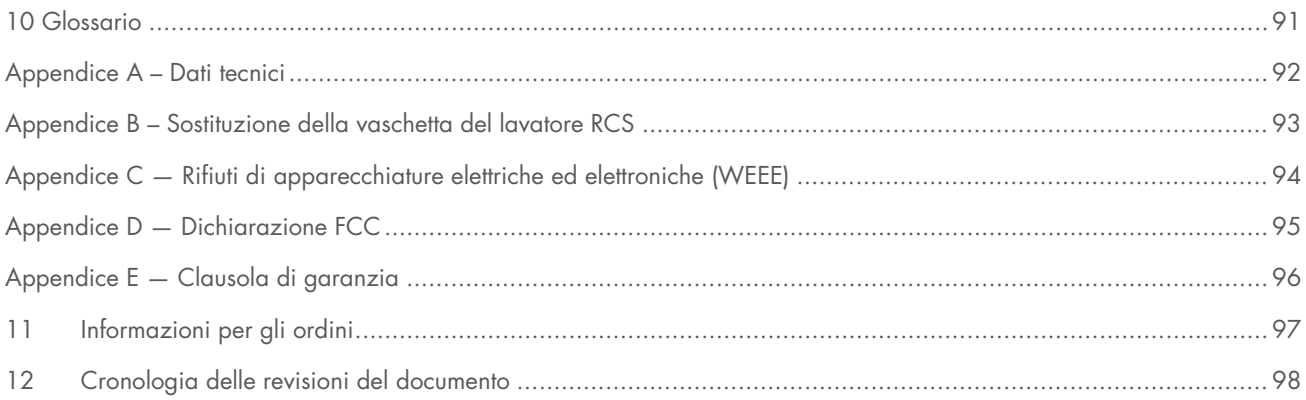

# <span id="page-7-0"></span>1 Introduzione

Grazie per aver scelto Rapid Capture System (RCS). Siamo certi che diventerà parte integrante del vostro laboratorio.

Prima di utilizzare l'RCS, è fondamentale leggere attentamente il presente manuale utente e prestare particolare attenzione alle informazioni sulla sicurezza. Le istruzioni e le informazioni sulla sicurezza contenute nel manuale utente devono essere seguite per garantire un funzionamento sicuro dello strumento e per mantenerlo in condizioni di sicurezza.

#### <span id="page-7-1"></span> $1.1$ Informazioni sul presente manuale utente

Il software RCS controlla l'RCS e questo manuale utente fornisce informazioni all'utente per eseguire analisi automatizzate sull'RCS dei test *digene*® Hybrid Capture® 2 (HC2) DNA.

Il presente manuale utente fornisce informazioni su Rapid Capture System nelle seguenti sezioni:

- **•** [Introduzione](#page-7-0)
- **•** [Informazioni sulla sicurezza](#page-11-0)
- [Descrizione generale](#page-22-0)
- **•** Procedure di installazione
- Procedure di funzionamento
- **[Manutenzione](#page-59-0)**
- [Risoluzione dei problemi](#page-66-0)
- **Specifiche tecniche**
- **•** Appendici

Le appendici contengono le seguenti informazioni:

- Dati tecnici
- Sostituzione della vaschetta del lavatore
- Rifiuti di apparecchiature elettriche ed elettroniche (RAEE)
- **·** Dichiarazione FCC
- Clausola di garanzia

#### <span id="page-7-2"></span> $1.2$ Informazioni generali

#### <span id="page-7-3"></span> $1.2.1$ Assistenza tecnica

Per ottenere assistenza tecnica e altre informazioni, contattare i servizi tecnici QIAGEN.

Sito Web: [support.qiagen.com](http://support.qiagen.com/)

Quando ci si rivolge ai servizi tecnici QIAGEN relativamente ad errori, tenersi pronti a fornire le seguenti informazioni:

- Numero di serie, tipo e versione di Rapid Capture System
- Codice di errore (se applicabile)
- Momento in cui si è verificato l'errore per la prima volta
- Frequenza della ricorrenza dell'errore (vale a dire, errore intermittente o persistente)
- Copia dei file di registro

### <span id="page-8-0"></span>1.2.2 Politica aziendale

La politica aziendale di QIAGEN si pone l'obiettivo di migliorare i prodotti di pari passo con la disponibilità di nuove tecnologie e nuovi componenti. QIAGEN si riserva il diritto di modificare le specifiche tecniche in qualsiasi momento. Nel tentativo di produrre una documentazione sempre utile e pertinente, saremo lieti di ricevere i vostri commenti su questo manuale utente. Contattare i servizi tecnici QIAGEN.

#### <span id="page-8-1"></span> $1.3$ Uso previsto dello strumento

L'RCS è un sistema di pipettaggio e diluizione semiautomatici di uso generico che può essere utilizzato con i test *digene* HC2 DNA approvati per test ad alta produttività di volumi e campioni.

L'intervento dell'utente si limita alla preparazione dei campioni, alla configurazione del deck RCS, al caricamento dei rack per campioni sul deck RCS, alla rilevazione del segnale chemiluminescente e alla refertazione dei risultati. Rapid Capture System è destinato all'uso professionale.

Nota: Non tutti i test *digene* HC2 DNA sono stati convalidati per l'utilizzo sull'RCS. Controllare le istruzioni per l'uso del test *digene* HC2 DNA che interessa allo scopo di determinare se il tipo di esame e/o campione che si desidera mettere sul deck RCS è stato convalidato per l'RCS.

#### <span id="page-8-2"></span> $1.3.1$ Azioni di sicurezza informatica

- Assicurarsi che solo gli utenti autorizzati abbiano accesso al computer in cui è installato il *digene* HC2 System Software.
- Assicurarsi che sul computer in cui è installato il *digene* HC2 System Software sia installato un software antivirus.
- Collegare solo hardware e dispositivi affidabili al computer in cui è installato il software.
- Assicurarsi che i dati esportati o stampati siano archiviati in modo appropriato.

### <span id="page-8-3"></span>1.3.2 Requisiti per gli utenti dello strumento

La seguente tabella riporta il livello di addestramento ed esperienza necessario per il trasporto, l'installazione, l'utilizzo, la manutenzione e l'assistenza dell'RCS.

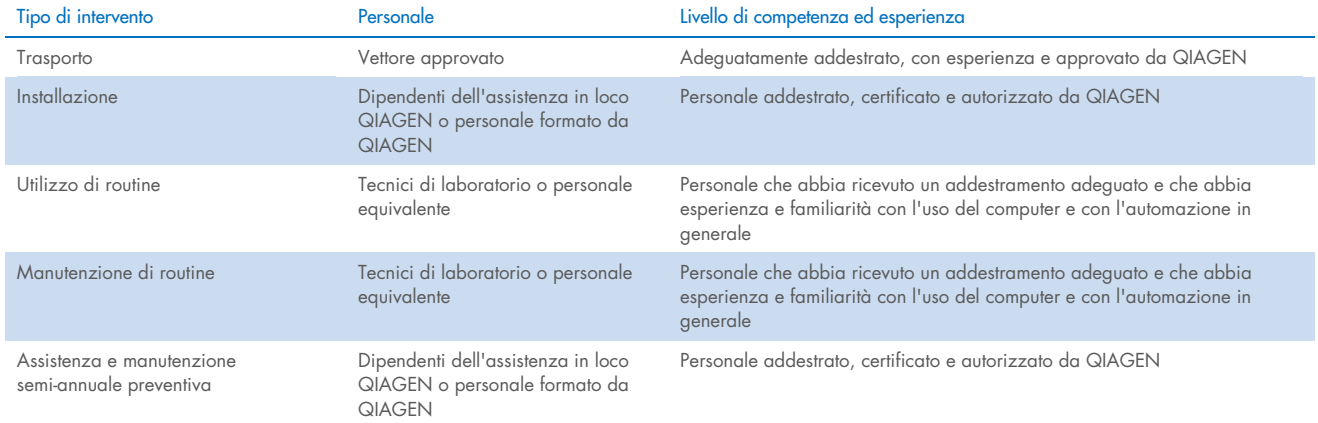

### <span id="page-9-0"></span>1.3.3 Software operativo

Il software RCS viene installato sull'hard disk del computer ed utilizza il sistema operativo Microsoft® Windows® 7 o successivo, rendendo quindi il software facile da apprendere e semplice per un uso quotidiano.

Per definire le caratteristiche del software vengono utilizzati i termini riportati nella seguente tabella.

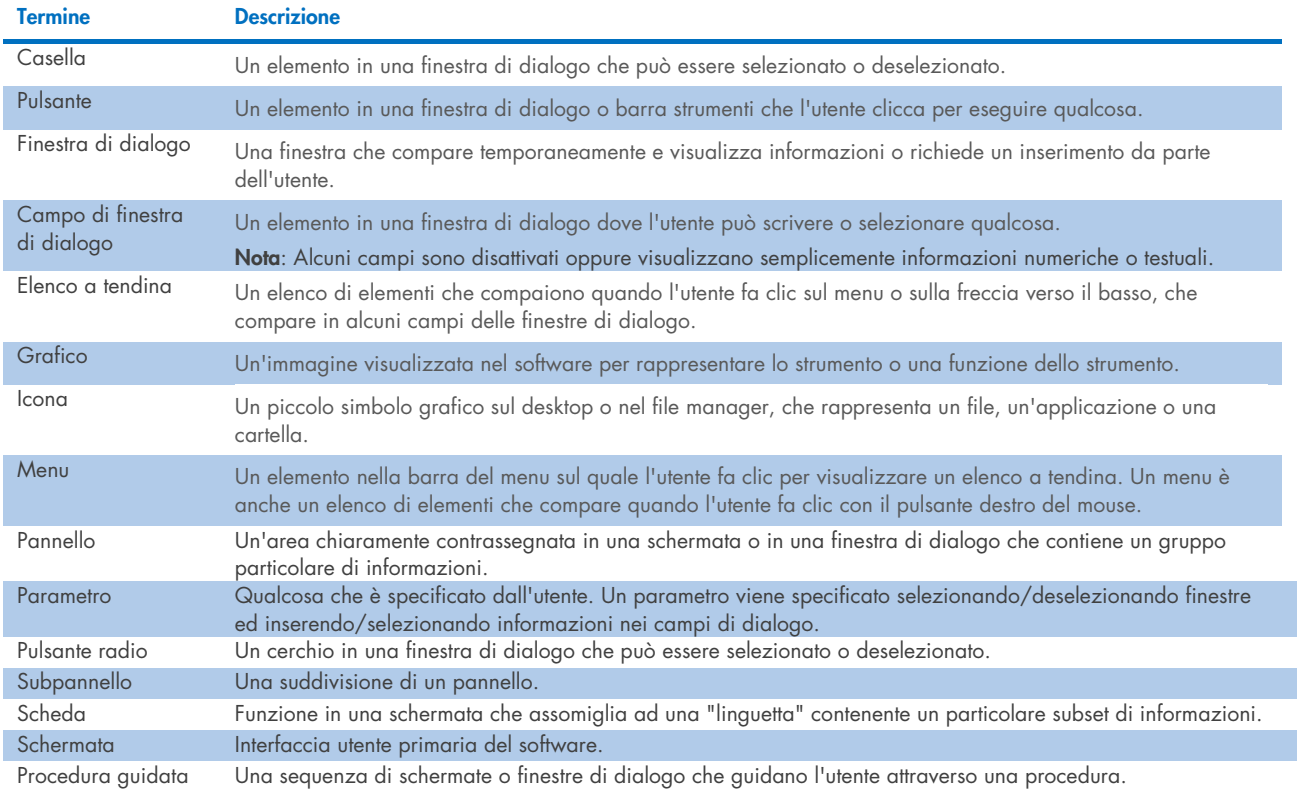

Per descrivere le operazioni del software vengono utilizzati i termini riportati nella seguente tabella.

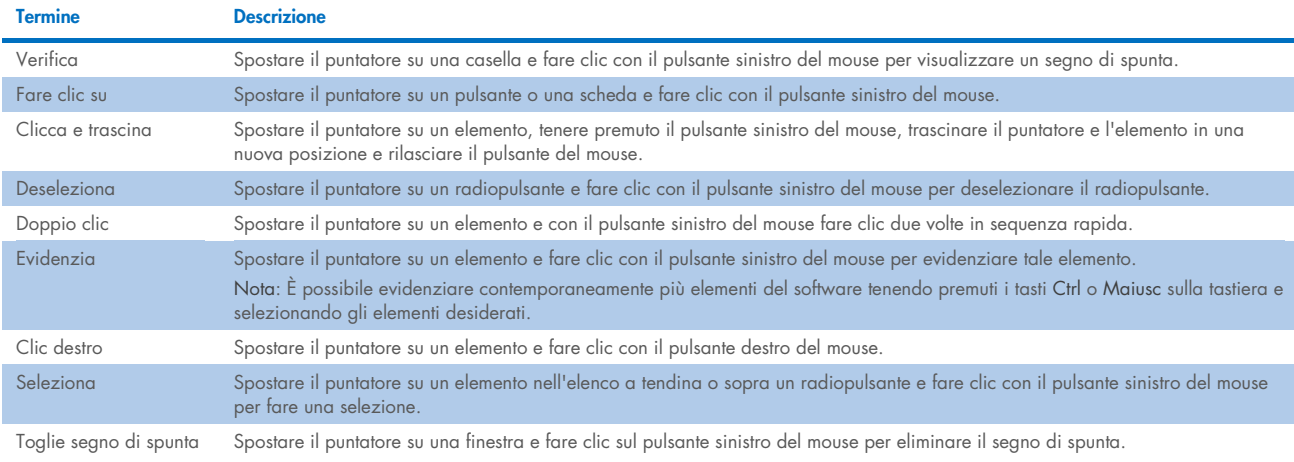

#### <span id="page-10-0"></span>Materiali richiesti  $1\Delta$

Nota: utilizzare solo accessori forniti da QIAGEN.

- **Strumento RCS**
- Cavo di alimentazione
- RS-232 Cable (n. cat. 9233583)
- Wash Bottle (n. cat. 9022179)
- Waste Bottle (n. cat. 9022181)
- System Liquid Bottle (n. cat. 9013248)

#### <span id="page-10-1"></span> $1.5$ Materiali necessari ma non in dotazione

- PC System (n. cat. 9003090)
- HCS Laser Printer (n. cat. 9023211 (120V) e 9023212 (240V))
- USB Printer Cable (n. cat. 9023213)
- HCS MST Vortexer (n. cat. 6000-5021 (120V) e 6000-5022 (240V))
- *digene* Specimen Rack and Lid (n. cat. 6000-5018)
- Conversion Rack and Lid (n. cat. 6000-5017)
- Specimen Collection Tubes (n. cat. 6000-5000)
- Dura Sealing Film (n. cat. 6000-5003)
- Reagent Troughs (n. cat. 6000-5008)
- Reagent Troughs Lids (n. cat. 6000-5010)
- Disposable Tips (n. cat. 6000-5006)
- Drop-on Caps (n. cat. 6000-5007)
- Extra Long Pipette Tips (n. cat. 5075-1011)
- *digene* HC2 System Software (n. cat. 9024225, 9024226, 9024228 e 9024230)

# <span id="page-11-0"></span>2 Informazioni sulla sicurezza

Il presente manuale utente contiene informazioni sulle avvertenze e sulle precauzioni che l'utente è tenuto ad osservare per un utilizzo sicuro dell'RCS e per mantenere lo strumento in condizioni di sicurezza.

Il presente manuale utente contiene le informazioni sulla sicurezza riportate di seguito.

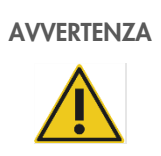

AVVERTENZA | Il termine AVVERTENZA segnala situazioni che potrebbero avere come conseguenza lesioni personali per l'utente o terzi.

Sono riportati i dettagli di queste circostanze per evitare lesioni personali all'utente o a terzi.

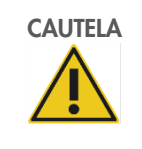

CAUTELA Il termine CAUTELA segnala situazioni che potrebbero avere come conseguenza un danno allo strumento o ad altre apparecchiature.

Sono riportati i dettagli di queste circostanze per evitare danni allo strumento o ad altre apparecchiature.

Le linee guida fornite nel presente manuale utente sono volte ad integrare, e non a sostituire, i normali requisiti di sicurezza in vigore nel paese dell'utente.

Tenere presente che potrebbe essere richiesto di consultare le norme locali per la segnalazione al produttore e/o al suo rappresentante autorizzato e all'autorità di regolamentazione del Paese dell'utente e/o del paziente di gravi incidenti verificatisi in relazione al dispositivo.

Prima di utilizzare lo strumento è fondamentale leggere attentamente il presente manuale utente, prestando particolare attenzione a tutte le indicazioni dei potenziali pericoli correlati all'utilizzo dello strumento.

Nota: Gli operatori di questo strumento devono essere esperti nelle pratiche di sicurezza di laboratorio generali e nei requisiti di sicurezza propri dell'RCS. Utilizzando lo strumento in modo non specificato dal produttore, potrebbe essere compromessa la protezione offerta dallo strumento stesso.

#### <span id="page-11-1"></span> $2<sub>1</sub>$ Uso corretto

Utilizzare lo strumento esclusivamente come specificato nelle istruzioni per l'uso del presente manuale utente per non compromettere o danneggiare le funzioni di sicurezza incorporate nello strumento. Seguire le buone pratiche di sicurezza durante l'utilizzo dello strumento.

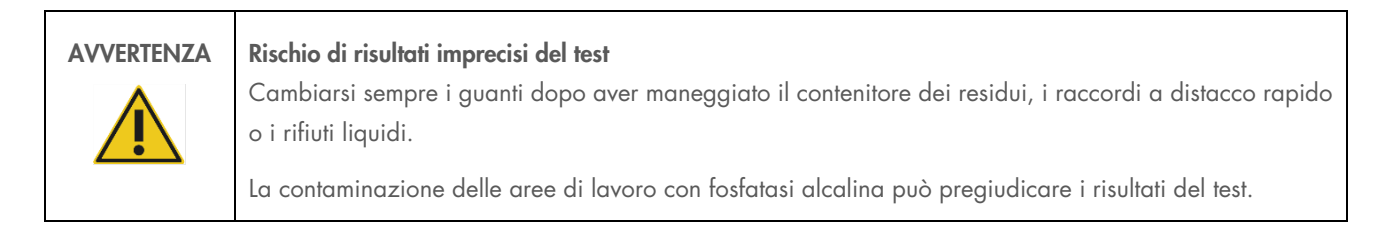

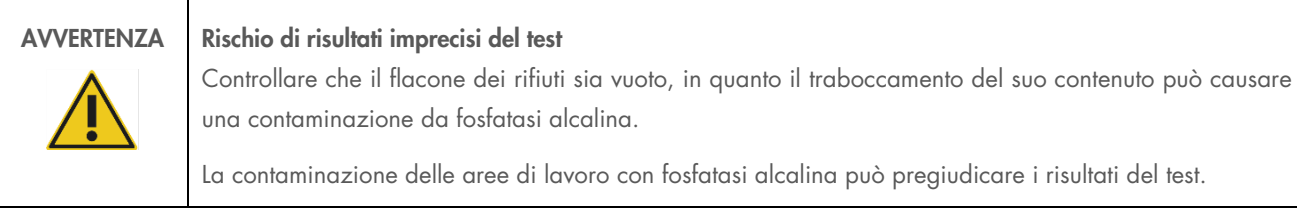

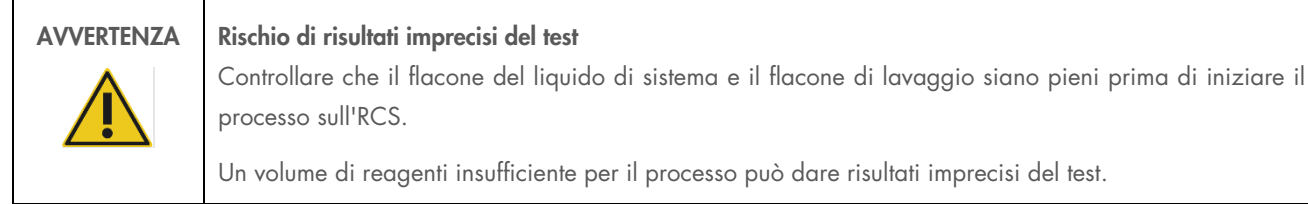

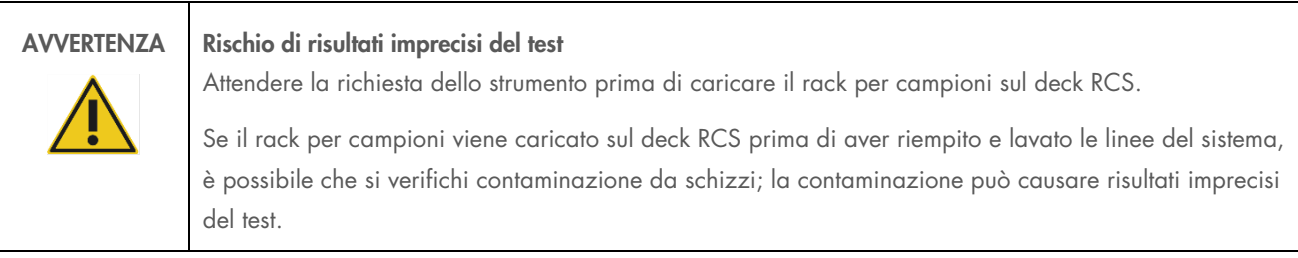

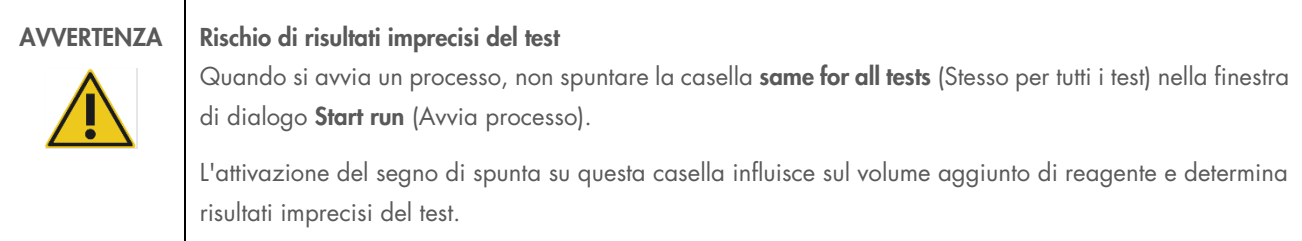

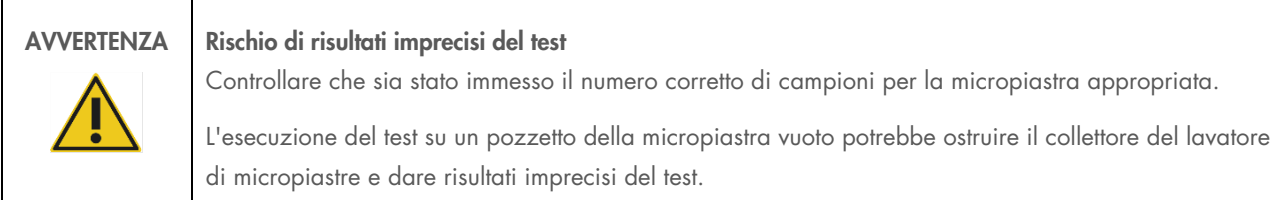

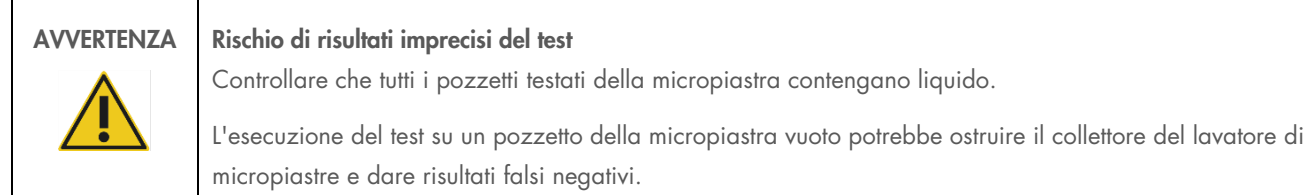

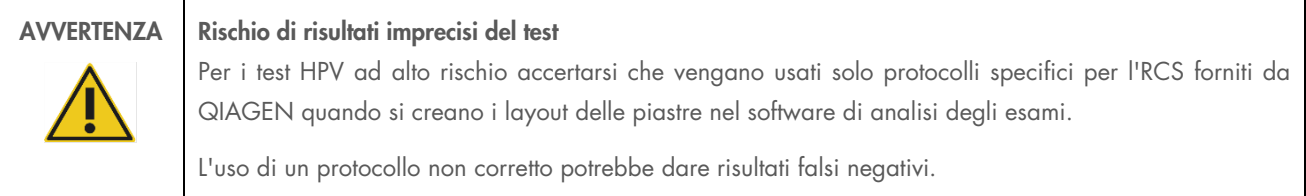

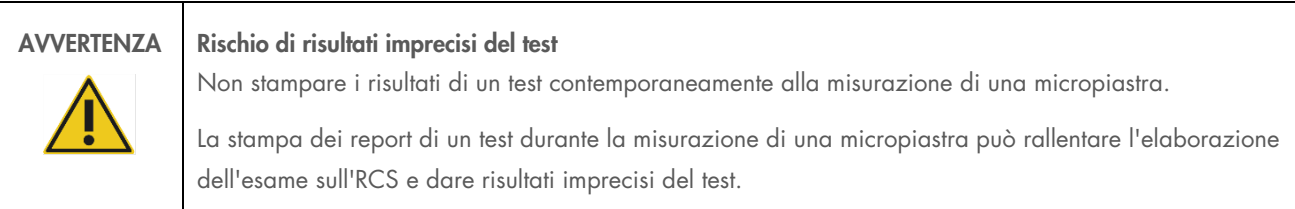

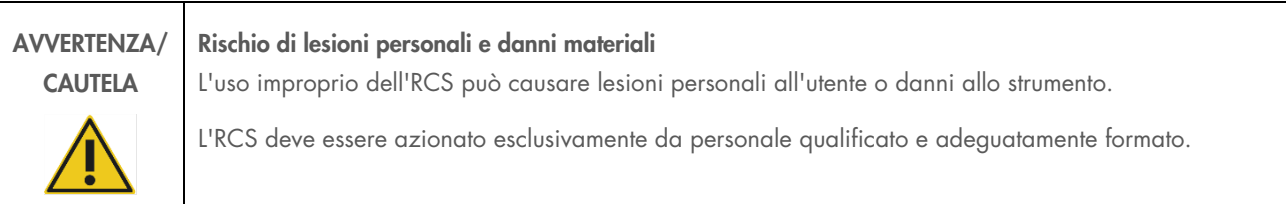

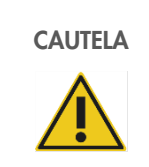

### CAUTELA Rischio di danni materiali

Le siringhe sono di vetro. Osservare cautela durante la manipolazione.

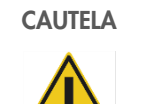

### CAUTELA Rischio di danni materiali

Solo i dipendenti dell'assistenza in loco QIAGEN o il personale formato da QIAGEN possono effettuare operazioni di assistenza o riparazione sullo strumento.

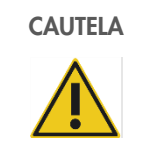

CAUTELA Danni allo strumento

Rimuovere tutti gli elementi dal deck RCS.

Gli elementi rimanenti sul deck RCS possono danneggiare lo strumento.

#### <span id="page-14-0"></span>Sicurezza elettrica  $2.2$

L'RCS non espone gli operatori a rischi eccezionali di shock elettrico se installato e azionato senza alterazioni e collegato a una fonte di alimentazione con le specifiche richieste.

Per i dettagli sui requisiti di alimentazione, vedere ["Appendice A –](#page-91-0) Dati tecnici".

Per un funzionamento sicuro di tutti i sistemi è essenziale conoscere i rischi elettrici di base. Le nozioni fondamentali della sicurezza elettrica includono, tra l'altro, quanto segue:

Non scollegare alcuna connessione elettrica mentre l'alimentazione è collegata.

Nota: anche se la commutazione dell'interruttore di alimentazione su OFF toglie energia a tutti i sistemi elettromagnetici, la tensione di rete continua ad arrivare allo strumento finché il cavo di alimentazione non viene scollegato dall'ingresso dell'apparecchio (dispositivo di scollegamento), alloggiato nell'angolo inferiore a sinistra della parte posteriore dello strumento.

- Tenere i liquidi a distanza da tutti i connettori di componenti elettrici.
- Tenere pulito e asciutto il pavimento sotto e attorno all'RCS.
- Per proteggersi contro shock elettrici utilizzare solo cavi di alimentazione e accessori elettrici approvati, quali ad esempio quelli forniti con lo strumento.
- Collegare i cavi di alimentazione solo a prese correttamente collegate a massa.
- Non toccare alcun interruttore o presa con le mani bagnate.
- Spegnere lo strumento prima di scollegare il cavo di alimentazione CA.
- Spegnere lo strumento e staccare il cavo di alimentazione dall'ingresso dell'apparecchio (dispositivo di scollegamento) prima di pulire fuoriuscite di liquido.
- Accertarsi che lo schermo di sicurezza sia in posizione prima di mettere in funzione lo strumento.
- Non violare lo spazio definito dallo schermo mentre lo strumento è in uso, a meno che non sia il software RCS a richiederlo.

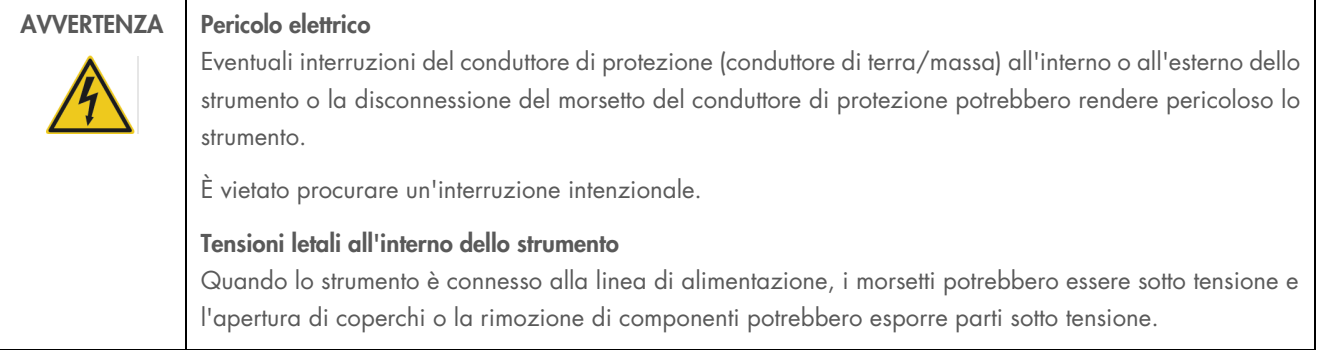

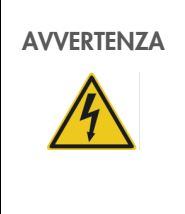

#### AVVERTENZA Pericolo elettrico

Il tentativo di eseguire un intervento di manutenzione su componenti elettrici dell'RCS può essere fonte di gravi lesioni da shock elettrico. Tutti gli interventi di manutenzione devono essere eseguiti da dipendenti dell'assistenza in loco QIAGEN o da personale formato da QIAGEN, se non diversamente specificato in questo manuale utente.

Il compartimento fusibili della linea AC (a intervento ritardato) è situato sotto l'interruttore di alimentazione sul retro dello strumento.

Importante: I fusibili devono essere sostituiti solo da personale qualificato e autorizzato. Contattare i servizi tecnici QIAGEN.

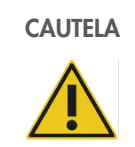

#### CAUTELA Danni allo strumento

Lo strumento può venire danneggiato da un guasto dell'alimentazione durante un processo. QIAGEN raccomanda di collegare l'RCS a un gruppo di continuità.

#### <span id="page-15-0"></span> $2.3$ **Ambiente**

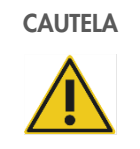

#### CAUTELA Danni allo strumento

L'RCS non dovrebbe essere collocato vicino a una fonte di calore o esposto alla luce solare diretta.

#### <span id="page-15-1"></span>Smaltimento dei materiali di scarto  $2\Delta$

I materiali di scarto possono contenere sostanze chimiche pericolose o materiali contagiosi/biologicamente pericolosi, pertanto devono essere opportunamente raccolti e smaltiti nel rispetto di tutte le normative e leggi sanitarie e antinfortunistiche vigenti a livello nazionale, statale e locale.

Per lo smaltimento dei rifiuti di apparecchiature elettriche ed elettroniche (RAEE), vedere ["Appendice C —](#page-93-0) Rifiuti di [apparecchiature elettriche ed elettroniche"](#page-93-0), pagina [94.](#page-93-0)

#### <span id="page-16-0"></span> $2.5$ Sicurezza biologica

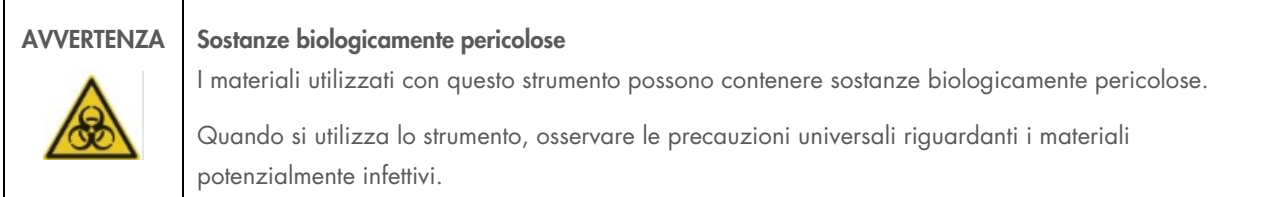

Per ulteriori avvertenze e precauzioni riguardanti reagenti e campioni consultare le istruzioni per l'uso specifiche del test *digene* HC2 DNA.

Adottare le procedure di laboratorio sulla sicurezza descritte in pubblicazioni quali Biosafety in Microbiological and Biomedical Laboratories, HHS ([www.cdc.gov/od/ohs/biosfty/biosft.htm](http://www.cdc.gov/od/ohs/biosfty/biosft.htm)).

#### <span id="page-16-1"></span>2.6 Sostanze pericolose

## AVVERTENZA | Sostanze pericolose Durante la manipolazione di sostanze chimiche, è opportuno indossare sempre un camice da laboratorio idoneo, guanti monouso e occhiali protettivi. Per maggiori informazioni, consultare le corrispondenti schede tecniche di sicurezza (Safety Data Sheet, SDS). Le schede sono disponibili online nel pratico formato PDF sul sito [www.qiagen.com/safety](http://www.qiagen.com/safety), dove è possibile cercare, visualizzare e stampare la scheda SDS di ogni kit QIAGEN e di ogni relativo componente. I materiali utilizzati da questo strumento possono contenere sostanze pericolose. Per ulteriori informazioni consultare le istruzioni per l'uso allegate al kit. Per lo smaltimento dei rifiuti di laboratorio, osservare tutte le norme e le leggi sulla salute e la sicurezza in vigore a livello nazionale e locale.

#### <span id="page-16-2"></span> $27$ Pericoli meccanici

Il braccio robotico può esercitare una forza tale da costituire pericolo di schiacciamento.

La tastiera del computer deve essere collocata a portata dell'RCS per garantire accesso al tasto Esc sulla tastiera stessa. Il tasto Esc è considerato un meccanismo di arresto d'emergenza.

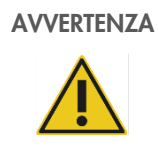

#### AVVERTENZA Rischio di lesioni personali

Non togliere lo schermo di sicurezza dallo strumento. Non violare lo spazio definito dallo schermo mentre lo strumento è in uso, a meno che non sia il software RCS a richiederlo.

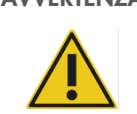

### AVVERTENZA Rischio di lesioni personali

Non indossare indumenti o accessori che potrebbero impigliarsi sull'RCS. In caso di intasamento meccanico o altri problemi dello strumento, contattare immediatamente i servizi tecnici QIAGEN.

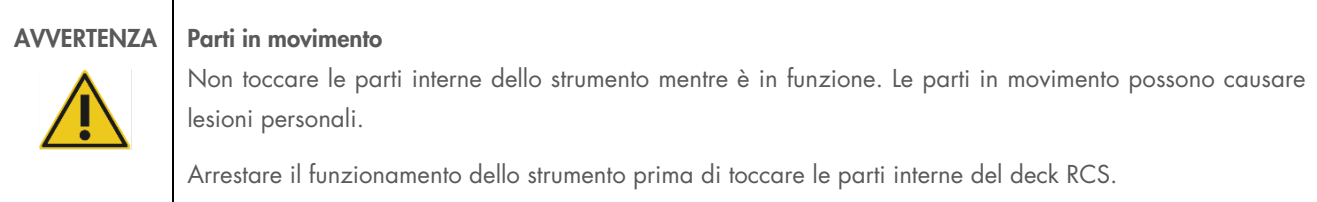

### AVVERTENZA Rischio di lesioni personali

Non infilare parti della mano sotto un puntale monouso mentre si tira verso il basso per rimuoverlo. Mettere la mano sotto un puntale monouso durante la rimozione può causare lesioni all'utente.

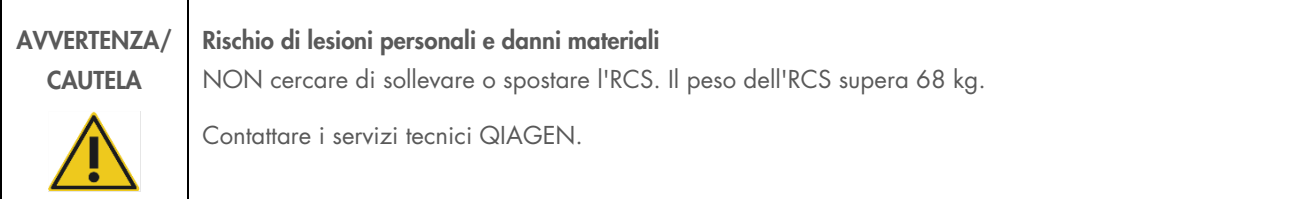

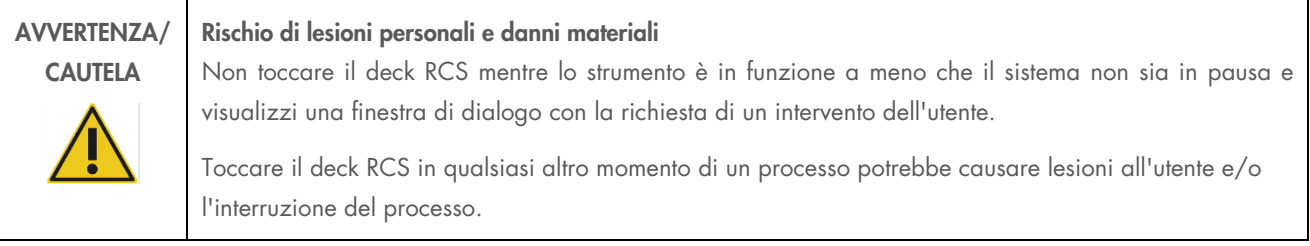

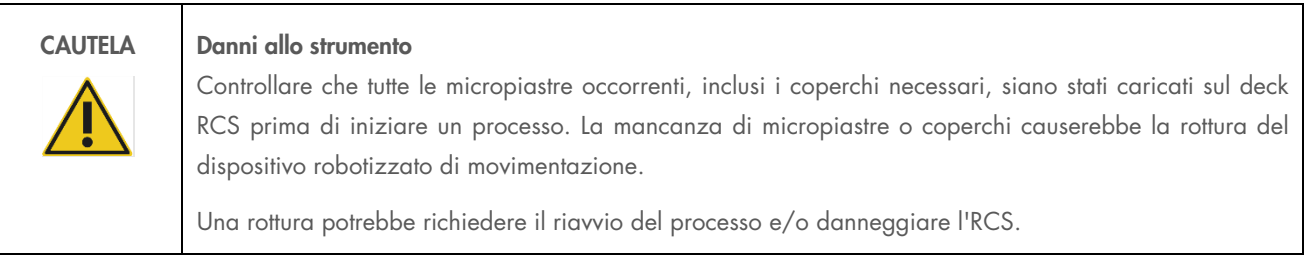

#### <span id="page-18-0"></span> $28$ Pericolo termico

### AVVERTENZA Rischio di lesioni personali

Evitare il contatto con l'incubatrice di ibridazione.

Lasciar raffreddare l'incubatrice di ibridazione prima di toccarla, poiché raggiunge una temperatura di 65ºC.

#### <span id="page-18-1"></span>2.9 Sicurezza durante la manutenzione

Eseguire la manutenzione secondo quanto previsto alla Sezione ["Manutenzione,](#page-59-0)" pagina [60.](#page-59-0) QIAGEN addebiterà i costi delle riparazioni dovute a errata manutenzione.

### AVVERTENZA Rischio di lesioni personali

Gli utenti devono indossare camici da laboratorio, guanti non talcati e occhiali di sicurezza mentre eseguono la procedura di pulizia.

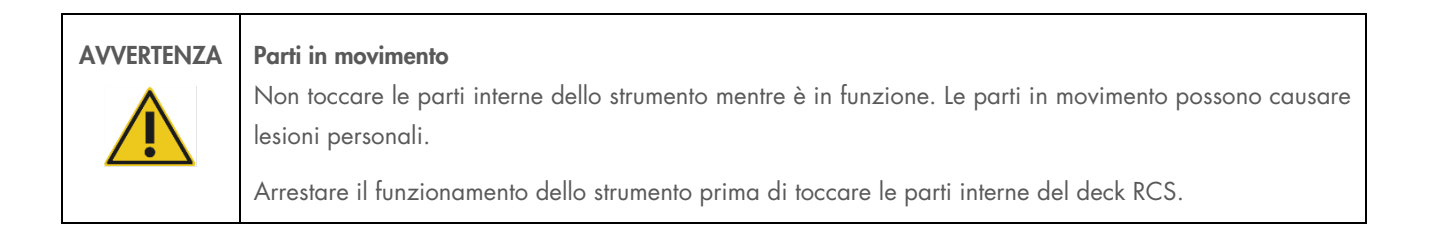

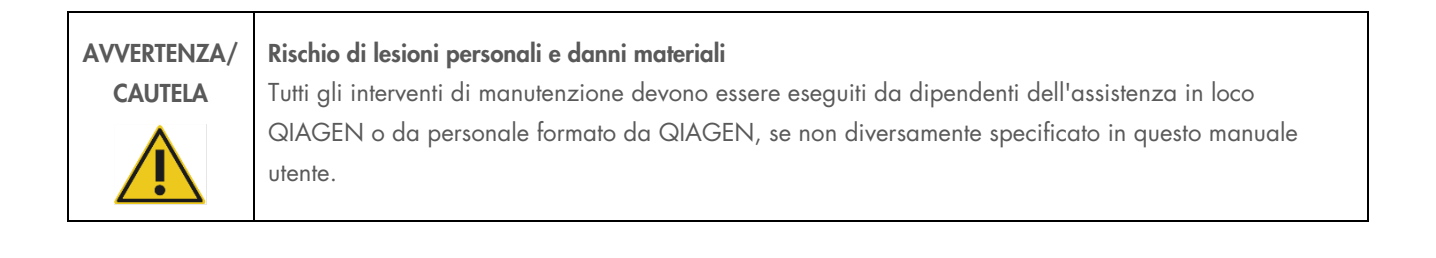

### <span id="page-19-0"></span>2.10 Simboli sullo strumento

La seguente tabella descrive i simboli e le etichette eventualmente applicati sullo strumento, presenti su marcature associate allo strumento o utilizzati nel presente manuale utente.

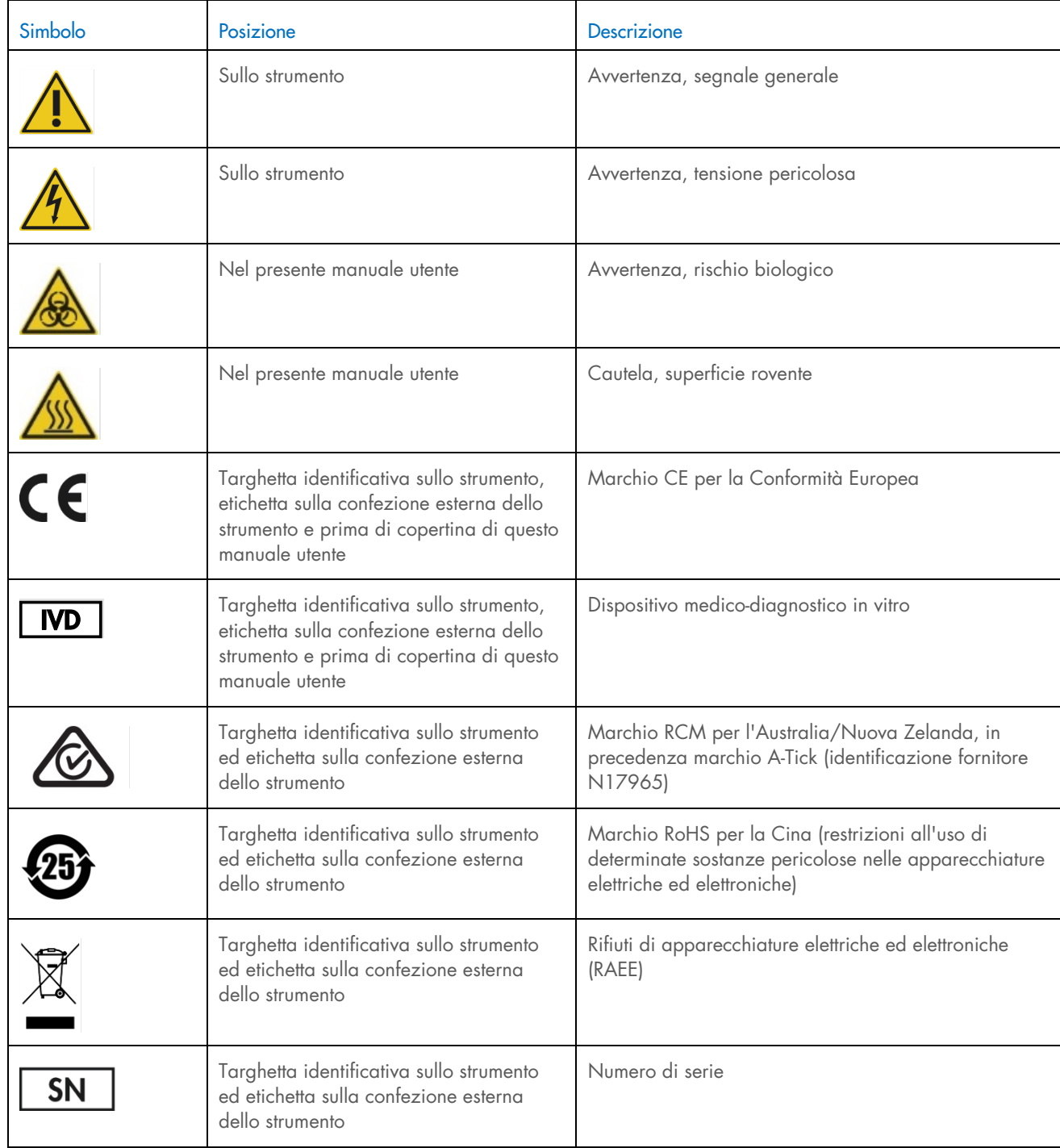

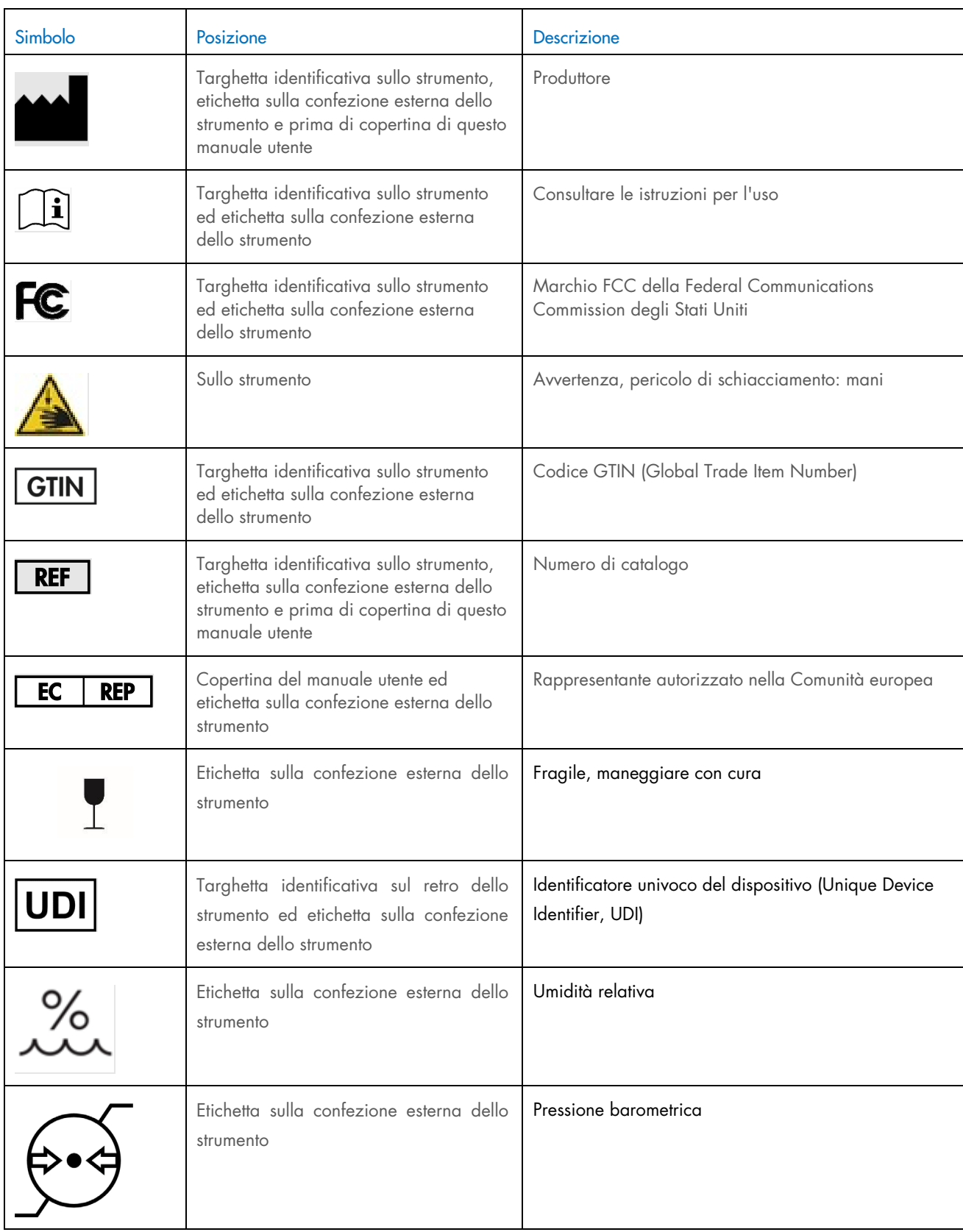

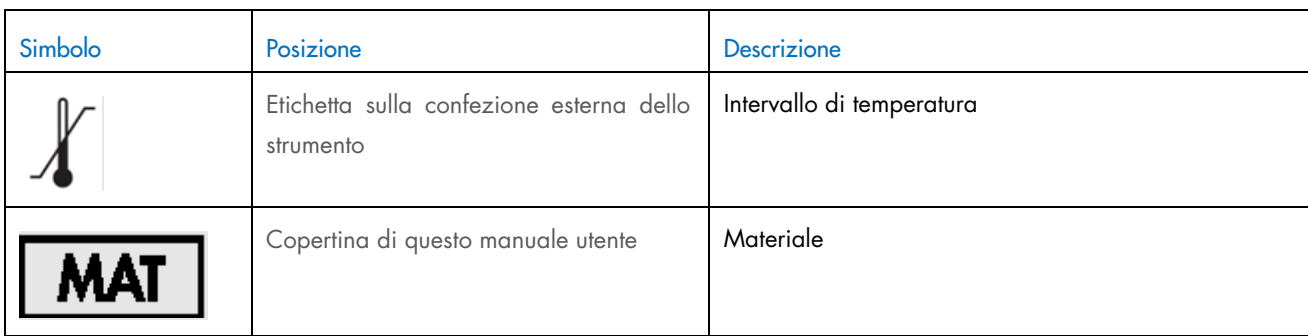

# <span id="page-22-0"></span>3 Descrizione generale

L'RCS è un processore di micropiastre robotizzato che comprende componenti con comando a microprocessore. Tutte le operazioni dell'RCS sono gestite dal software che risiede nell'hard drive di un computer collegato all'RCS tramite un'interfaccia RS-232.

Il sistema è azionato da una tensione di linea con alimentazione di tipo switching e tutta l'energia viene distribuita al sistema a 240 volt AC o meno.

Le funzioni controllate dal software e il meccanismo dell'apparecchio includono:

- Pipettaggio dei campioni nella micropiastra
- Aggiunta di reagente
- Lavaggio della micropiastra
- · Incubazione
- **•** Miscelazione
- Un dispositivo robotizzato di movimentazione trasporta le micropiastre tra le stazioni di funzionamento e sposta i coperchi delle micropiastre e i coperchi dei recipienti per reagente
- Il controllo del movimento dei quattro puntali per pipette e il trasporto delle micropiastre avvengono grazie a 8 servomotori DC che utilizzano encoder ottici per il controllo della posizione e della velocità
- La gestione dei liquidi è realizzata con 4 unità-siringa dotate di motore passo-passo, 2 pompe a diaframma DC e una pompa peristaltica DC
- Un agitatore orbitale a 4 piastre è comandato da un motore passo; lo stesso vale per l'asse X del carrello e l'asse Z del collettore del lavatore di micropiastre
- L'incubatrice di ibridazione è controllato da firmware e regola ognuna della 5 camere a 65°C
- Ogni camera dell'incubatrice di ibridazione contiene un cassetto motorizzato DC che si estende per consentire il caricamento e lo scaricamento delle micropiastre.
- Scansione automatica dei codici a barre delle micropiastre ed esportazione al software del digene Microplate Luminometer (funzione disponibile solo con l'upgrade del lettore di codici a barre RCS)

Per compiere la semi-automazione dei test digene HC2 DNA, l'RCS può eseguire le 6 fasi procedurali del metodo manuale riportate di seguito:

- Pipettaggio campioni
- **·** Dispensazione reagente
- **Gestione micropiastre**
- **•** Miscelazione micropiastre
- **•** Incubazione micropiastre
- Lavaggio della micropiastra

La denaturazione dei campioni in preparazione dell'analisi con i test *digene* HC2 DNA viene eseguita indipendentemente dall'RCS. Inoltre, la rilevazione del segnale chemiluminescente e la refertazione dei risultati vengono eseguiti utilizzando un luminometro offline (comune sia alle metodica manuale sia alla metodica RCS), con l'uso del software di analisi dell'esame *digene*. La miscelazione delle micropiastre, l'incubazione e il lavaggio sono eseguiti con lo stesso tipo di apparecchi utilizzati come accessori separati da banco per la metodica manuale dei test; questi apparecchi sono tuttavia integrati sul deck RCS.

Ciascuna fase procedurale dell'HC2 è eseguita con la stessa sequenza della procedura del test manuale. L'RCS consente l'elaborazione scaglionata di 4 micropiastre al massimo, ognuna contenente i campioni, i calibratori necessari per gli esami e i controlli di qualità. L'operatore prepara i campioni secondo le istruzioni riportate nelle istruzioni per l'uso del test *digene* HC2 DNA. Dopo aver caricato i rack sul deck RCS, l'operatore torna a un tempo impostato per estrarre le micropiastre ed eseguire la fase di rilevazione. Il segnale amplificato generato viene rilevato in un lettore di micropiastre chemiluminescente separato e i risultati sono calcolati e riportati con il software di analisi dell'esame *digene*. Le istruzioni del luminometro sono disponibili nel manuale utente fornito con lo strumento.

#### <span id="page-23-0"></span> $3.1$ Componenti hardware

La base dell'unità dell'RCS è costituita da:

- sottogruppo telaio dello strumento (telaio di base, supporti del deck, deck meccanico, pannelli laterale e superiore, schermo di sicurezza e guida per la tubazione)
- sottogruppo componenti elettrici (alimentazione, schede circuiti stampati (PCB), schermature, connettori e fusibili)

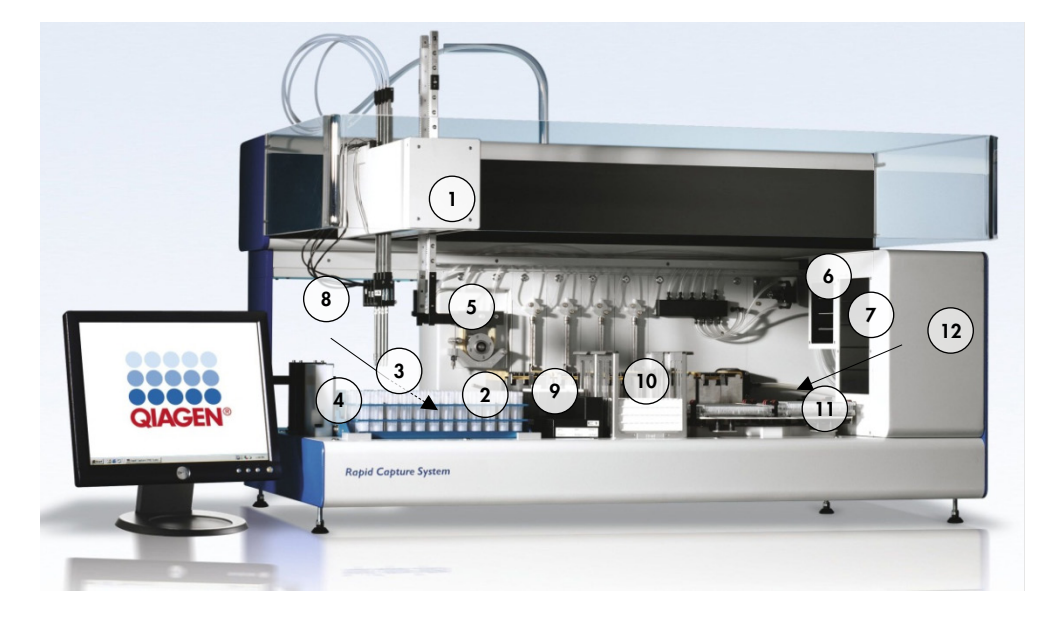

- 
- 2 Moduli pompa a siringa e pompa peristaltica **8** Posizioni di pipettaggio
- 
- 4 Stazione di lavaggio puntali e asciugatura 10 Impilatore A e impilatore B
- 5 Dispositivo robotizzato di movimentazione 11 Agitatore per micropiastre
- 6 Agitatore per micropiastre a temperatura ambiente 12 Lavatore di micropiastre
- 1 Braccio robotico 7 Incubatrice di ibridazione
	-
- 3 Adattatori per puntali 19 a.C. et al. 2003 2014 2014 2014 2014 2014 2014 2014 2014 2014 2014 2014 2014 2014 2014 2014 2014 2014 2014 2014 2014 2014 2014 2014 2014 2014
	-
	-
	-

### <span id="page-24-0"></span>3.1.1 Braccio robotico

Tutti i movimenti X/Y/Z/V (V=VariSpan) del braccio robotico sono comandati da motori DC con encoder. Ogni adattatore per puntali può muoversi indipendentemente dagli altri in direzione Z (su e giù). Gli adattatori per puntali sono montati sullo scivolo Y, che si muove avanti e indietro (direzione Y) all'interno del braccio robotico. Il braccio robotico è montato sullo scivolo X situato all'interno dell'involucro dello strumento e si muove da sinistra a destra (direzione X).

L'RCS è dotato di VariSpan, la funzione di spaziatura variabile degli adattatori per puntali. Questa funzione è attuata dal motore VariSpan, che viene usato anche per variare il range del dispositivo robotizzato di movimentazione.

### <span id="page-24-1"></span>3.1.2 Processore campioni

Il processore di micropiastre robotizzato Rapid Capture è dotato di 4 puntali di campionamento portati dal braccio robotico. Ogni puntale è collegato a una valvola a 4 vie di un modulo pompa a siringa di precisione e può aspirare, dispensare e diluire nella maggior parte delle posizioni sulla superficie di lavoro dello strumento. Il software RCS controlla la sequenza di pipettaggio, i volumi e le modalità di pipettaggio.

### <span id="page-24-2"></span>3.1.3 Moduli pompa a siringa e pompa peristaltica

La pompa a siringa è una pompa a microprocessore con una valvola a 4 vie che si collega alla siringa, alla pompa peristaltica, agli adattatori per puntali e al flacone del liquido di sistema. Il liquido viene trasferito nella siringa dal flacone del liquido di sistema e gli adattatori per puntali sono lavati mediante la pompa peristaltica. Tutte le parti che entrano a contatto con il liquido sono realizzate in materiali inerti, come acciaio inossidabile, etilene propilene fluorurato (Fluorinated Ethylene Propylene, FEP), ecc.

Ogni adattatore per puntale ha una pompa a siringa dedicata, che controlla l'aspirazione e le funzioni di dispensazione dell'adattatore per puntali.

La pompa peristaltica a 4 canali è usata per alimentare il liquido di sistema utilizzato per lavare i tubi ad una portata media di 2 ml al secondo per canale.

#### <span id="page-24-3"></span>3.1.4 Adattatori per puntali

L'RCS ha 4 adattatori per puntali portati dal braccio robotico. Ogni adattatore per puntali è collegato a una valvola a 4-vie di un modulo pompa a siringa di precisione e può aspirare, dispensare e diluire nella maggior parte delle posizioni presenti sul deck RCS.

Ogni adattatore per puntali è caratterizzato da un movimento indipendente in direzione Z; il movimento trasversale (direzione Y), invece, è variabile. Questa funzione è nota come VariSpan.

L'RCS fa uso di puntali monouso conduttivi da 300 µl e rileva automaticamente la presenza di puntali monouso. Se i puntali monouso non vengono rilevati dopo 5 tentativi, il sistema andrà in pausa e un allarme acustico informerà l'operatore.

### <span id="page-25-0"></span>3.1.5 Rilevatori del livello del liquido

Ogni adattatore per puntale è provvisto di un rilevatore del livello del liquido, che abilita il rilevamento di soluzioni ioniche al contatto. I rilevatori del livello del liquido monitorano le variazioni di capacitanza tra il puntale per pipetta monouso e il deck RCS.

Il rilevatore del livello del liquido è utilizzato per rilevare una quantità insufficiente o la totale assenza di controlli di qualità, calibratori e reagenti; i rilevatori di livello del liquido non sono attivati durante il trasferimento dei campioni. Quando il puntale per pipetta monouso tocca la superficie del liquido, la variazione improvvisa di capacitanza genera immediatamente un segnale di rilevamento. Se il volume rilevato è insufficiente, il sistema si bloccherà automaticamente e visualizzerà una finestra di dialogo, offrendo all'utente un'opportunità di effettuare il rifornimento di eventuali liquidi.

QIAGEN non può garantire un funzionamento corretto dei rilevatori di livello dei liquidi se l'apparecchio utilizzato per contenere i controlli di qualità, i calibratori e i reagenti non è fornito da QIAGEN.

Importante: Poiché il rilevatore del livello del liquido non è in grado di identificare quale è il tipo di materiale che causa una variazione di capacitanza, è di fondamentale importanza che i puntali non tocchino alcuna superficie (ad es., schiuma sopra il menisco) ad eccezione del liquido che deve essere rilevato.

### <span id="page-25-1"></span>Stazione di lavaggio puntali e asciugatura

Le linee del sistema e gli adattatori per puntali sono lavati nella stazione di lavaggio per puntali. Quando gli adattatori per puntali vengono posizionati nella stazione di lavaggio puntali, l'acqua deionizzata o distillata proveniente dal flacone del liquido di sistema viene aspirata dalla pompa peristaltica e forzata attraverso tutti gli adattatori per puntali. Il flusso viene dispensato nel canale della stazione di lavaggio puntali e lungo lo scarico. Eventuali bolle d'aria nelle linee del sistema o negli adattatori per puntali vengono sfiatate. La tubazione porta il liquido di scarto dallo scarico all'apposito contenitore.

### <span id="page-25-2"></span>Dispositivo robotizzato di movimentazione con pinze per piastre integrate

Le pinze di manipolazione per piastre, che sono parte integrante del dispositivo robotizzato di movimentazione, vengono utilizzate per trasportare micropiastre e coperchi per micropiastre tra le posizioni e i moduli, quali l'impilatore di micropiastre a temperatura ambiente, l'incubatrice di ibridazione, le posizioni di pipettaggio, l'agitatore per micropiastre e il lavatore.

Il motore VariSpan è utilizzato per variare l'ampiezza delle 2 pinze per micropiastre e ha un azionamento e un motore Z indipendenti.

Le micropiastre sono caricate manualmente sul deck RCS (nell'impilatore A e nell'agitatore per micropiastre) e vengono inviate dal dispositivo robotizzato di movimentazione, a posizioni definite nel momento in cui il processo viene avviato.

#### <span id="page-26-0"></span>3.1.8 Impilatore micropiastre a temperatura ambiente e incubatrice di ibridazione

L'impilatore di micropiastre a temperatura ambiente fisso alloggia micropiastre e coperchi per micropiastre a pochi gradi sopra la temperatura ambiente durante le incubazioni a temperatura ambiente. La torre dell'incubatrice di ibridazione automatica a 5 cassetti è a controllo di temperatura con un range che varia da circa 5°C sopra la temperatura ambiente a 65°C a intervalli di 0,1°C.

L'incubatrice di ibridazione è composta da 5 cassetti protetti da temperatura ambiente e luce per mezzo di sportelli caricati a molla motorizzati. Lo sportello viene aperto e chiuso dall'azione del motore/cassetto; il dispositivo robotizzato di movimentazione invia e recupera la micropiastra dal singolo cassetto.

### <span id="page-26-1"></span>3.1.9 Posizioni di pipettaggio

Per le fasi di pipettaggio, il dispositivo robotizzato di movimentazione porta la micropiastra alla posizione di pipettaggio, una piastra permanente montata sulla superficie del deck RCS. La posizione di pipettaggio 1 e la posizione di pipettaggio 2 sono realizzate per micropiastre di dimensioni regolari e/o coperchi per micropiastre. Il dispositivo robotizzato di movimentazione depositerà sempre la micropiastra corretta nella posizione di pipettaggio appropriata, purché le micropiastre siano state collocate nei posti corretti durante la configurazione del deck RCS.

### <span id="page-26-2"></span>3.1.10 Rack dei recipienti per reagente

I reagenti utilizzati durante i test sono contenuti in recipienti per reagente, con i relativi coperchi, e posizionati nel rack per recipienti per reagente. Il rack dei recipienti per reagente ha spazio per la sistemazione di 5 recipienti per reagente e 1 spazio per il coperchio dei recipienti, definito sosta coperchi, mentre il reagente viene eliminato. Durante l'esecuzione del test, il dispositivo robotizzato di movimentazione rimuove il coperchio per recipienti e lo posiziona nella sosta coperchi. Dopo aver tolto il coperchio per recipienti, gli adattatori per puntali, con puntali monouso attaccati, pipettano il reagente dal recipiente per reagente.

### <span id="page-26-3"></span>3.1.11 Impilatore A e impilatore B

Le micropiastre di cattura (in un impilatore con un coperchio per micropiastra sopra l'impilatore) usate durante l'esecuzione del test vengono posizionate nell'impilatore A. Durante il test, le micropiastre di ibridazione usate vengono impilate nell'impilatore B dopo che i campioni sono stati trasferiti alle micropiastre di cattura. Ogni impilatore alloggia fino a 4 micropiastre.

#### <span id="page-26-4"></span>3.1.12 Siringhe

Tutte le operazioni di trasferimento dei campioni e di aggiunta di reagente sono eseguite con l'uso di siringhe da 500 µl azionate da pompe. Le specifica che segue si basa sul pipettaggio di una soluzione salina normale (NaCl 0,9% con acqua deionizzata o distillata): al 10% dell'intera corsa e fino a un volume di pipettaggio massimo della siringa, il CV (variazione del coefficiente di percentuale) è uguale o inferiore all'1%. Quando si pipettano volumi bassi di soluzione viscosa (ad es. 25 µl di miscela della sonda), è previsto un CV max. del 5%.

### <span id="page-27-0"></span>3.1.13 Agitatore per micropiastre

L'agitatore per micropiastre è utilizzato per la miscelazione dopo aver aggiunto i reagenti e per l'agitazione durante l'incubazione. L'agitatore per micropiastre alloggia fino a 4 micropiastre. L'agitatore per micropiastre ha 4 posizioni di agitazione con clamp appositamente realizzate che garantiscono la combinazione di micropiastra e rispettivo coperchio. L'orbita ha un diametro di 1,5 mm e una velocità di 1100 ± 50 giri/min.

### <span id="page-27-1"></span>3.1.14 Lavatore di micropiastre

L'RCS dispone di un lavatore di micropiastre modulare con una testata di lavaggio a 8 canali che garantisce flessibilità e velocità. Per controllare la pressione del liquido, il lavatore di micropiastre si avvale di pompe di aspirazione e dispensazione, di un collettore a valvola solenoide e di una valvola di limitazione. Il lavatore di micropiastre può funzionare indipendentemente dalle altre funzioni dell'RCS grazie alle capacità multitasking del sistema. Wash Bottle alimenta il lavatore di micropiastre.

Durante il processo RCS, il lavatore di micropiastre dispensa 1,5 ml ± 10% in ogni pozzetto della micropiastra mentre aspira dalla parte superiore dei pozzetti della micropiastra. Il flusso è determinato dalla pressione di dispensazione di 10 psi ed è approssimato a 500 µl/s. I pozzetti della micropiastra sono aspirati fino a un volume residuo medio massimo di 7 µl/pozzetto. Il ciclo di riempimento/aspirazione viene ripetuto 6 volte.

### <span id="page-27-2"></span>Stazione di espulsione puntali

La stazione di espulsione puntali si estende sul lato sinistro dello strumento RCS.

Nota: Prima di utilizzare l'RCS, è necessario posizionare un contenitore scarti sotto l'area di espulsione dei puntali.

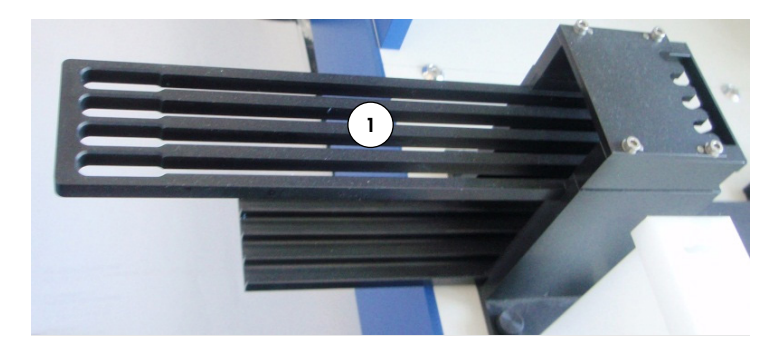

1 Guida di espulsione puntali

### <span id="page-28-0"></span>3.1.16 Interruttore di alimentazione e ingresso apparecchio

L'interruttore di alimentazione e il collegamento sono posizionati nell'angolo inferiore di sinistra del pannello posteriore dell'RCS.

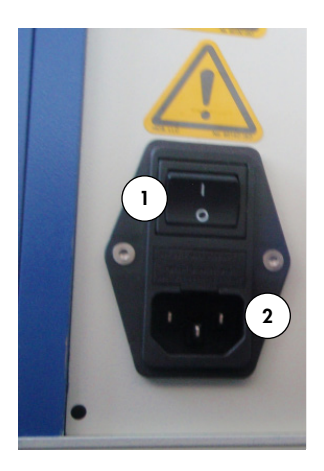

<span id="page-28-1"></span>1 Interruttore di alimentazione 2 Ingresso dell'apparecchio (dispositivo di scollegamento)

### 3.1.17 Collegamento del sistema

Il collegamento del sistema è posizionato nell'angolo inferiore di sinistra del pannello posteriore dell'RCS.

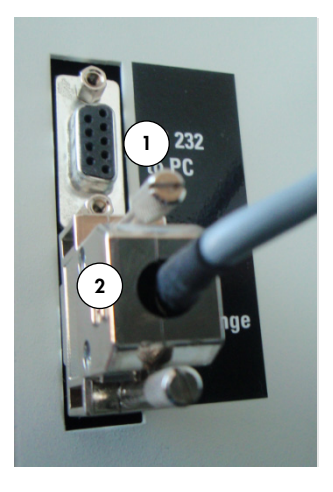

1 Interfaccia RS-232 per il collegamento al computer 2 Interfaccia RS-232 per il collegamento alla pompa a siringa

### <span id="page-29-0"></span>3.1.18 Collegamenti dei contenitori

I collegamenti dei contenitori sono sul pannello di destra dello strumento.

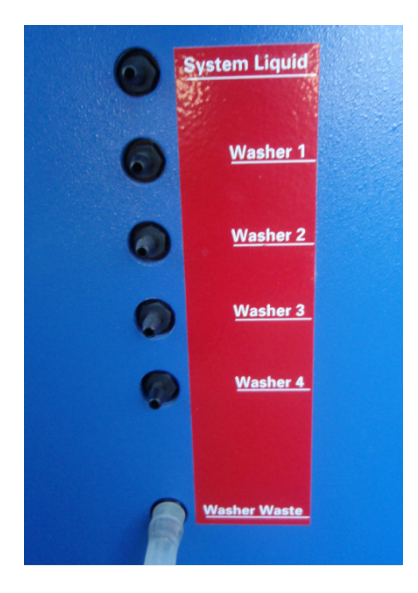

Consultare ["Pulizia delle tubazioni e dei recipienti,](#page-60-2)" pagina [61,](#page-60-2) per istruzioni sul collegamento dei contenitori dopo la pulizia.

### <span id="page-29-1"></span>Flacone del liquido di sistema, flacone di lavaggio e contenitore dei residui

L'RCS è dotato dei seguenti contenitori:

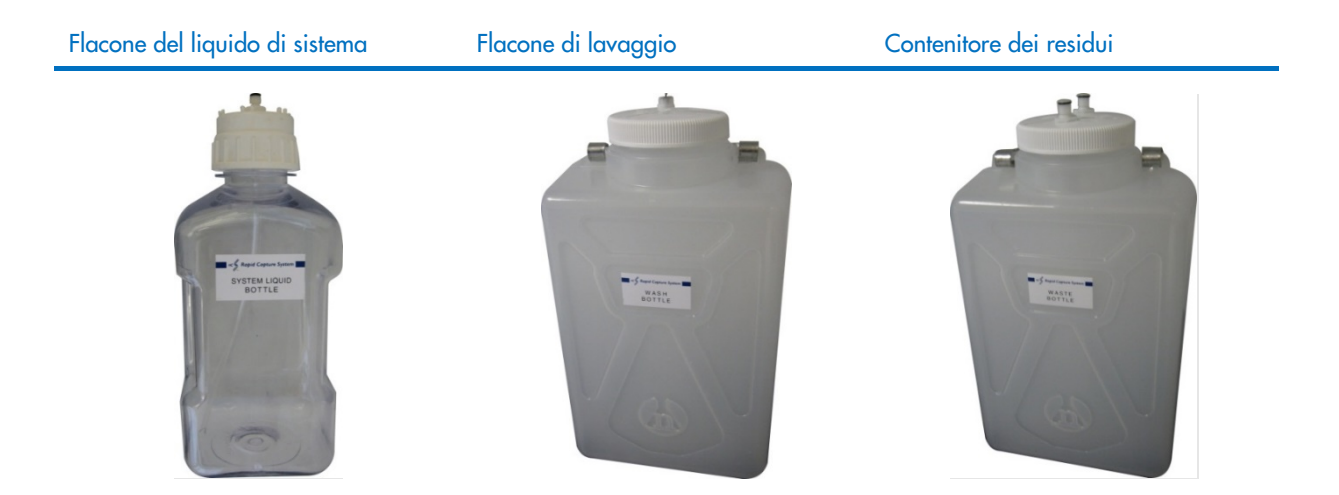

### <span id="page-30-0"></span>3.1.20 Computer dell'RCS

L'RCS deve essere collegato al PC fornito insieme all'RCS. Il kit di fornitura include computer, tastiera, mouse, monitor e cavo di collegamento.

Nota: Il computer dell'RCS è usato anche per il collegamento al *digene* Microplate Luminometer (strumento DML).

### <span id="page-30-1"></span>3.1.21 Lettore di codici a barre RCS

Può essere aggiunto un lettore di codici a barre all'RCS. L'aggiunta di un lettore di codici a barre all'RCS consente di automatizzare la tracciatura delle micropiastre dal caricamento all'analisi finale dei risultati. Le micropiastre di ibridazione e di cattura fornite da QIAGEN includono diciture leggibili dall'operatore e codici a barre che possono essere letti dal lettore di codici a barre RCS.

L'Upgrade Package del lettore di codici a barre RCS utilizza i codici a barre presenti sulle piastre per associare gli ID delle piastre di ibridazione e di cattura processate sull'RCS. L'ID della piastra di cattura viene poi associato automaticamente quando nel software di analisi dell'esame *digene* viene creato l'ID della piastra di ibridazione. Ciò consente la gestione integrata di piastre e campioni.

È importante che l'utente non cambi la sequenza delle piastre sull'RCS, ad esempio durante la procedura di recupero, allo scopo di mantenere la corretta associazione fra la piastra di cattura e la piastra di ibridazione. Una corretta associazione fra le piastre potrebbe causare risultati errati.

L'Upgrade Package del lettore di codici a barre RCS include un'applicazione che salva i codici a barre scansionati affinché possano essere utilizzati dal digene HC2 System Software. Quando l'applicazione di scansione dei codici a barre è in funzione, viene visualizzata una finestra di comando.

Esempio:

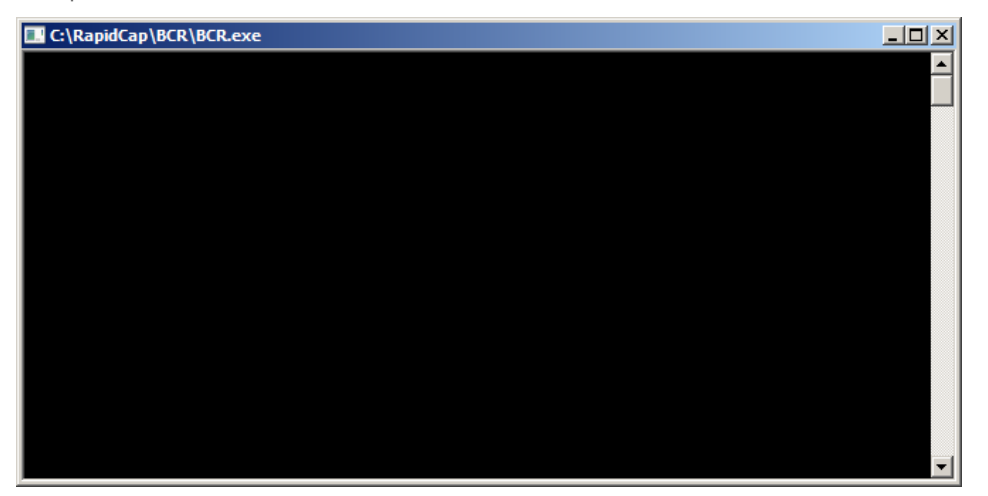

Non chiudere la finestra di comando. La finestra si chiude automaticamente dopo il salvataggio del codice a barre. Se l'utente chiude la finestra di comando, il codice a barre scansionato non verrà salvato.

Importante: il pacchetto di aggiornamento del lettore di codici a barre RCS può essere installato unicamente da un rappresentante QIAGEN. Non cercare di installare i componenti hardware, gli script RCS o l'applicazione software del lettore di codici a barre. Contattare i servizi tecnici QIAGEN.

#### <span id="page-31-0"></span> $3.2$ Componenti del software

I componenti del software RCS comprendono il software RCS con l'applicazione del lettore di codici a barre e il software ScriptSelect.

### <span id="page-31-1"></span>3.2.1 Icone del software

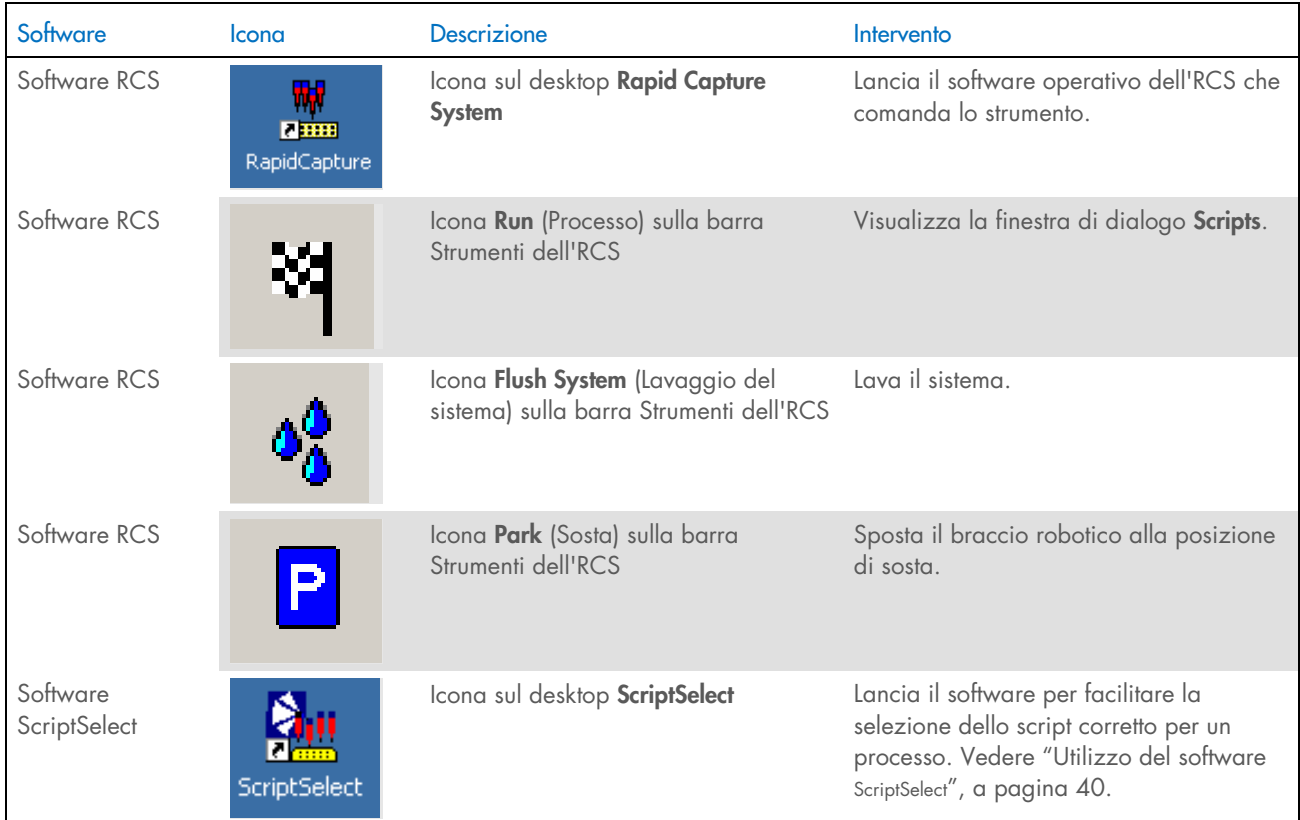

Nota: Nel computer dell'RCS sono presenti altre applicazioni software. Queste applicazioni controllano lo strumento DML, il software LumiCheck e l'interfaccia dei dati con il sistema informatico di gestione di laboratorio (LIMS). Per ulteriori istruzioni, consultare i manuali utente relativi a queste applicazioni software aggiuntive.

#### <span id="page-32-0"></span> $3.3$ Attrezzatura aggiuntiva

#### <span id="page-32-1"></span> $3.3.1$ MST Vortexer 2 e rack per campioni

Il Multi-Specimen Tube (MST) Vortexer 2, comprensivo di rack per campioni e componenti accessori per coperchio, è richiesto per la preparazione, la processazione e la denaturazione dei campioni. Su ogni rack per campioni è inciso un numero di serie che corrisponde al numero inciso sul coperchio; durante l'uso, i numeri di serie di del rack e del coperchio devono corrispondere. Sono disponibili i seguenti design di rack per campioni:

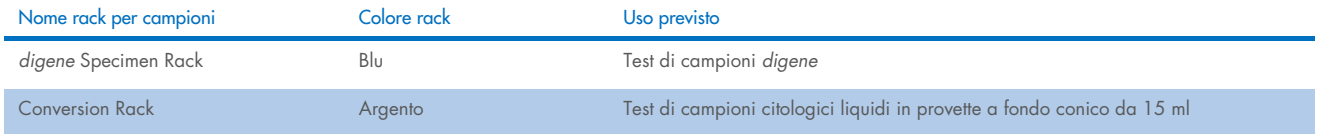

La figura seguente di un rack per campioni riproduce una micropiastra e indica le posizioni dei calibratori (NC, PC1 e PC2), dei controlli qualità (QC1, QC2) e dei campioni.

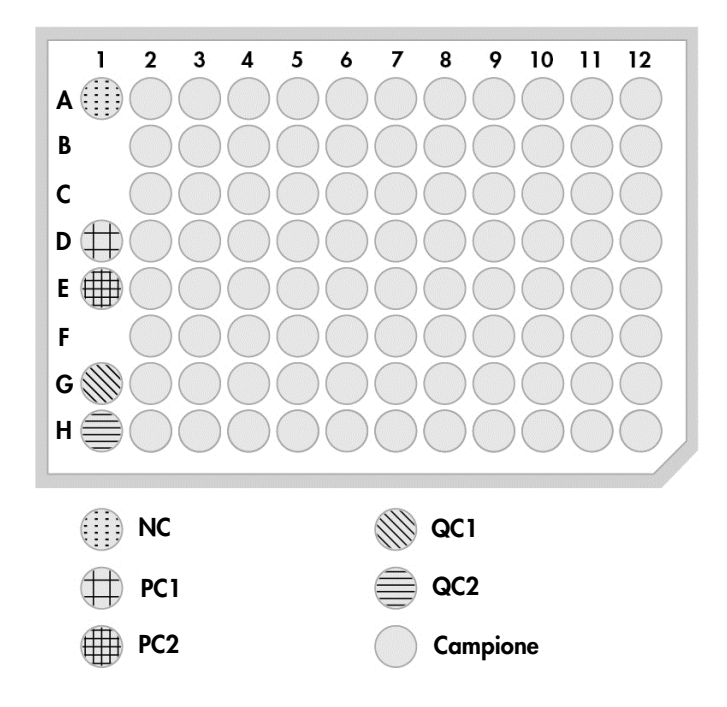

### <span id="page-32-2"></span>Strumento DML e software di analisi dell'esame *digene*

Lo strumento DML e il software del relativo luminometro sono realizzati per misurare e analizzare la luce prodotta per chemiluminescenza dai test digene HC2 DNA.

# <span id="page-33-0"></span>4 Installazione, trasferimento e smaltimento

#### <span id="page-33-1"></span> $4.1$ Spedizione dello strumento

Solo le apparecchiature e gli accessori elencati sono stati convalidati per l'utilizzo con l'RCS e sono disponibili presso QIAGEN.

Con l'RCS vengono forniti i seguenti articoli:

- Strumento RCS
- Flacone del liquido di sistema
- **•** Flacone di lavaggio
- Contenitore dei residui
- Cavo di alimentazione

Le seguenti apparecchiature sono necessarie per il funzionamento dell'RCS, ma potrebbero non essere incluse nell'RCS:

- Computer dell'RCS comprensivo di: CPU, tastiera, mouse, Microsoft Windows 7 o successivo sistema operativo, software del sistema RCS, software ScriptSelect
- **•** Monitor
- Cavo della stampante
- Cavi RS-232

#### <span id="page-33-2"></span>4.1.1 Apparecchiature occorrenti ma non in dotazione

Gruppo di continuità (UPS) della capacità di ≥1.000 VA, soppressione di sovratensioni, filtraggio EMI/RFI

#### <span id="page-33-3"></span> $4.2$ Requisiti del sito

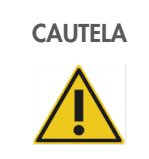

### CAUTELA Danni allo strumento

L'RCS non dovrebbe essere collocato vicino a una fonte di calore o esposto alla luce solare diretta.

L'apparecchio deve essere collocato nelle immediate vicinanze di una presa di alimentazione AC.

Lasciare uno spazio aggiuntivo compreso tra 30 cm e 61 cm dietro lo strumento per interventi di manutenzione e distacco del cavo di alimentazione dall'ingresso dell'apparecchio (il dispositivo di scollegamento situato nell'angolo inferiore a sinistra sul pannello posteriore dello strumento). Accertarsi che le linee di alimentazione dell'apparecchio siano a tensione regolata e dotate di protezione da sovratensioni.

Lo strumento deve essere collocato su un banco di lavoro robusto e abbastanza largo da poter alloggiare l'RCS, il flacone del liquido di sistema, il contenitore dei residui e il computer dell'RCS. Verificare che il banco di lavoro sia asciutto, pulito e dotato di spazio supplementare per gli accessori.

Consultare ["Appendice A –](#page-91-0) Dati tecnici", pagina [92,](#page-91-0) per il peso e le dimensioni dell'RCS.

Contattare i servizi tecnici QIAGEN per maggiori informazioni sulle specifiche che deve possedere il banco di lavoro.

- Collocare la tastiera del computer dell'RCS a portata dell'RCS per garantire l'accesso al tasto Esc, che è considerato un meccanismo di stop d'emergenza.
- Sistemare l'RCS in modo tale che l'utente possa udire l'allarme acustico, consentendo l'attenzione immediata in caso di un errore o di un malfunzionamento.
- Sul lato destro dello strumento posizionato sul banco di lavoro (o in prossimità dello stesso) deve essere lasciato uno spazio tale da poter sistemare il flacone del liquido di sistema e il flacone di lavaggio in prossimità dello strumento e sullo stesso livello.
- Il contenitore dei residui deve essere posizionato in un punto visibile e sicuro sul pavimento, dietro lo strumento per impedire eventuali fuoriuscite.
- Accertarsi che lo spazio per riporre il contenitore dei residui sia entro una distanza di 1,5 m dallo strumento.

#### <span id="page-34-0"></span> $\Delta$  3 Collegamento all'alimentazione CA

#### <span id="page-34-1"></span> $4.3.1$ Requisiti di alimentazione

Per i dettagli sui requisiti di alimentazione, vedere ["Appendice A –](#page-91-0) Dati tecnici", pagina [92.](#page-91-0)

#### <span id="page-34-2"></span>4.3.2 Requisiti di messa a terra

Per proteggere il personale operativo, la NEMA (National Electrical Manufacturers' Association) raccomanda di mettere a terra lo strumento in maniera adeguata. Lo strumento è dotato di un cavo di alimentazione AC a 3- conduttori che, se collegato ad una presa AC adeguata, mette a terra lo strumento. Per garantire questa funzione di protezione, non collegare lo strumento a prese di alimentazione in AC che non siano dotate di messa a terra.

#### <span id="page-34-3"></span> $4.4$ Disimballaggio, installazione, trasferimento e smaltimento dell'hardware

L'RCS viene disimballato e installato dai dipendenti dell'assistenza in loco QIAGEN o da personale formato da QIAGEN.

Se lo strumento va spostato in una nuova posizione, i dipendenti dell'assistenza in loco QIAGEN o il personale formato da QIAGEN eseguono il reimballaggio e il trasferimento dello strumento.

L'organo responsabile deve contattare i servizi tecnici QIAGEN per avere maggiori informazioni sul trasporto dello strumento dopo la consegna e per istruzioni relative all'eliminazione o riduzione dei rischi e/o rischi biologici derivanti dalla messa fuori uso, dal trasporto e/o dallo smaltimento dello strumento.

#### <span id="page-35-0"></span> $4.5$ Gruppo di continuità

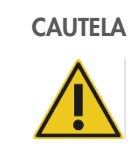

### CAUTELA Danni allo strumento

Lo strumento può venire danneggiato da un guasto dell'alimentazione durante un processo. QIAGEN raccomanda di collegare l'RCS a un gruppo di continuità.

Dopo l'installazione e prima dell'accensione dell'RCS, collegare l'RCS all'UPS. In caso di un guasto dell'alimentazione, un UPS consente all'RCS di continuare a funzionare per almeno 30 minuti, rendendo possibile l'intervento dell'utente per concludere o interrompere un processo.

Non collegare la stampante fornita con lo strumento DML direttamente nell'UPS.

#### <span id="page-35-1"></span> $46$ Installazione del software

Il software RCS viene installato sul computer dell'RCS da un dipendente dell'assistenza in loco QIAGEN o da personale formato da QIAGEN.

Il software RCS è preinstallato sul computer dell'RCS con la versione Suite 4.4 del sistema *digene* HC2 per l'uso con il lettore di codici a barre RCS.

#### <span id="page-35-2"></span> $4.7$ Programmi antivirus

Siamo consapevoli della minaccia posta dai virus a ogni computer che scambia dati con altri computer. Il sistema HC2, incluso l'RCS, è destinato all'installazione in ambienti in cui esistono già politiche locali che riducono tale minaccia al minimo e dove il sistema non è esposto a Internet. Le politiche locali di solito richiedono l'uso di un particolare antivirus. Sebbene il software RCS sia stato testato su un computer che utilizza McAfee® Endpoint Protection Essential for SMB e su un computer che utilizza Windows Defender, a causa del gran numero di antivirus disponibili, QIAGEN non è in grado di prevedere il possibile impatto sul sistema di uno qualsiasi di questi strumenti, se utilizzati. La scelta di uno strumento antivirus appropriato ricade sotto la responsabilità del cliente. QIAGEN non ha convalidato il software RCS per l'uso con nessun software antivirus.

L'amministratore del sistema deve garantire quanto segue:

- Le directory di QIAGEN devono essere escluse dall'esecuzione di un programma antivirus. Per il software RCS, tali directory sono le seguenti:
- C:\RapidCap
- C:\Program Files\Selector
- L'accesso ai file non deve essere intercettato da un antivirus quando il sistema RCS è in uso.
- Gli aggiornamenti al database dei virus non devono essere eseguiti quando il sistema è in uso.
- Le scansioni dei file non devono essere eseguite quando il sistema è in uso.

Si raccomanda vivamente di disabilitare il software antivirus durante le ore di lavoro del laboratorio per evitare che il software antivirus interferisca con il funzionamento del sistema *digene* HC2, incluso l'RCS. Le attività dell'antivirus sopra descritte possono essere eseguite in sicurezza unicamente quando il sistema *digene* HC2, incluso l'RCS, non è in esecuzione, in caso contrario esiste il rischio di influenzare negativamente le prestazioni del sistema.
# <span id="page-36-0"></span>5 Accensione/spegnimento dell'RCS

Il computer dell'RCS è impostato con due account utenti amministrativi e un account utente standard. Si raccomanda di utilizzare il software RCS con l'account utente standard.

Nota: Non si possono modificare gli utenti Windows mentre l'RCS è in funzione.

- Si forniscono di seguito le credenziali relative agli account utente (le password sono case-sensitive):
- a. Account utente amministrativo:
	- ID utente: Administrator (Amministratore)
	- Password: digene

Il sistema invita l'utente a modificare la password al primo login nell'account Administrator.

b. Account utente standard:

- **ID** utente: Benvenuti
- Password: welcome

L'account utente Technician è destinato a essere utilizzato unicamente dal personale dell'assistenza QIAGEN.

#### $5<sub>1</sub>$ Accensione dell'RCS

- 1. Accendere il computer dell'RCS.
- 2. Si apre la schermata di benvenuto.
- 3. Cliccare sull'icona per inserire l'account utente Windows corretto.
- 4. Per registrarsi nel sistema operativo Windows utilizzare le seguenti credenziali case-sensitive corrispondenti.
- 5. Premere il tasto Enter (Invio) sulla tastiera del computer dell'RCS.
- 6. Dopo aver inserito la password, compare il desktop dell'RCS con le icone.
- 7. Confermare che gli adattatori per puntali e le pinze per micropiastre sono situati nelle posizioni di pipettaggio o nell'area di caricamento rack per campioni (vedere ["Layout del deck RCS"](#page-49-0), pagina [50\)](#page-49-0).
- 8. Se necessario, sollevare manualmente gli adattatori per puntali e le pinze per micropiastre e spostare il braccio robotico nella posizione corretta. Abbassare gli adattatori per puntali e le pinze per micropiastre portandoli nel punto di stop naturale.
- 9. Accertarsi che non siano presenti elementi vari sul deck RCS.
- 10. Accendere l'RCS.

Nota: Guardando lo strumento dal davanti, l'interruttore di alimentazione è situato sul retro dello strumento a destra.

- 11. Posizionare la tastiera del computer dell'RCS in modo tale che sia vicina all'RCS.
- 12. Nel caso in cui lo strumento debba essere arrestato immediatamente, premere il tasto Esc sulla tastiera del computer dell'RCS che funge da meccanismo di arresto d'emergenza. Per ulteriori istruzioni di sicurezza, vedere ["Informazioni sulla](#page-11-0)  [sicurezza"](#page-11-0), pagina [12.](#page-11-0)
- 13. Per lanciare il software RCS, fare doppio clic sull'icona del desktop Rapid Capture System.
- 14. In alternativa, cliccare sull'icona Windows Start, poi All Programs (Tutti i programmi) e poi ancora su RapidCap.

15. Fare clic sull'icona Park (Sosta) sulla barra Strumenti dell'RCS.

Gli adattatori per puntali e il dispositivo robotizzato di movimentazione si muoveranno lentamente verso la posizione neutra e il sistema inizializzerà tutti i componenti e segnalerà all'incubatrice di ibridazione di raggiungere 65°C.

#### $5.2$ Spegnimento dell'RCS

Si raccomanda di lasciare lo strumento sempre acceso.

Occasionalmente, alla chiusura del software RCS può essere visualizzato il Program Compatibility Assistant (Assistente compatibilità programmi) di Windows. Il software RCS è stato convalidato per l'uso con Windows 7 o successivi e l'utente può chiudere questo messaggio cliccando sulla X nell'angolo in alto a destra della finestra di dialogo oppure selezionando This program works correctly (Questo programma funziona correttamente).

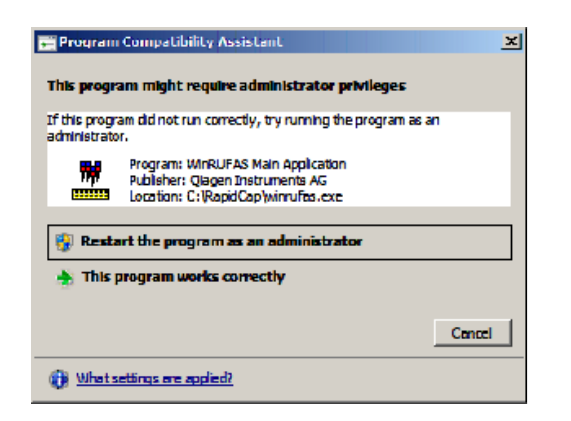

Sono necessarie due persone per spegnere lo strumento allo scopo di non danneggiare gli adattatori per puntali e le pinze per micropiastra. L'RCS parcheggia in modo sicuro gli adattatori per puntali e le pinze per micropiastre al termine di ogni script. L'interruttore di alimentazione è posizionato nell'angolo in basso a sinistra del pannello posteriore dello strumento.

Vedere anche ["Spegnimento dell'RCS dopo un'interruzione del sistema"](#page-73-0), pagina [74.](#page-73-0)

- 1. La prima persona sostiene gli adattatori per puntali mettendo una mano sotto la plastica nera nella parte inferiore di ogni barra verticale. Prestare attenzione a non spingere o tirare sulle barre in linea orizzontale poiché il loro allineamento è delicato.
- 2. La prima persona supporta le pinze per micropiastra da sotto con l'altra mano.

Nota: Questa fase non è richiesta dopo il completamento di un esame, in quanto le pinze per micropiastra si troveranno già accanto alla superficie del deck RCS.

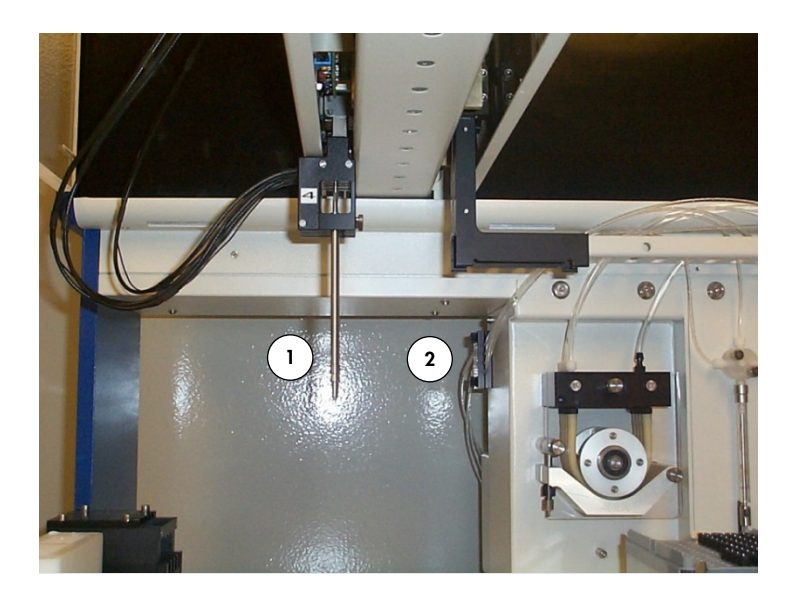

- 1 Adattatori per puntali 2 Pinze per micropiastre
- 3. A questo punto, la seconda persona può spegnere l'alimentazione usando l'apposito interruttore. Se è presente una micropiastra nel dispositivo robotizzato di movimentazione, va rimossa ora.
- 4. La prima persona ora può guidare il braccio robotico alla posizione di pipettaggio utilizzando le pinze per micropiastra e non gli adattatori per puntali. Ora gli adattatori per puntali e le pinze per micropiastra possono essere abbassati sul deck RCS.
- 5. Se negli adattatori sono presenti dei puntali monouso, è preferibile scaricare tali adattatori riaccendendolo l'RCS ed eseguendo lo script FLUSH (vedere lo screenshot a pagina [80\).](#page-79-0)
- 6. Se ciò non fosse possibile a causa di un malfunzionamento, i puntali possono essere rimossi singolarmente tirando il puntale verso il basso e supportando allo stesso tempo la plastica nera nella parte inferiore di ogni barra verticale. È di fondamentale importanza che gli adattatori per puntali non vengano tirati orizzontalmente.

Importante: Gli utenti devono osservare le precauzioni universali riguardanti i materiali potenzialmente infettivi. Non infilare parti della mano sotto un puntale monouso mentre si tira verso il basso per rimuoverlo.

# 6 Utilizzo del software ScriptSelect

Gli script definiscono il set di istruzioni specifico per il software RCS. Lo script controlla le sequenza di processazione necessaria per eseguire il test *digene* HC2 DNA sull'RCS. Gli script offrono all'utente flessibilità in termini di numero di campioni, tipi di campioni e tipi di test *digene* HC2 DNA per un determinato processo RCS. Gli script sono denominati in modo generico per un utilizzo con molteplici test digene HC2 DNA.

Il software ScriptSelect assiste l'utente nella selezione dello script necessario per eseguire un test *digene* HC2 DNA sull'RCS. Funziona generando una serie di opzioni su schermo dove l'utente compie le seguenti selezioni:

- il test *digene* HC2 DNA appropriato
- il numero di sonde
- il numero e il tipo di rack per campioni
- le configurazioni delle sonde

L'utente deve selezionare uno script dal software ScriptSelect per aggiungerlo alla Run List (Lista del processo).

Nota: Alcuni degli script sono realizzati per applicazioni future e non sono disponibili per un uso corrente. Nel momento in cui questi script diventeranno disponibili, QIAGEN fornirà una password per sbloccarli. I disclaimer relativi alle applicazioni non IVD, nonché le dichiarazioni riguardanti le applicazioni IVD sono riportati nella sezione Disclaimers: delle varie finestre e nella sezione "Disclaimers:" delle stampe.

#### $6.1$ Installazione del software ScriptSelect

Il software ScriptSelect viene installato sul computer dell'RCS da un dipendente dell'assistenza in loco QIAGEN o da personale formato da QIAGEN.

#### $62$ Avvio del software ScriptSelect

Fare doppio clic sull'icona del desktop ScriptSelect.

Si apre la finestra del software ScriptSelect RCS. Per ulteriori informazioni su questa finestra, vedere ["Finestra principale del](#page-41-0)  [software ScriptSelect,](#page-41-0)" pagina [42.](#page-41-0)

#### $6.3$ Nomenclatura degli script

L'ordine corretto dei rack per campioni è sempre indicato dal nome dello script. In generale, se c'è un esame doppio, il rack per campioni per l'esame doppio è il primo, seguito da qualsiasi altro rack per campioni dello stesso tipo di campione. Se lo script non richiede un esame doppio, i rack di conversione saranno sempre i primi, seguiti dai rack per i campioni *digene*.

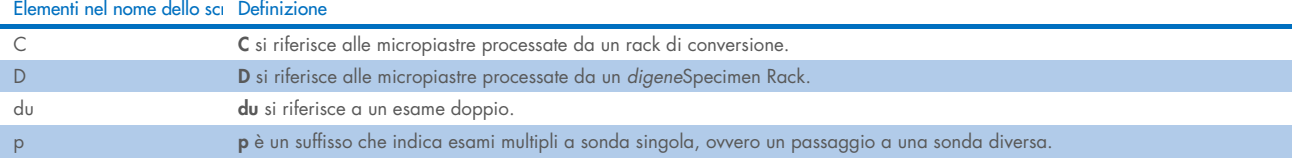

**College** 

### Esempi di nomi di script

### Esempio 1

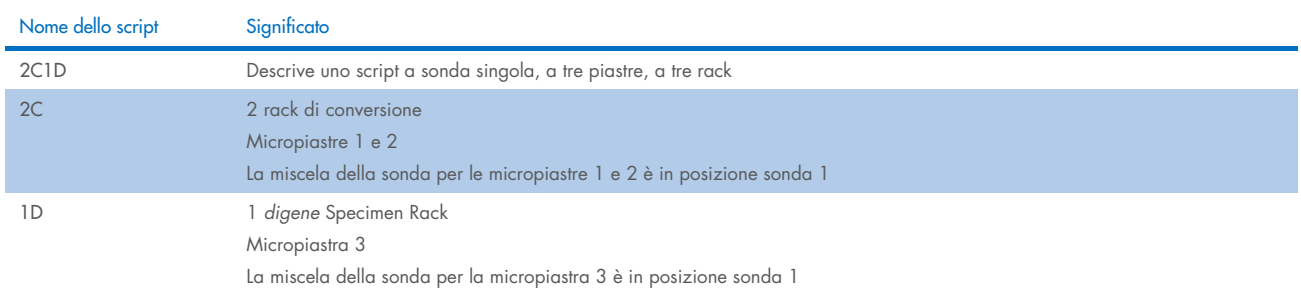

### Esempio 2

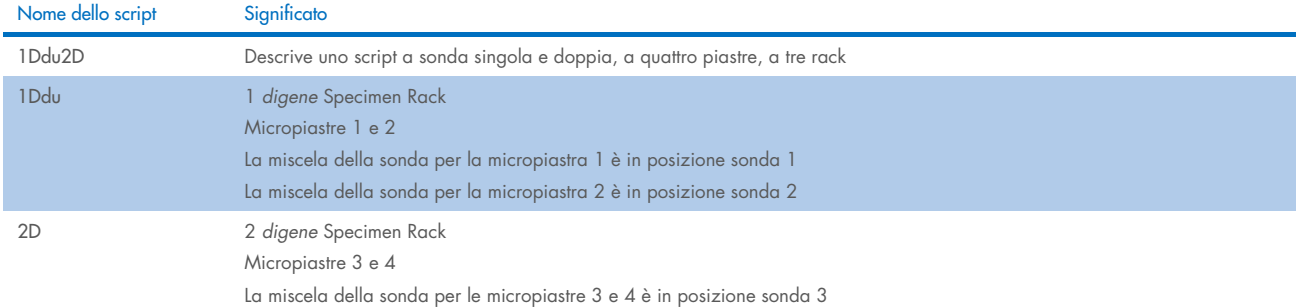

#### Esempio 3

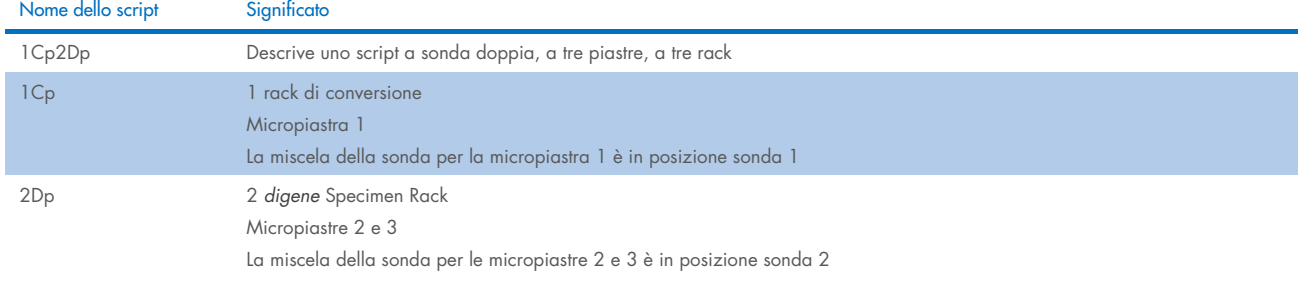

### Esempio 4

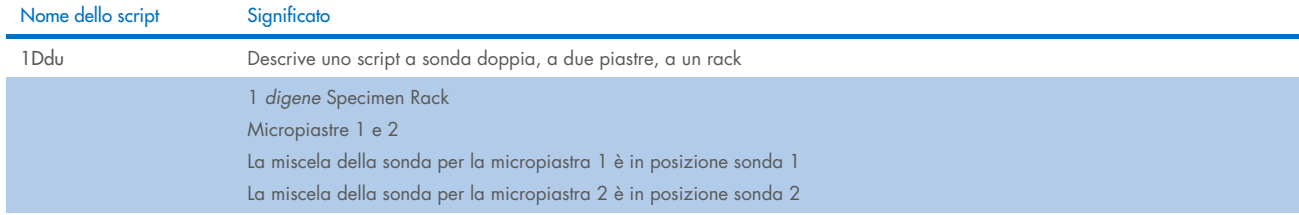

#### <span id="page-41-0"></span>Finestra principale del software ScriptSelect  $6.4$

Il software ScriptSelect è gestito con l'uso della finestra principale.

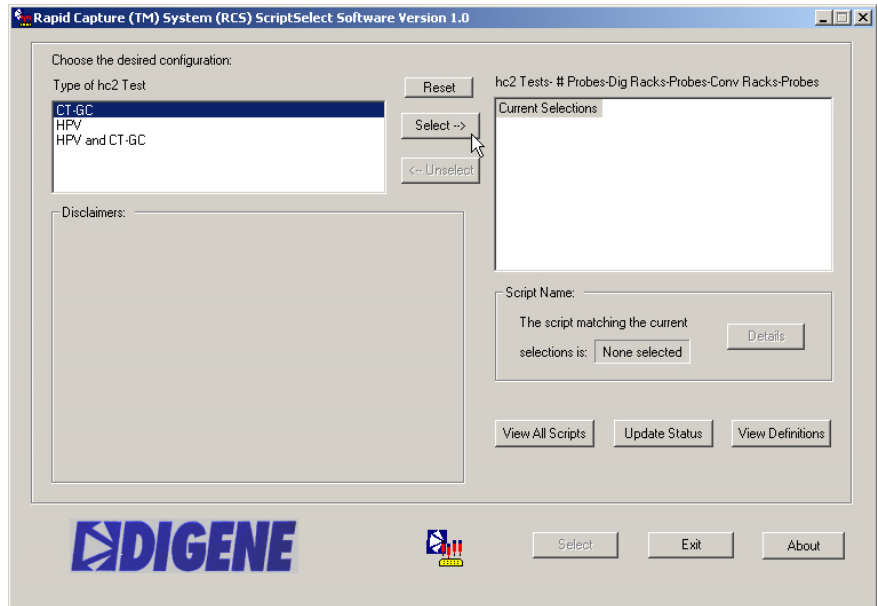

La tabella che segue descrive le funzioni della finestra principale:

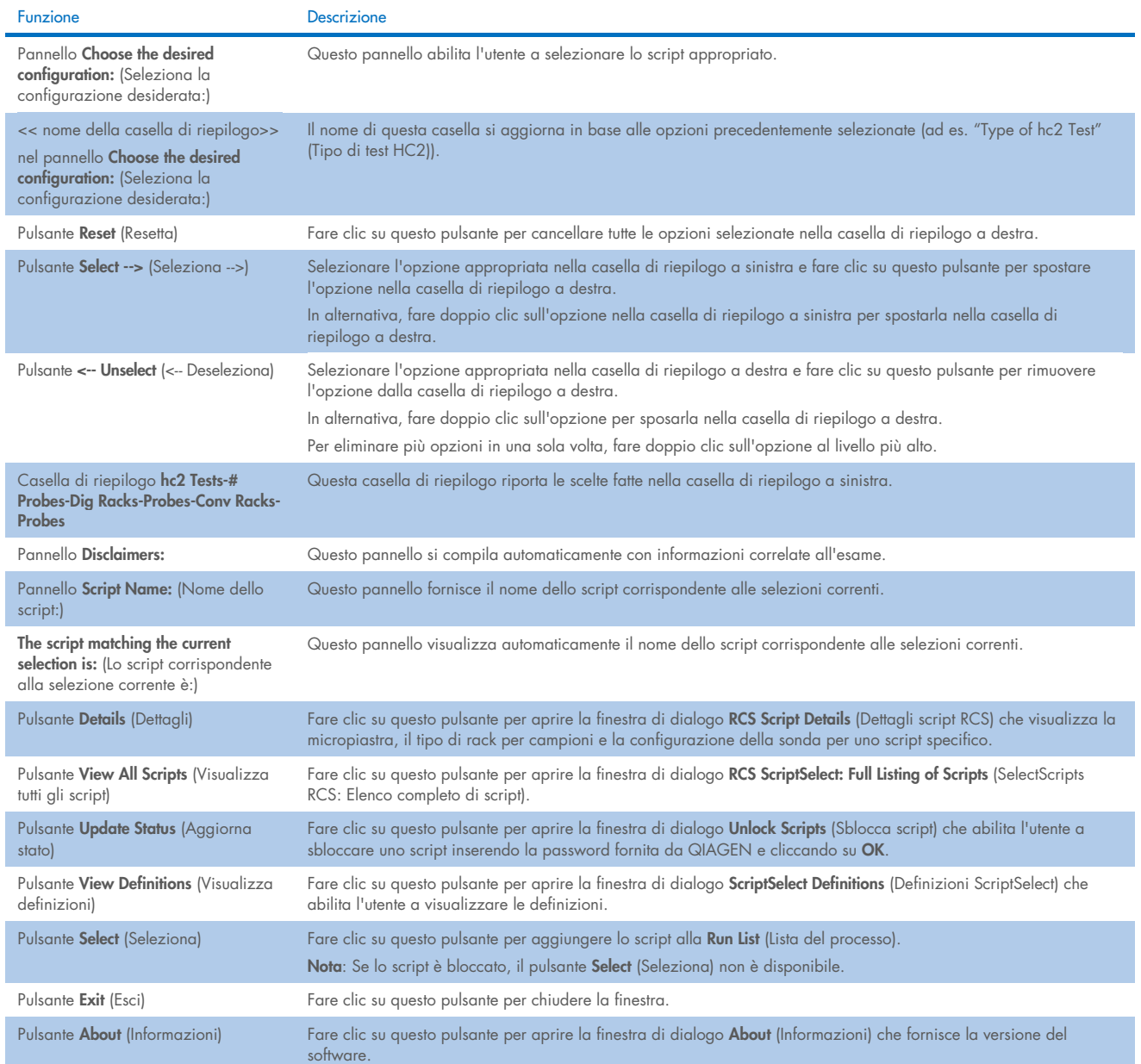

#### <span id="page-42-0"></span> $6.5$ Selezione degli script

Il software ScriptSelect fornisce all'utente le scelte basate su selezioni precedenti. Le schermate con le opzioni del menu vengono bypassate quando c'è una sola opzione. Il software seleziona per default lo script appropriato sulla base delle selezioni dell'utente.

Seguire le seguenti istruzioni per aggiungere uno script alla Run List.

1. Innanzitutto, selezionare uno script.

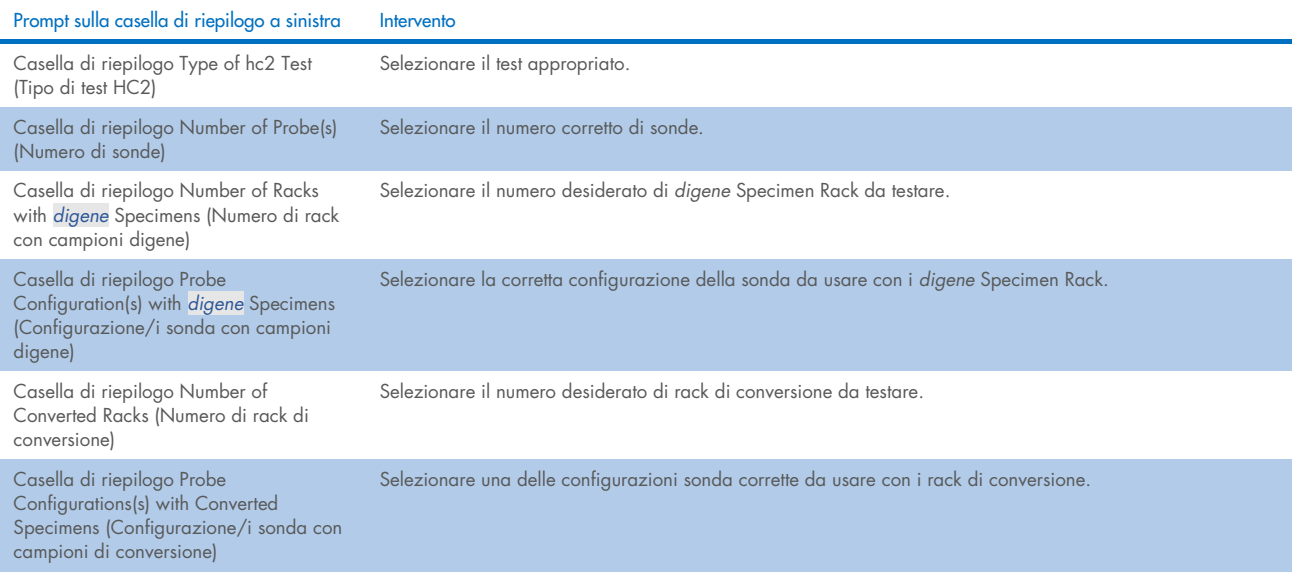

Terminata la selezione, nella casella di riepilogo a sinistra compare il messaggio:

Script selection is now complete. (La selezione di script ora è completa.) See highlighted script name (La selezione dello script ora è completa. Vedi nome dello script selezionato.) e il nome dello script viene visualizzato nel pannello Script Name (Nome dello script) a destra.

2. Per aggiungere lo script alla Run List (Lista del processo) fare clic su Select (Seleziona).

Se lo script è approvato per l'uso, lo script viene selezionato e aggiunto alla Run List (Lista del processo).

Se lo script non è approvato per l'uso, lo script non è disponibile.

Si apre la finestra di dialogo RCS ScriptSelect.

3. Fare clic su OK.

Se lo script è approvato ed è disponibile per l'uso, compare la finestra di dialogo ScriptSelect Notice (Nota ScriptSelect).

4. Fare clic su Print (Stampa).

Compare la finestra di dialogo Print (Stampa). Se non si desidera fare una stampa, fare clic su Cancel (Annulla).

5. Per stampare le informazioni dello script, fare clic su OK.

### Utilizzo del pulsante View All Scripts

Cliccare sul pulsante View All Scripts (Visualizza tutti gli script) per aprire la finestra di dialogo RCS ScriptSelect: Full Listing of Scripts (SelectScripts RCS: Elenco completo di script).

Esempio:

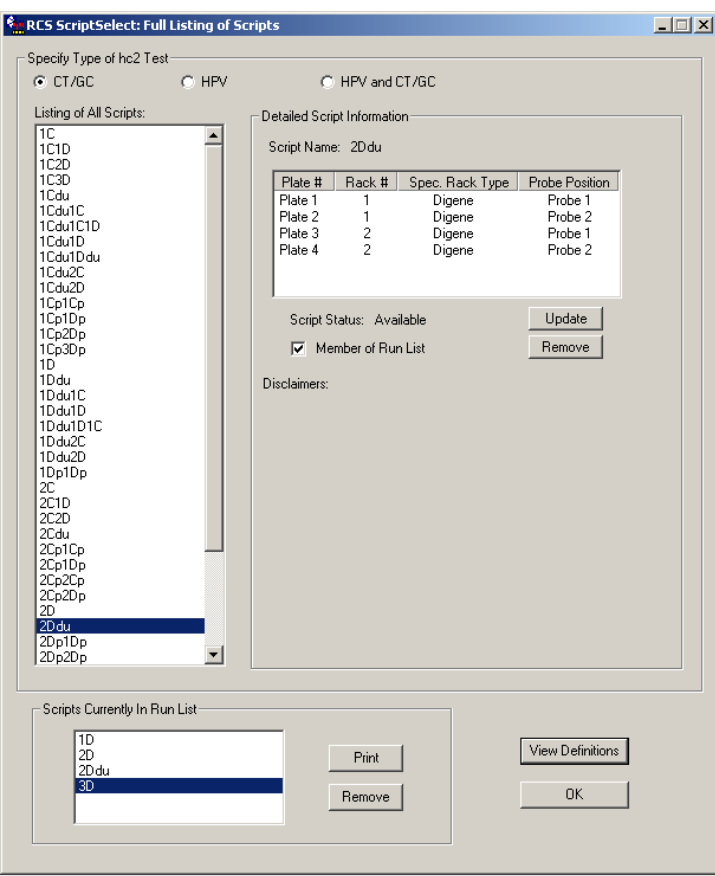

La tabella seguente descrive le funzioni della finestra di dialogo RCS ScriptSelect: Full Listing of Scripts (SelectScripts RCS: Elenco completo di script):

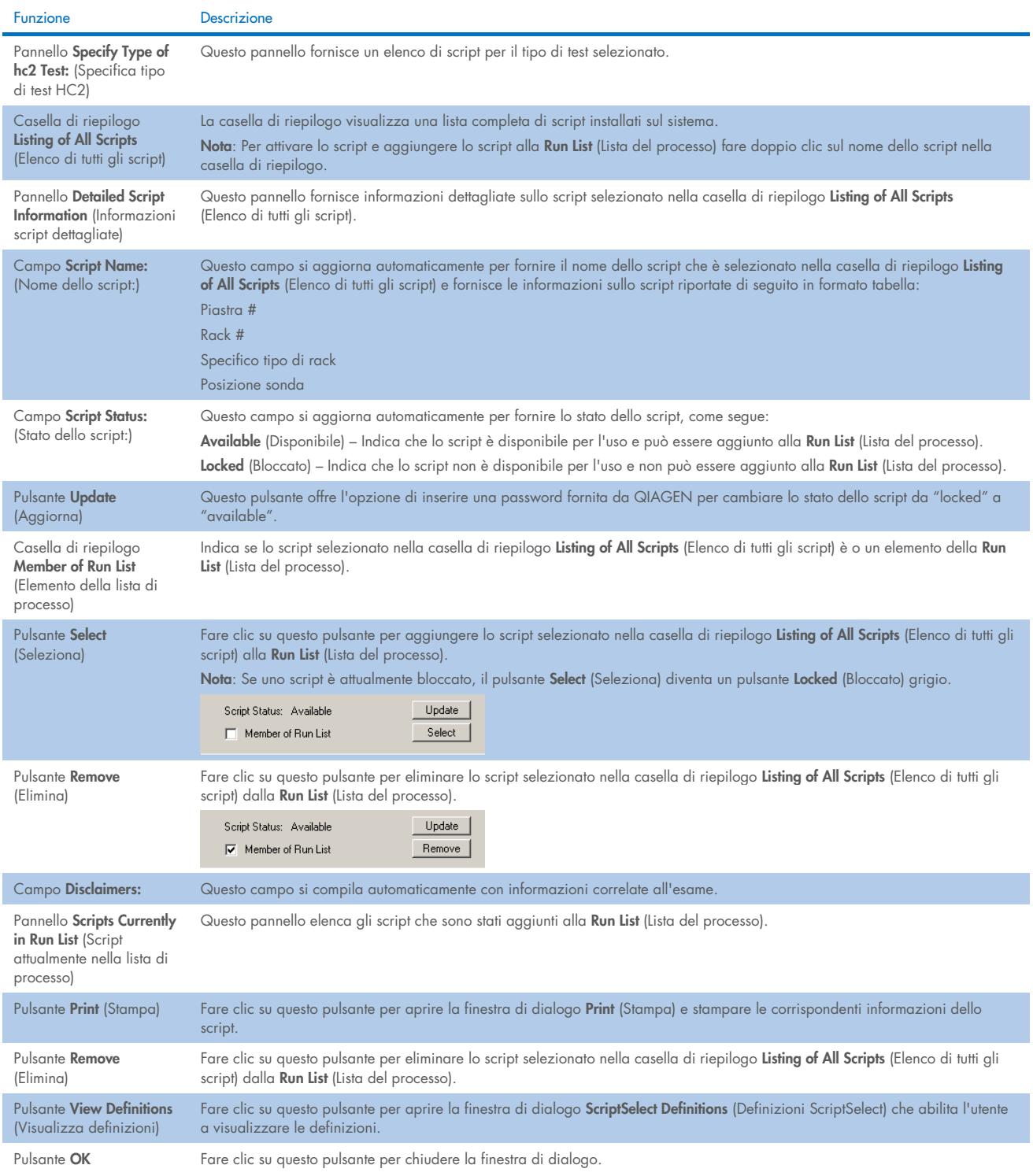

### Utilizzo del pulsante Details

Selezionare uno script nella finestra principale del software ScriptSelect e cliccare sul pulsante Details (Dettagli) per aprire la finestra di dialogo RCS Script Details (Dettagli script RCS).

Esempio:

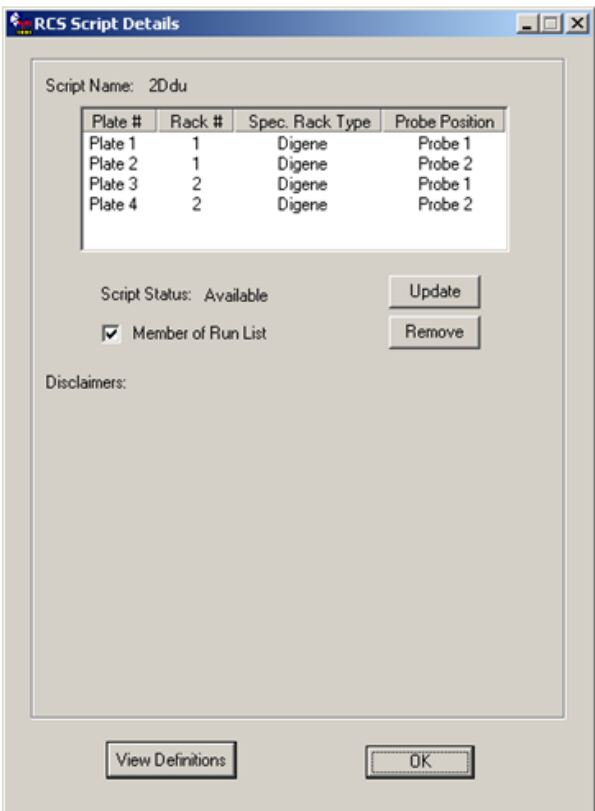

La tabella che segue descrive le funzioni della finestra di dialogo RCS Script Details (Dettagli script RCS).

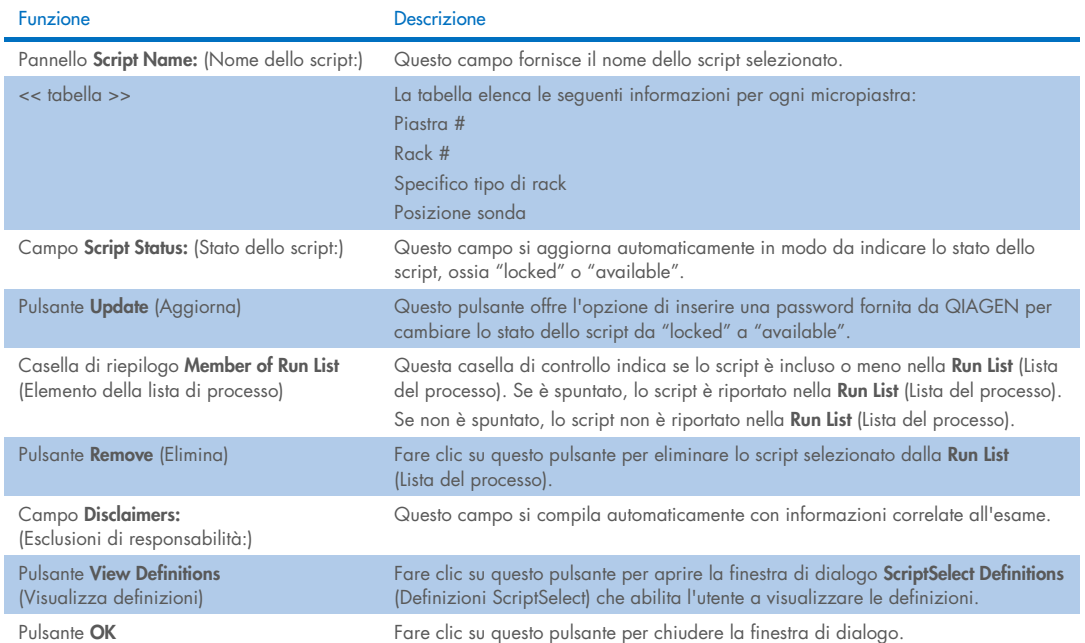

### Utilizzo del pulsante View Definitions

In tutto il software ScriptSelect, facendo clic su View Definitions (Visualizza definizioni) si apre la finestra di dialogo ScriptSelect Definitions (Definizioni ScriptSelect).

Esempio:

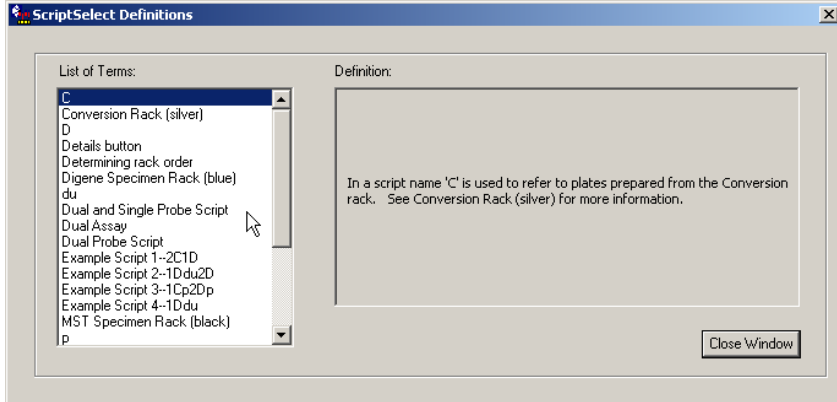

La tabella che segue descrive le funzioni della finestra di dialogo ScriptSelect Definitions (Definizioni ScriptSelect).

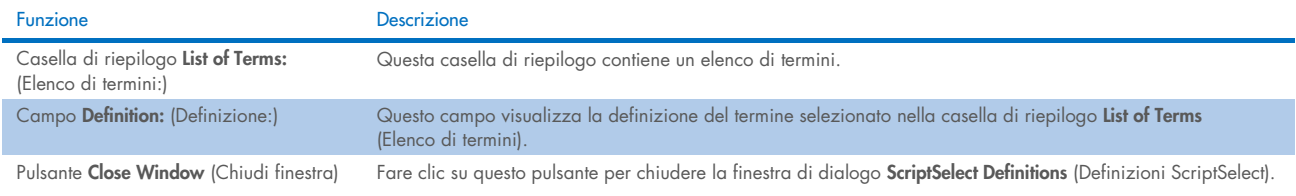

# 7 Esecuzione dei test *digene* HC2 DNA

#### $7.1$ Preparazione e conservazione dei reagenti

Per ottenere risultati di analisi riproducibili e coerenti è assolutamente necessario attenersi all'uso e alle limitazioni specificati per i reagenti nelle istruzioni rispettive per il digene HC2 HPV DNA Test. Il mancato rispetto dei requisiti per l'uso dei reagenti può dare come esito esami non validi e risultati imprecisi.

Consultare le rispettive istruzioni per l'uso del test *digene* HC2 DNA per ottenere le seguenti informazioni:

- Tipi di campioni approvati per l'uso con l'RCS
- Preparazione e conservazione dei reagenti in kit
- Volumi dei reagenti necessari per l'esecuzione del test sull'RCS

#### $7.2$ Configurazione del deck RCS

È indispensabile che il deck RCS sia configurato e conservato esattamente come descritto nel presente manuale e che non vengano collocati oggetti estranei sul deck RCS durante il suo funzionamento.

Operazioni da eseguire prima di iniziare:

- $\bullet$  Indossare guanti monouso non talcati durante la configurazione.
- Accendere l'RCS. Per ulteriori istruzioni, vedere ["Accensione/spegnimento dell'RCS"](#page-36-0), pagina [37.](#page-36-0)

Il software RCS controlla la temperatura dell'incubatrice di ibridazione. Lo script inizierà solo quando l'incubatrice di ibridazione raggiunge 65ºC.

Raccomandazione: Lasciare sempre acceso l'RCS.

 Accendere lo strumento DML almeno 1 ora prima di misurare la prima micropiastra di cattura in quanto lo strumento richiede un periodo di riscaldamento.

Raccomandazione: Lasciare sempre acceso lo strumento DML.

Usando il software per analisi dell'esame *digene*, creare il layout delle piastre per ogni micropiastra testata.

Consultare il manuale utente del relativo software e le istruzioni per l'uso del test *digene* HC2 DNA.

Importante: Il layout della piastra deve corrispondere al rack per campioni e alla micropiastra corretti al fine di ottenere risultati precisi dal test.

- Controllare che la vaschetta in argento del lavatore RCS sia installata nel lavatore di micropiastre. In caso contrario, vedere "Appendice B – [Sostituzione della vaschetta del lavatore RCS"](#page-92-0), pagina [93,](#page-92-0) per ulteriori istruzioni.
- Svuotare il contenitore dei puntali da eliminare e ripetere l'operazione ogni volta che sarà necessario per assicurarsi che i puntali cadendo lascino completamente libera la stazione di espulsione.
- Ispezionare il deck RCS e rimuovere micropiastre, coperchi o qualsiasi altro oggetto.

Nota: Se l'incubatrice di ibridazione contenesse micropiastre di un processo interrotto in precedenza, contattare i servizi tecnici QIAGEN per l'ispezione dell'incubatrice.

### <span id="page-49-0"></span>7.2.1 Layout del deck RCS

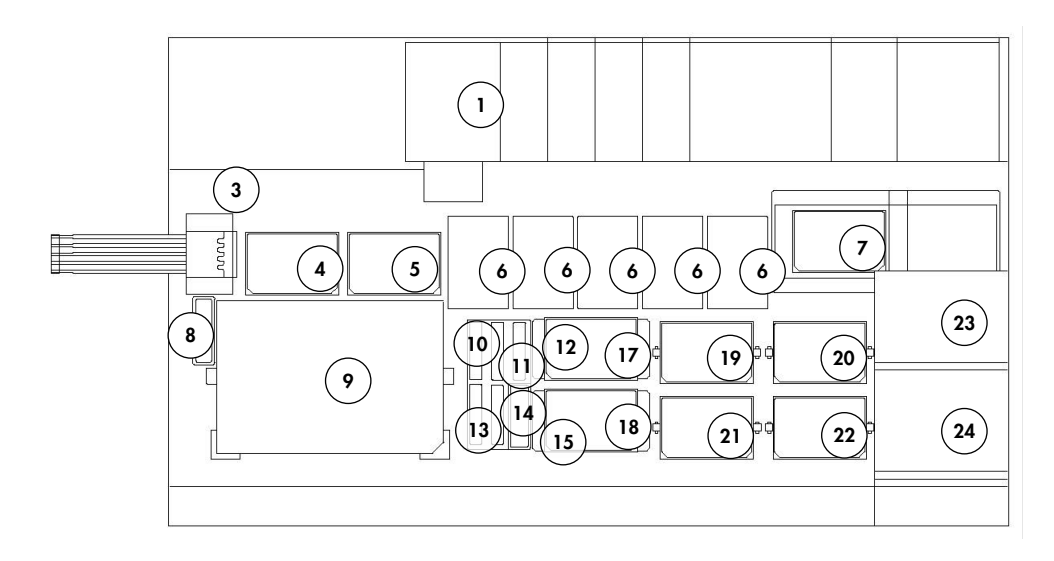

- 
- 
- 3 Stazione di espulsione puntali 15 Sosta coperchi
- 
- 5 Posizione di pipettaggio 2 17 Impilatore B
- 6 Rack puntali monouso (5) 18 Impilatore A
- 7 Lavatore di micropiastre 19 Posizione agitazione 1
- 8 Stazione lavaggio puntali 20 Posizione agitazione 2
- 9 Posizione caricamento rack campioni 21 Posizione agitazione 3
- 
- 
- 
- 1 Pompa peristaltica 13 Miscela della sonda 3
- 2 Diluitore (4) 14 Miscela della sonda 2
	-
- 4 Posizione di pipettaggio 1 16 Rack dei recipienti per reagente
	- -
		-
	-
	-
- 10 Reagente di sensibilità 2 (DR2) 22 Posizione agitazione 4
- 11 Reagente di sensibilità 1 (DR1) 23 Impilatore piastre a temperatura ambiente
- 12 Miscela della sonda 1 24 Incubatrice di ibridazione

#### Caricamento dei materiali di consumo sul deck RCS

### AVVERTENZA Rischio di lesioni personali

Evitare il contatto con l'incubatrice di ibridazione.

Lasciar raffreddare l'incubatrice di ibridazione prima di toccarla, poiché raggiunge una temperatura di 65ºC.

CAUTELA Danni allo strumento

Rimuovere tutti gli elementi dal deck RCS.

Gli elementi rimanenti sul deck RCS possono danneggiare lo strumento.

1. Riempire tutti i 5 rack per puntali monouso con vassoi per puntali monouso.

Quando si caricano i vassoi per puntali monouso, la tacca a "U" del vassoio deve essere posizionata sul lato anteriore sinistro del rack. Il vassoio deve andare in posizione con uno scatto.

Nota: Se il vassoio dei puntali monouso non è posizionato correttamente, gli adattatori dei puntali potrebbero non riuscire a localizzare correttamente i puntali stessi. Se il vassoio non va in posizione con uno scatto, contattare i servizi tecnici QIAGEN.

Nota: Se in un dato momento la quantità di puntali monouso è insufficiente, il sistema entra in pausa, visualizza un messaggio e lo segnala all'utente con un allarme acustico. Caricare altri puntali monouso sul deck RCS.

2. Se necessario, numerare da 1 a 4 il lato frontale delle micropiastre di ibridazione. Mettere un coperchio per micropiastra su ogni micropiastra di ibridazione.

### CAUTELA Danni allo strumento

Controllare che tutte le micropiastre occorrenti, inclusi i coperchi necessari, siano stati caricati sul deck RCS prima di iniziare un processo. La mancanza di micropiastre o coperchi causerebbe la rottura del dispositivo robotizzato di movimentazione.

Una rottura potrebbe richiedere il riavvio del processo e/o danneggiare l'RCS.

- 3. Posizionare le micropiastre di ibridazione con coperchio sul deck RCS nelle posizioni di agitazione da 1 a 4 (vedere ["Layout del deck RCS"](#page-49-0), pagina [50\)](#page-49-0) corrispondenti al numero della micropiastra di ibridazione.
- 4. Orientare le micropiastre di ibridazione con il pozzetto A1 nell'angolo posteriore sinistro e posizionarle dentro le guide.
- 5. Numerare il lato frontale delle micropiastre di cattura da 1 a 4, come applicabile.
- 6. Se una micropiastra di cattura piena non viene testata, rimuovere il numero appropriato di strisce o pozzetti della micropiastra di cattura, riporli nel loro sacchetto originale Mylar® con agente essiccante, sigillare accuratamente e conservare tra 2 e 8°C.
- 7. Sostituire tutti i pozzetti della micropiastra di cattura mancanti con strisce per pozzetti micropiastre RCS.
- 8. Orientando ogni micropiastra di cattura con il pozzetto A1 nell'angolo posteriore sinistro, impilare in ordine numerico le micropiastre di cattura con la micropiastra 1 in cima.
- 9. Posizionare un coperchio per micropiastra solo sulla micropiastra di cattura 1 e collocare la pila di micropiastre di cattura sul deck RCS nell'impilatore A (vedere ["Layout del deck RCS"](#page-49-0), pagina [50\)](#page-49-0).

Nota: Si raccomanda di etichettare il coperchio per micropiastra "REMOVE" per aumentare la visibilità del coperchio durante la pulizia di routine. Un coperchio per micropiastra che rimane sul deck RCS può causare la rottura dello strumento.

### AVVERTENZA Rischio di risultati imprecisi del test

Cambiarsi sempre i guanti dopo aver maneggiato il contenitore dei residui, i raccordi a distacco rapido o i rifiuti liquidi.

La contaminazione delle aree di lavoro con fosfatasi alcalina può pregiudicare i risultati del test.

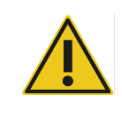

### AVVERTENZA | Rischio di risultati imprecisi del test

Controllare che il flacone dei rifiuti sia vuoto, in quanto il traboccamento del suo contenuto può causare una contaminazione da fosfatasi alcalina.

La contaminazione delle aree di lavoro con fosfatasi alcalina può pregiudicare i risultati del test.

- 10. Svuotare il contenitore dei residui, se necessario.
- 11. Controllare che le tubazioni che vanno dallo strumento al contenitore dei rifiuti non presentino sul loro percorso pieghe o anse che impediscano il deflusso del liquido verso il basso.

### 7.2.3 Caricamento dei reagenti sul deck RCS

### AVVERTENZA Rischio di risultati imprecisi del test

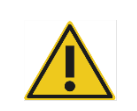

Controllare che il flacone del liquido di sistema e il flacone di lavaggio siano pieni prima di iniziare il processo sull'RCS.

Un volume di reagenti insufficiente per il processo può dare risultati imprecisi del test.

- 1. Riempire il flacone di lavaggio con tampone di lavaggio. Controllare che il raccordo a distacco rapido vada saldamente in posizione con uno scatto.
- 2. Controllare che la tubazione tra il flacone di lavaggio e lo strumento sia priva di pieghe e correttamente collegata. Controllare specialmente i punti in cui la tubazione si connette al flacone di lavaggio e l'ingresso nello strumento.
- 3. Svuotare il flacone del liquido di sistema e riempirlo con acqua deionizzata/distillata. Controllare che il raccordo a distacco rapido vada saldamente in posizione con uno scatto.
- 4. Controllare che la tubazione tra il flacone del liquido di sistema e lo strumento sia priva di pieghe e correttamente collegata. Controllare specialmente i punti in cui la tubazione si connette al flacone del liquido di sistema e l'ingresso nello strumento.
- 5. Etichettare i recipienti per reagente e i relativi coperchi, se necessario.

Importante: Etichettare i recipienti per reagente e segregare i reagenti per evitare una possibile contaminazione tra un processo e l'altro. Una volta etichettati, usare solo i recipienti dei reagenti con il reagente specificato.

Raccomandazione: Tenere a disposizione due serie di recipienti per reagente, per averne sempre disponibile una pulita e asciutta per ogni processo.

- 6. Aggiungere il volume occorrente della sonda 1 al recipiente per reagente designato e collocare il recipiente nella posizione posteriore destra del rack dei recipienti per reagente (vedere ["Layout del deck RCS"](#page-49-0), pagina [50\)](#page-49-0). Coprire il recipiente per reagente con il coperchio corrispondente.
- 7. Se necessario, aggiungere il volume occorrente della sonda 2 al recipiente per reagente designato e collocare il recipiente nella posizione anteriore centrale del rack dei recipienti per reagente (vedere ["Layout del deck RCS"](#page-49-0), pagina [50\)](#page-49-0). Coprire il recipiente per reagente con il coperchio corrispondente.
- 8. Se necessario, aggiungere il volume occorrente della sonda 3 al recipiente per reagente designato e collocare il recipiente nella posizione anteriore sinistra del rack dei recipienti per reagente (vedere ["Layout del deck RCS"](#page-49-0), pagina [50\)](#page-49-0). Coprire il recipiente per reagente con il coperchio corrispondente.

9. Mescolare accuratamente il reagente di sensibilità 1 (DR1), aggiungerne il volume occorrente al recipiente del reagente designato e collocare il recipiente nella posizione posteriore centrale del rack dei recipienti per reagente (vedere ["Layout](#page-49-0)  [del deck RCS"](#page-49-0), pagina [50\)](#page-49-0). Coprire il recipiente per reagente con il coperchio corrispondente.

Importante: Cambiarsi i guanti dopo aver manipolato il DR1 per evitare la contaminazione da fosfatasi alcalina.

10. Mescolare accuratamente il reagente di sensibilità 2 (DR2), aggiungerne il volume occorrente al recipiente del reagente designato e collocare il recipiente nella posizione posteriore sinistra nel rack dei recipienti per reagente (vedere ["Layout](#page-49-0)  [del deck RCS"](#page-49-0), pagina [50\)](#page-49-0). Coprire il recipiente per reagente con il coperchio corrispondente.

Nota: L'RCS impiega il rilevamento del livello del liquido quando dispensa i reagenti dai recipienti per reagente a una micropiastra di cattura o di ibridazione. In caso di volume insufficiente, il sistema entra in pausa, visualizza un messaggio e lo segnala all'utente con un allarme acustico. L'utente può in questo caso collocare il recipiente per reagente pieno sul deck RCS o aggiungere altro reagente, se necessario.

### 7.2.4 Preparazione del rack per campioni

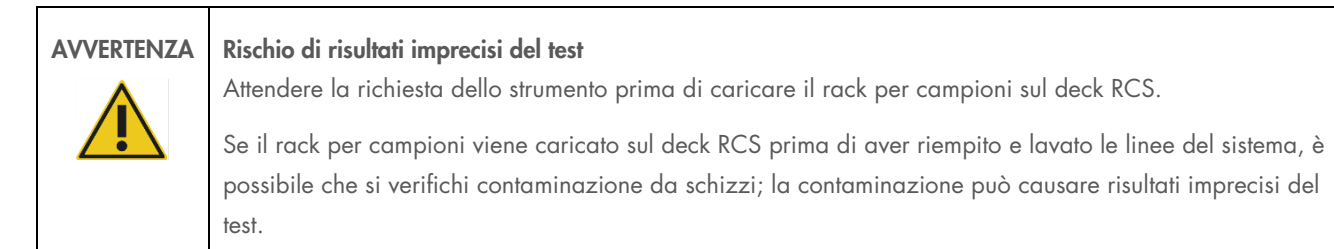

Se i calibratori denaturati, i controlli qualità o i campioni sono stati conservati, lasciarli scongelare a una temperatura tra 20 e 25ºC. Se i calibratori denaturati, i controlli di qualità o i campioni sono stati conservati in un rack per campioni con tappo, rimuovere ed eliminare i tappi dalle provette.

- 1. Agitare i campioni utilizzando uno dei seguenti metodi:
	- Se in un rack per campioni, coprire le provette con pellicola per sigillare DuraSeal™ e fissare il coperchio sul rack per campioni. Agitare per 10 secondi sull'MST Vortexer 2.
	- Con un tappo sulla provetta, agitare singolarmente ogni provetta per 5 secondi.
- 2. Se i campioni sono in un rack per campioni, posizionare immediatamente il rack per campioni sul piano di lavoro e sbloccare le clip. Sollevare il coperchio del rack di circa 1 cm e muoverlo delicatamente da sinistra a destra per sbloccare tutte le provette che potrebbero essersi attaccate alla pellicola per sigillare DuraSeal. Togliere il coperchio del rack sollevandolo verticalmente fino a quando il rack per campioni risulta visibile. Togliere con cautela la pellicola per sigillare DuraSeal dal coperchio del rack e gettarla.
- 3. Rimuovere i tappi dalle provette per campioni, se presenti. Per ogni rack analizzato, verificare che i calibratori denaturati, i controlli di qualità e i campioni siano nelle posizioni del rack per campioni appropriato, come segue:
	- Calibratore negativo (NC) nella posizione A1
	- Calibratore positivo 1 (PC1) nella posizione D1
	- Calibratore positivo 2 (PC2) nella posizione E1 (usato solo per test a doppio esame)
	- Controllo di qualità (QC1) nella posizione G1
- Controllo di qualità (QC2) nella posizione H1
- Campioni nelle posizioni restanti disponibili del rack

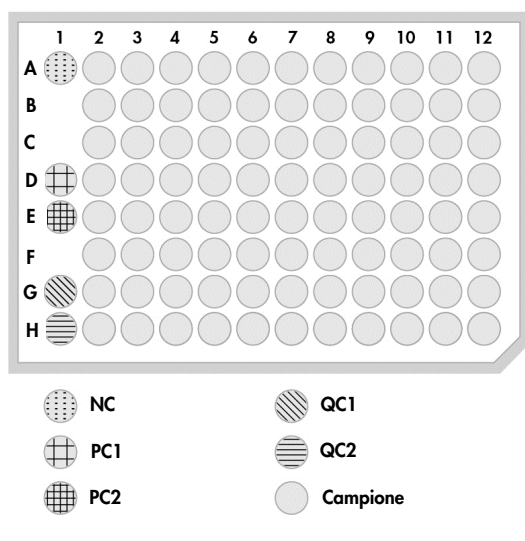

L'RCS pipetta i calibratori e i controlli di qualità nella colonna 1 della micropiastra di ibridazione. Sulla micropiastra di ibridazione, l'RCS colloca i replicati di NC in A1, B1, C1; i replicati di PC in D1, E1, F1; il QC1 in G1; e il QC2 in H1. Importante: Il software *digene* per analisi dell'esame riporta i risultati dei calibratori e dei controlli di qualità per verificare l'esecuzione dell'esame in base alla loro collocazione. Il posizionamento corretto dei calibratori e dei controlli di qualità sul rack per campioni e la corretta selezione del protocollo di esame *digene* sono essenziali per risultati validi dell'esame.

4. Per ogni campione contenente un dispositivo di prelievo, mettere un tappo a discesa su ogni provetta. Verificare che lo stelo del dispositivo di prelievo sia trattenuto tra la linguetta del tappo a discesa e il lato della provetta. I tappi a discesa devono essere orientati in modo che la linguetta sia il più vicino possibile all'utente in quanto sono rivolti verso il rack per campioni.

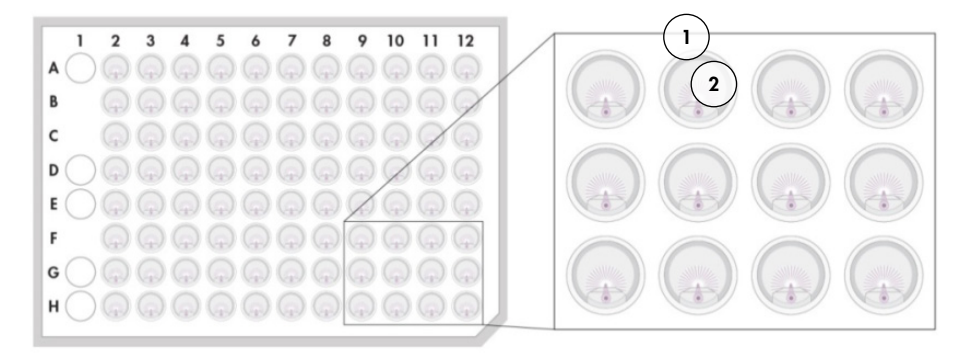

Tappo a discesa e *digene* Specimen Rack Stelo spazzolino

#### $7.3$ Avvio del processo RCS

### 7.3.1 Lavaggio dei tubi

Riempire l'RCS con acqua deionizzata/distillata attivando lo script FLUSH (lavaggio). Controllare che tutte le bolle d'aria siano state rimosse dalle linee del sistema e che non goccioli liquido dagli adattatori dei puntali. Il mancato completamento del lavaggio del sistema può causare dispensazione non corretta dei volumi delle aliquote.

### 7.3.2 Selezione dello script

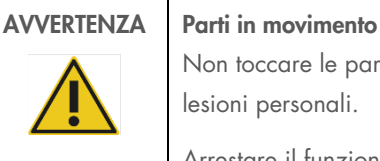

Non toccare le parti interne dello strumento mentre è in funzione. Le parti in movimento possono causare lesioni personali.

Arrestare il funzionamento dello strumento prima di toccare le parti interne del deck RCS.

1. Nel software RCS, cliccare sull'icona Run (Processo).

In alternativa, selezionare Script/Run Script (Script/Script processo).

Si apre la finestra di dialogo Scripts (Script), che elenca gli script disponibili.

2. Selezionare lo script appropriato per il processo e fare clic su OK.

Nota: Vedere ["Selezione degli script"](#page-42-0), pagina [43,](#page-42-0) per le istruzioni per selezionare lo script corretto e aggiungerlo alla Run List (Lista del processo).

Compare la finestra di dialogo Start run (Avvia processo).

Esempio:

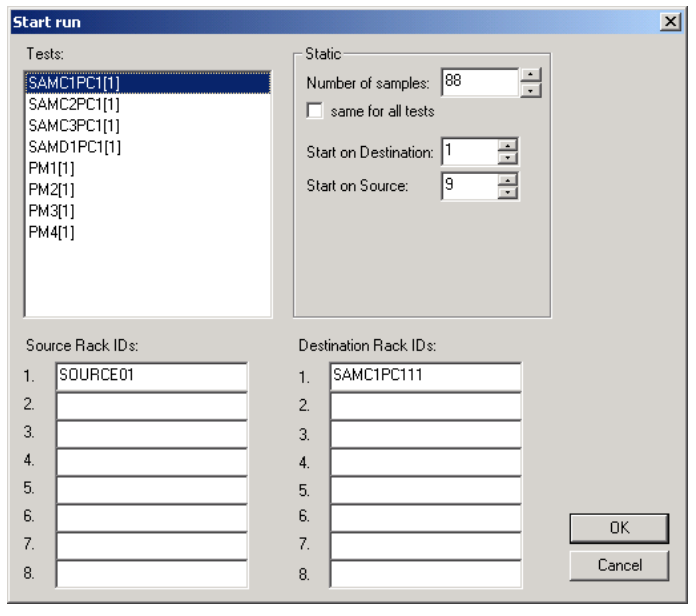

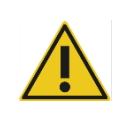

### AVVERTENZA Rischio di risultati imprecisi del test

Quando si avvia un processo, non spuntare la casella same for all tests (Stesso per tutti i test) nella finestra di dialogo **Start run** (Avvia processo).

L'attivazione del segno di spunta su questa casella influisce sul volume aggiunto di reagente e determina risultati imprecisi del test.

AVVERTENZA | Rischio di risultati imprecisi del test

Controllare che sia stato immesso il numero corretto di campioni per la micropiastra appropriata.

L'esecuzione del test su un pozzetto della micropiastra vuoto potrebbe ostruire il collettore del lavatore di micropiastre e dare risultati imprecisi del test.

- 3. Selezionare il SAMXXPC1[1] desiderato nella casella di riepilogo Tests (Test).
- 4. Nel pannello Static (Statico), inserire il numero dei campioni, escludendo calibratori e controlli di qualità, per la corrispondente micropiastra di ibridazione nel campo della finestra di dialogo Number of samples (Numero di campioni). Il dato predefinito è una micropiastra completa di 88 campioni.

Nota: La lettera che segue immediatamente SAM, sia essa una C o una D, indica una micropiastra processata da un rack per campioni di conversione o da un rack per campioni *digene*.

Nota: Il valore numerico immediatamente successivo al tipo di campione, da 1 a 4, indica l'ordine delle micropiastre determinato dalla posizione di agitazione.

Ripetere la procedura per ogni micropiastra aggiuntiva, se necessario.

- 5. Selezionare il PMX[1] desiderato nella casella di riepilogo Tests (Test).
- 6. Nel pannello Static (Statico), inserire il numero dei campioni, includendo calibratori e controlli di qualità, per la corrispondente micropiastra di ibridazione nel campo della finestra di dialogo Number of samples (Numero di campioni).

 $PM = SAM + 8$ 

Il dato predefinito è una micropiastra completa di 96 campioni.

Ripetere la procedura per ogni micropiastra aggiuntiva, se necessario.

Nota: La "X" in "PMX[1]" indica l'ordine delle micropiastre determinato dalla posizione di agitazione.

- 7. Fare clic su OK per iniziare lo script.
- 8. Al prompt, inserire i tipi di sonda usati per il processo RCS e fare clic su OK.

Sarà generata una stampa con lo script selezionato e il tipo di sonda.

Tutti i componenti a bordo saranno inizializzati.

### 7.3.3 Caricamento dei rack per campioni

1. Allo script di allarme riguardante il caricamento del deck RCS, confermare che i rack per puntali monouso, le micropiastre di ibridazione con coperchi, le micropiastre di cattura con un coperchio e i recipienti per reagente pieni sono sul deck RCS nelle posizioni corrette (vedere ["Layout del deck RCS"](#page-49-0), pagina [50\)](#page-49-0). Fare clic su OK.

Le linee del sistema si riempiono e si lavano.

- 2. Se necessario e allo script di allarme, confermare che i tappi a discesa si trovano sui campioni contenenti i dispositivi di prelievo. Fare clic su OK.
- 3. Allo script di allarme riguardante il caricamento del rack per campioni, collocare il rack per campioni della micropiastra 1 sul deck RCS con l'angolo intagliato del rack per campioni a destra sul davanti e posizionato dentro le guide. Fare clic su OK per iniziare il trasferimento dei campioni.
- 4. Allo script di allarme riguardante il completamento del trasferimento del rack per campioni, rimuovere il rack per campioni dal deck RCS.

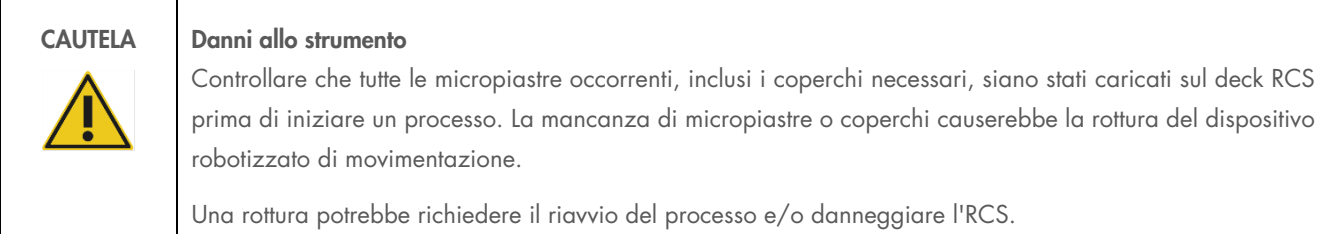

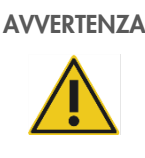

#### AVVERTENZA | Rischio di risultati imprecisi del test

Controllare che tutti i pozzetti testati della micropiastra contengano liquido.

L'esecuzione del test su un pozzetto della micropiastra vuoto potrebbe ostruire il collettore del lavatore di micropiastre e dare risultati falsi negativi.

- 5. Ispezionare visivamente le micropiastre di ibridazione per verificare se i pozzetti hanno ricevuto il campione.
- Se il trasferimento del campione non è avvenuto, trasferire manualmente 75 µl del campione nel corretto pozzetto della micropiastra di ibridazione con un pipettatore monocanale (20-200 µl) e puntali per pipette extra lunghi. Le micropiastre di ibridazione possono essere rimosse dal deck RCS per il trasferimento manuale. Verificare che la micropiastra di ibridazione, una volta rimossa, sia restituita e correttamente posizionata sul deck RCS.
- 6. Fare clic su OK.
- 7. Seguire gli allarmi dello script e ripetere le fasi per caricare i restanti rack per campioni.

### 7.3.4 Avvio dell'esame

- 1. Dopo aver trasferito l'ultimo rack per campioni e all'allarme dello script, riempire di nuovo tutti i rack per puntali monouso vuoti e parzialmente vuoti con vassoi di puntali pieni.
- 2. Svuotare il contenitore dei puntali monouso da eliminare.

Importante: Seguire le istruzioni degli allarmi dello script prima di fare clic su OK. Il software RCS controllerà il timing dell'esame una volta aggiunta la miscela della sonda. Qualsiasi interruzione dell'utente dopo quel punto interferirà con i tempi di incubazione dell'esame.

3. Fare clic su OK. L'RCS completa tutte le fasi successive del test fino a tutta l'incubazione di DR2, dando 3,5 ore di autonomia all'utente. Impostare un timer a 3 ore e 20 minuti per tornare allo strumento in tempo per misurare la prima micropiastra di cattura.

Raccomandazione: Rimanere a portata di udito dallo strumento durante il processo. Se si verifica un errore dello strumento, l'RCS emette un allarme acustico, va in pausa e attende l'intervento dell'utente. Se si verifica un errore, contattare immediatamente i servizi tecnici QIAGEN.

#### $7.4$ Misurazione delle micropiastre di cattura e generazione dei risultati

### AVVERTENZA | Rischio di risultati imprecisi del test

Per i test HPV ad alto rischio accertarsi che vengano usati solo protocolli specifici per l'RCS forniti da QIAGEN quando si creano i layout delle piastre nel software di analisi degli esami.

L'uso di un protocollo non corretto potrebbe dare risultati falsi negativi.

Operazioni da eseguire prima di iniziare:

- L'utente deve prelevare ogni micropiastra di cattura dal deck RCS alla fine dell'incubazione di DR2. Ciascuna micropiastra di cattura viene poi misurata nello strumento DML.
- Per il test HPV, verificare che il layout della piastra sia stato creato usando un protocollo specifico per RCS.
- 1. Allo script di allarme e all'allarme acustico, estrarre la micropiastra di cattura dalla posizione di pipettaggio sul deck RCS (vedere ["Layout del deck RCS"](#page-49-0), pagina [50\)](#page-49-0).
- 2. Fare clic su OK per permettere all'RCS di continuare a processare le micropiastre di cattura rimanenti, ove applicabile.

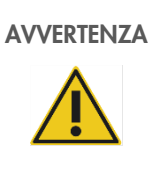

AVVERTENZA Rischio di risultati imprecisi del test

Non stampare i risultati di un test contemporaneamente alla misurazione di una micropiastra.

La stampa dei report di un test durante la misurazione di una micropiastra può rallentare l'elaborazione dell'esame sull'RCS e dare risultati imprecisi del test.

3. Collocare la micropiastra di cattura nello strumento DML e misurarla. Consultare il manuale utente del rispettivo software per dettagli sulla misurazione di una micropiastra di cattura e la generazione dei report dei risultati.

Raccomandazione: Stampare i report dei risultati della micropiastra di cattura corrente prima di misurare le micropiastre di cattura successive per evitare di rallentare il funzionamento dell'RCS. In alternativa, stampare i report dopo che il processo dell'RCS è stato completato e tutte le micropiastre di cattura sono state misurate.

- 4. Ripetere le fasi descritte sopra per tutte le micropiastre di cattura rimanenti, ove applicabile.
- 5. Consultare le rispettive istruzioni per l'uso del test *digene* HC2 DNA per il controllo di qualità, la verifica dell'esame e le istruzioni per l'interpretazione dei risultati.

#### Comprensione dei limiti della procedura  $7.5$

Consultare le rispettive istruzioni per l'uso del test *digene* HC2 DNA per i limiti specifici del test.

#### $7.6$ Caratteristiche delle prestazioni

Consultare le rispettive istruzioni per l'uso del test *digene* HC2 DNA per le caratteristiche delle prestazioni specifiche del test.

# 8 Manutenzione

# AVVERTENZA/ CAUTELA

### Rischio di lesioni personali e danni materiali

Tutti gli interventi di manutenzione devono essere eseguiti da dipendenti dell'assistenza in loco QIAGEN o da personale formato da QIAGEN, se non diversamente specificato in questo manuale utente.

#### $8<sup>1</sup>$ Pulizia di routine

Eseguire questa procedura per pulire l'RCS dopo ogni processo.

- 1. Eliminare le micropiastre usate, i coperchi delle micropiastre e i materiali di scarto in conformità con le disposizioni di sicurezza locali vigenti in materia.
- 2. Sostituire il contenitore dei residui e ricollegare i raccordi a distacco rapido accertandosi che si senta chiaramente lo scatto. Controllare che il contenitore dei residui sia posizionato correttamente senza pieghe nei tubi.

Nota: I rifiuti dell'RCS hanno un pH relativamente neutro.

- 3. Eliminare tutte le aliquote di reagente e i residui di reagente nei rispettivi contenitori in conformità con le disposizioni di sicurezza locali.
- 4. Pulire i recipienti dei reagenti nel seguente ordine:
	- Lavare e risciacquare con acqua deionizzata/distillata.
	- Riempire completamente con soluzione di ipoclorito di sodio allo 0,5% v/v.
	- Lasciare i recipienti a bagno in soluzione di ipoclorito di sodio fino al giorno dopo.
	- Il giorno seguente risciacquare accuratamente con acqua deionizzata/distillata per almeno 60 secondi.
	- Lasciare asciugare i recipienti capovolti su una salvietta di carta anti-pelucchi.
- 5. Pulire i coperchi dei recipienti per reagente nel seguente ordine:
	- Lavare e risciacquare con acqua deionizzata/distillata.
	- Lasciare a bagno fino al giorno dopo in una soluzione di ipoclorito di sodio allo 0,5% v/v.
	- Il giorno seguente risciacquare accuratamente i recipienti con acqua deionizzata/distillata per almeno 60 secondi.
	- Lasciare asciugare all'aria su una salvietta di carta anti-pelucchi.
- 6. Coprire i rack per puntali monouso contenenti puntali monouso non utilizzati con un coperchio per micropiastra per impedire ai puntali di contaminarsi con la polvere.
- 7. Svuotare il contenitore dei rifiuti per puntali monouso.
- 8. Rimuovere e risciacquare il paragocce della stazione di espulsione dei puntali con acqua deionizzata/distillata. Passare sulla stazione di espulsione dei puntali una salvietta nuova di carta anti-pelucchi inumidita con alcol.
- 9. Rimuovere tutti i puntali dallo scivolo di espulsione. Passare tra le guide una salvietta di carta nuova anti-pelucchi inumidita con alcol per rimuovere il fluido residuo.
- 10. Rimuovere il coperchio della stazione di risciacquo dei puntali e risciacquare con acqua deionizzata/distillata. Passare sulla stazione di risciacquo dei puntali e sul suo coperchio una salvietta di carta nuova anti-pelucchi inumidita con alcol.
- 11. Passare su tutte le superfici del deck RCS una salvietta di carta nuova anti-pelucchi inumidita con alcol, includendo i seguenti componenti:
	- Posizioni di agitazione e rulli (i rulli non devono incepparsi)
	- **•** Rack per recipienti
	- Parte interna dell'impilatore A e dell'impilatore B
	- **•** Posizioni di pipettaggio
- 12. Pulire ogni adattatore per puntali con una salvietta imbevuta di alcol.
- 13. Rimuovere la vaschetta del lavatore RCS e pulire la parte alta e il fondo con una salvietta di carta nuova anti-pelucchi inumidita con alcol. Dopo aver rimosso la vaschetta del lavatore RCS, pulire il lavatore di micropiastre con una salvietta di carta nuova anti-pelucchi inumidita con alcol.

#### 8.2 Manutenzione mensile

Eseguire questa procedura una volta al mese per garantire prestazioni ottimali dell'RCS.

- 1. Sostituire i recipienti per reagente con recipienti nuovi. Etichettare adeguatamente i nuovi recipienti dei reagenti.
- 2. Nota: Non è necessario sostituire i coperchi per recipienti mensilmente.
- 3. Lavare le tubazioni dell'RCS e i contenitori con soluzione di ipoclorito di sodio allo 0,5% v/v. Per ulteriori istruzioni, vedere ["Lavaggio delle linee del sistema"](#page-61-0), pagina [62.](#page-61-0)
- 4. Controllare visivamente le siringhe per verificare l'eventuale presenza di perdite, bolle o contaminazione interna. Se indicato, sostituire le siringhe. Per ulteriori istruzioni, vedere ["Pulizia e sostituzione delle siringhe"](#page-62-0), pagina [63.](#page-62-0)

#### 8.3 Manutenzione semi-annuale

La manutenzione semi-annuale sull'RCS deve essere eseguita da tecnici dell'assistenza in loco QIAGEN o da personale formato da QIAGEN. Contattare i servizi tecnici QIAGEN.

#### <span id="page-60-0"></span> $8.4$ Pulizia delle tubazioni e dei recipienti

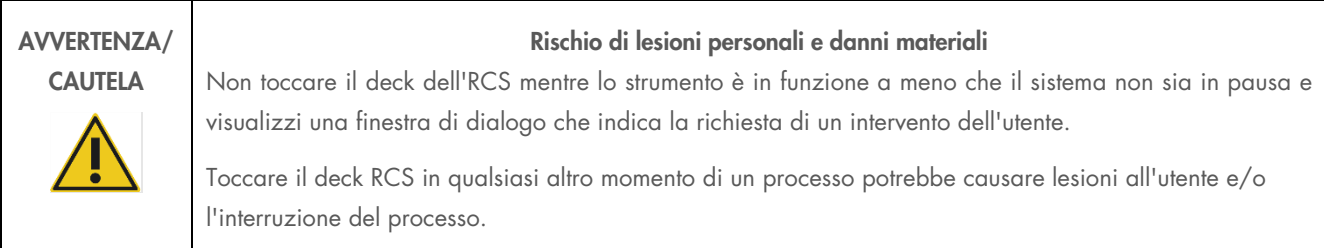

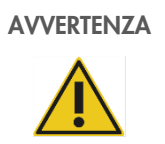

### AVVERTENZA Rischio di lesioni personali

Gli utenti devono indossare camici da laboratorio, guanti non talcati e occhiali di sicurezza mentre eseguono la procedura di pulizia.

#### <span id="page-61-0"></span>Lavaggio delle linee del sistema  $8.4.1$

- 1. Verificare che lo strumento sia acceso, ma non in funzione. Sullo schermo del computer dell'RCS non devono essere presenti finestre del sistema RCS aperte o ridotte a icona.
- 2. Scollegare il raccordo a distacco rapido del flacone del liquido di sistema. Per prevenire contaminazione da fosfatasi alcalina, riporre l'estremità scollegata del tubo su un panno Kimtowels® pulito o salvietta equivalente di carta anti-pelucchi.
- 3. Togliere il coperchio e svuotare il contenitore in un lavandino.
- 4. Riempire il contenitore con 1 litro di soluzione di ipoclorito di sodio allo 0,5% v/v appena preparata.
- 5. Sostituire il coperchio del contenitore. Sigillare bene.
- 6. Coprire la presa d'aria nel coperchio con un panno Kimtowels o salvietta equivalente di carta anti-pelucchi. Agitare vigorosamente il contenitore per garantire che la soluzione di ipoclorito di sodio lavi tutte le superfici interne, incluso il coperchio.
- 7. Ripristinare il collegamento del tubo.
- 8. Ripetere le fasi da 2 a 7, utilizzando questa volta il flacone di lavaggio.
- 9. Lanciare il software del sistema RCS facendo doppio clic sull'icona del desktop Rapid Capture System.
- 10. Fare clic sull'icona Run (Processo) della barra Strumenti dell'RCS.
- 11. Selezionare lo script **CLEANSYS** e fare clic su OK.
- 12. In questo modo tutte le linee del liquido di sistema, comprese le siringhe e le cannule del lavatore di piastre, saranno lavate a fondo con una soluzione di ipoclorito di sodio.

### 8.4.2 Risciacquo dei contenitori offline

- 1. Scollegare i raccordi a distacco rapido del flacone del liquido di sistema e del flacone di lavaggio. Riporre le estremità libere del tubo su panni Kimtowels puliti o salviette equivalenti di carta anti-pelucchi per prevenire contaminazione da fosfatasi alcalina.
- 2. Togliere i coperchi e svuotare i contenitori in un lavandino.
- 3. Aggiungere 1 litro di acqua deionizzata o distillata al flacone del liquido di sistema e 2 litri di acqua deionizzata o distillata al flacone di lavaggio.
- 4. Riposizionare correttamente i coperchi.
- 5. Per ogni contenitore, coprire la presa d'aria nel coperchio con un panno Kimtowels o salvietta equivalente di carta antipelucchi e agitare vigorosamente in modo da risciacquare tutte le superfici interne con soluzione di ipoclorito di sodio.
- 6. Svuotare ogni contenitore, ripetere di nuovo il risciacquo con acqua deionizzata o distillata per un totale di due risciacqui con acqua deionizzata o distillata per ogni contenitore.

#### 8.4.3 Risciacquo e riempimento delle linee dell'RCS

1. Dopo aver svuotato entrambi i contenitori durante il secondo risciacquo con acqua deionizzata o distillata, riempire il flacone del liquido di sistema con acqua deionizzata o distillata e il flacone di lavaggio con tampone di lavaggio preparato.

Nota: Consultare le istruzioni per l'uso del test *digene* HC2 DNA per la preparazione del reagente.

2. Ricollegare i tubi dello strumento ai coperchi dei recipienti. Accertarsi che ogni contenitore sia collegato alla tubazione corretta.

Nota: La presa di ingresso di ogni tubazione collegata allo strumento è etichettata.

- 3. Controllare che i raccordi a distacco rapido vadano saldamente in posizione con uno scatto.
- 4. Eseguire lo script CLEANSYS. In questo modo la soluzione di ipoclorito di sodio sarà sostituita in tutte le linee con acqua deionizzata o distillata o con tampone di lavaggio, ove applicabile.

### 8.4.4 Pulizia del contenitore dei residui con candeggina

- 1. Scollegare entrambi i raccordi a distacco rapido che portano al contenitore dei residui. Accertarsi che le estremità scollegate possono essere riposte su un panno Kimtowels pulito o salvietta di carta equivalente anti-pelucchi per impedire contaminazione delle superfici del laboratorio.
- 2. Togliere il coperchio e svuotare con attenzione il contenitore in un lavandino. Sciacquare il lavandino con cura, poiché questo tipo di rifiuti è fonte di fosfatasi alcalina.
- 3. Aggiungere al contenitore 2 litri di soluzione di ipoclorito di sodio allo 0,5% v/v appena preparata.
- 4. Riposizionare correttamente il coperchio.
- 5. Coprire la presa d'aria nel coperchio con un panno Kimtowels o salvietta equivalente di carta anti-pelucchi e agitare vigorosamente il contenitore per risciacquare tutti i lati con la soluzione di ipoclorito di sodio.
- 6. Svuotare il contenitore e aggiungere 2 litri di acqua deionizzata o distillata.
- 7. Riposizionare correttamente il coperchio.
- 8. Coprire la presa d'aria nel coperchio con un panno Kimtowels o salvietta equivalente di carta anti-pelucchi e agitare vigorosamente il contenitore per risciacquare tutti i lati con acqua deionizzata o distillata.
- 9. Svuotare il contenitore nel lavandino.
- 10. Riposizionare correttamente il coperchio e ricollegare entrambe le tubazioni rifiuti al contenitore, accertandosi che i raccordi a distacco rapido vadano saldamente in posizione con uno scatto.

Le linee del liquido del sistema e i contenitori ora sono puliti e pronti per l'uso. Accertarsi di registrare la data, il numero di serie dello strumento e le proprie iniziali nel registro di manutenzione.

#### <span id="page-62-0"></span>Pulizia e sostituzione delle siringhe 8.5

Se le siringhe devono essere sostituite a causa di perdite, bolle o contaminazione interna (ad es. particelle, cristalli, ecc.), spegnere lo strumento e rimuovere le siringhe dai moduli pompa a siringa come descritto di seguito.

In caso perdite, cercare innanzitutto di pulire la siringa. In caso di mancata soluzione del problema, sostituire la siringa.

Verificare di avere siringhe di ricambio a portata di mano. Per ordinare siringhe di ricambio contattare i servizi tecnici QIAGEN.

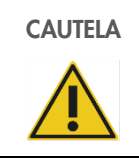

#### CAUTELA Rischio di danni materiali

Le siringhe sono di vetro. Osservare cautela durante la manipolazione.

#### Rimozione di un siringa  $8.5.1$

1. Spegnere lo strumento.

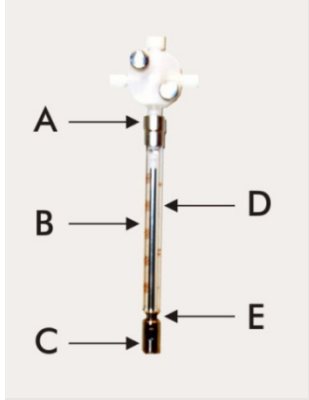

- 2. Svitare il connettore Luer-lock (A) della siringa dalla presa inferiore della valvola.
- 3. Tirare il corpo della siringa (B) lentamente verso il basso discostandolo dalla valvola.
- 4. Allentare la vite di blocco dello stantuffo (C) e togliere con attenzione la siringa dal perno di guida dello stantuffo (E).

### 8.5.2 Pulizia di una siringa

- 1. Spegnere lo strumento.
- 2. Togliere lo stantuffo (D) dal corpo della siringa.
- 3. Lavare con un detergente delicato.
- 4. Sciacquare con acqua deionizzata o distillata e poi con isopropanolo al 70%.

#### 8.5.3 Sostituzione di una siringa

- 1. Posizionare la parte inferiore dello stantuffo della siringa sopra il perno di guida dello stantuffo (E) e serrare la vite sul lato inferiore dello stantuffo (C).
- 2. Tirare verso l'alto il corpo della siringa fino ad inserire il connettore Luer-lock (A) sulla siringa nel perno Luer-lock sul foro inferiore della valvola; avvitare con attenzione la siringa nella valvola girando in senso orario. Fare attenzione a non spanare i filetti.
- 3. Accertarsi che tutte le viti della valvola, la connessione Luer-lock, tutte le connessioni dei tubi della siringa e la vite dello stantuffo siano ben sigillati per evitare perdite.
- 4. Accendere e lasciare in sosta lo strumento. Accertarsi che la siringa si inizializzi.
- 5. Eseguire lo script FLUSH almeno due volte per verificare eventuali perdite. Lavare la siringa finché le bolle d'aria nella siringa e nella tubazione non saranno state eliminate.

#### 86 Decontaminazione del sistema

In caso di allagamento del deck RCS o di qualsiasi altra postazione, l'area deve essere pulita e decontaminata.

- 1. Rimuovere tutto il liquido in eccesso con salviette di carta assorbente anti-pelucchi.
- 2. Pulire l'area interessata con una soluzione di ipoclorito di sodio 0,5% v/v e una salvietta di carta anti-pelucchi.
- 3. Passare su tutta l'area con una salvietta di carta inumidita con acqua deionizzata.
- 4. Prestare estrema attenzione durante la pulizia e l'asciugatura di un lavatore per piastre allagato per evitare che la vaschetta del lavatore aderisca alla piattaforma.
- 5. Pulire le tubazioni dell'RCS e i contenitori con soluzione di ipoclorito di sodio allo 0,5% v/v. Per ulteriori istruzioni, vedere ["Pulizia delle tubazioni e dei recipienti"](#page-60-0), pagina [61.](#page-60-0)

#### Controllo della contaminazione dell'RCS 8.7

Se si sospetta che l'RCS sia contaminato (ad es. contaminazione da fosfatasi alcalina), eseguire la procedura indicata di seguito ai fini di una verifica. Questa procedura avvia lo script 1D, poi lo interrompe e riavvia lo script alla linea appropriata, sulla base del tipo di script utilizzato.

Apparecchiature richieste e forniture:

- $\bullet$  1 telaio micropiastra di cattura
- 3 strisce nuove di pozzetti di cattura del kit per il test *digene* HC2 del DNA
- 9 strisce vuote di pozzetti micropiastra
- $\bullet$  1 coperchio per micropiastra
- 1 contenitore DR1
- 1 contenitore DR2
- Tampone di lavaggio
- Soluzione di ipoclorito di sodio allo 0,5% v/v
- 1. Eseguire la procedura descritta in ["Pulizia delle tubazioni e dei recipienti"](#page-60-0), pagina [61.](#page-60-0)
- 2. Posizionare 3 strisce di cattura sul telaio micropiastra di cattura vuoto.
- 3. Accertarsi di riempire le altre 9 colonne vuote con strisce di pozzetti per micropiastra in bianco. Le strisce fungono da pozzetti per micropiastra filler e servono a controbilanciare le posizioni.
- 4. Posizionare la micropiastra di cattura nella posizione di pipettaggio 2 sul deck RCS.
- 5. Posizionare il coperchio per micropiastra a faccia in giù nella posizione di pipettaggio 1 sul deck RCS.

Nota: Quando la micropiastra di cattura e il coperchio vengono messi nella posizione di pipettaggio 2 e nella posizione di pipettaggio 1, è fondamentale sistemare correttamente i componenti all'interno delle scanalature delle rispettive posizioni.

- 6. Riempire i rispettivi recipienti per reagente con 4 ml di DR1 e DR2.
- 7. Mettere i recipienti per reagente DR1 e DR2 sul deck RCS nella postazione corretta sul rack dei recipienti per reagente.
- 8. Nella finestra Scripts (Script) nel software RCS selezionare 1D.

Nota: Se lo script 1D non è nella Run List, aggiungerlo servendosi del software ScriptSelect.

- 9. Nella Run List (Lista del processo) avviare lo script 1D.
- 10. Digitare 16 per il numero di campioni e 24 per il numero di pozzetti micropiastra.
- 11. Dopo il lavaggio del sistema, interrompere l'esame premendo il tasto Esc sulla tastiera del computer dell'RCS oppure facendo clic su Abort (Interrompi) nell'angolo inferiore a sinistra dello schermo.
- 12. Al prompt **Abort** (Interrompi), fare clic sul pulsante Yes (Sì).
- 13. Avviare lo script 1D .
- 14. Sarà visualizzata la finestra di dialogo Continue at line (Continua alla linea).
- 15. Se non è stato installato un lettore di codici a barre RCS, inserire 83 nel campo Continue at line (Continua alla linea). Se è stato installato un lettore di codici a barre RCS, inserire 88 nel campo **Continue at line** (Continua alla linea).
- 16. Fare clic sul pulsante **Continue run** (Continua il processo).
- 17. L'RCS esegue l'esame partendo dall'aggiunta di reagente DR1 fino all'incubazione della micropiastra DR2.
- 18. Misurare la micropiastra utilizzando lo strumento DML.

Nota: Dal software di analisi dell'esame *digene* è possibile eseguire una misurazione dei dati non elaborati. Per istruzioni consultare il manuale utente del software di analisi dell'esame *digene*.

- 19. Inviare i dati ai servizi tecnici QIAGEN per l'analisi.
- 20. Confrontare i valori RLU di pre- e post-decontaminazione.
- 21. Se si osserva una riduzione significativa nei valori RLU dopo la decontaminazione, è possibile supporre che i valori elevati mostrati dall'RCS siano attribuibili alla contaminazione.

## 9 Risoluzione dei problemi

Per la risoluzione dei problemi e la gestione degli errori, fare riferimento a questa sezione. Se le procedure consigliate non risolvono il problema, contattare i servizi tecnici QIAGEN.

#### 9 1 Utilizzo non corretto del rack per campioni

#### $9.1.1$ *digene* Specimen Rack (blue) (blu) usato con uno script C

Quando si eseguono test sul terreno di trasporto campioni (Specimen Transport Medium, STM), l'utente deve selezionare uno script D. I parametri dello script C sono programmati per aspirare da un volume del campione di 150 µl. Pertanto, gli adattatori per puntali sono impostati per spostarsi più in basso e aspirare il campione. Se si seleziona lo script C e si utilizza un digene Specimen Rack, gli adattatori per puntali possono incepparsi nel dispositivo di raccolta durante il trasferimento del campione e generare un messaggio di errore. Usare il software ScriptSelect per scegliere lo script corretto per il processo specifico.

### 9.1.2 Rack di conversione (argento) usato con uno script D

Quando si analizzano campioni di conversione in provette a fondo conico da 15 ml, l'utente deve scegliere uno script C appropriato. In generale, il volume del campione di conversione è molto più piccolo di un campione STM. I parametri dello script C sono programmati per aspirare da un volume del campione di 150 µl. Se si seleziona uno script D per i campioni di conversione, il campione non sarà trasferito alla micropiastra di ibridazione perché gli adattatori per puntali sono impostati su una posizione superiore per aspirare il campione ed evitare interferenze con lo spazzolino. Usare il software ScriptSelect per scegliere lo script corretto per il processo specifico.

#### 9.1.3 Tipo di campione e rack per campioni

Verificare di utilizzare il rack per campioni corretto in base al tipo di campione. I campioni STM devono essere messi nel *digene* Specimen Rack (blu). I campioni citologici liquidi devono essere posizionati nel rack di conversione (argento). Il coperchio del *digene* Specimen Rack non è idoneo per i campioni di conversione in provette a fondo conico da 15 ml.

#### 9.2 Posizionamento non corretto dei reagenti o dei rack per campioni

#### Posizionamento non corretto di sonda o calibratore 9.2.1

Quando si esegue uno script che richiede più di una sonda, è indispensabile che il posizionamento di sonda e calibratore corrisponda all'ordine del rack per campioni in accordo con lo script selezionato. Il posizionamento non corretto di sonda o calibratore produrrà un esame non valido. Per un esame doppio, la sonda 1 deve coincidere con il calibratore positivo 1 (PC1) che si trova nella posizione D1 e la sonda 2 deve coincidere con il calibratore positivo 2 (PC2) che si trova nella posizione E1. Utilizzare la stampa del software ScriptSelect per una corretta configurazione del desk RCS.

### 9.2.2 Ordine non corretto del rack per campioni per il trasferimento dei campioni

Etichettare i rack per campioni in modo da garantire che i campioni trasferiti per la sonda/l'esame da testare siano corretti. Se viene scambiato il posto del rack per i campioni da trasferire, la sonda distribuita sulla micropiastra di ibridazione non sarà corretta e, di conseguenza, si otterrà un esame non valido o un esame valido con risultati di campioni abbinati in modo non corretto. Etichettare i rack per campioni e utilizzare la stampa del software ScriptSelect per una corretta configurazione del desk RCS.

#### 9.3 Errori durante l'inizializzazione de processo

### 9.3.1 Numero di campioni inseriti non corretto

L'utente deve inserire il numero di campioni corretto se il numero di campioni per micropiastra da analizzare sull'RCS è inferiore a quello predefinito (una micropiastra completa). Se si inserisce il numero di campioni non corretto nella finestra Start run, si verificherà uno dei seguenti problemi:

- $\bullet$  l campioni non saranno trasferiti.
- I campioni non riceveranno i reagenti o i reagenti saranno dispensati a troppi pozzetti della micropiastra.

Questi problemi causeranno o un risultato falso negativo o un intasamento del puntale ed entrambi i casi possono determinare risultati errati. L'esame dovrà essere interrotto e riavviato dopo l'inserimento del numero di campioni corretto. Per la procedura corretta in questo caso, vedere ["Riavvio degli script,](#page-76-0)" pagina [77.](#page-76-0)

### Allagamento da materiali di scarto

Durante la fase di lavaggio, è possibile che si verifichi un allagamento se la tubazione è piegata o non è correttamente scattata in posizione nel contenitore dei residui. Se si verifica un allagamento, controllare che le tubazioni siano correttamente dimensionate e saldamente inserite nel contenitore dei residui. Se il sistema è allagato, eseguire la procedura di decontaminazione prevista nella pulizia post-processo. Contattare i servizi tecnici QIAGEN per riconsiderare l'installazione delle tubazioni e i collegamenti qualora si verifichino frequenti allagamenti dovuti a tubazioni troppo piccole.

#### 9.3.3 Rack per puntali monouso prelevato

Se il rack per puntali monouso non è correttamente inserito nel supporto del rack per puntali monouso o se la linguetta non è più in grado di fissare saldamente il rack per puntali, è possibile che il rack per puntali venga prelevato dagli adattatori per puntali e generi un messaggio di errore che interrompe il processo.

### 9.3.4 Inceppamento degli adattatori per puntali nella stazione di espulsione puntali

Se il contenitore dei rifiuti per puntali monouso è troppo pieno o se lo scivolo di espulsione è bloccato, è possibile che si verifichi un inceppamento nella stazione di espulsione puntali. Questo inceppamento impedisce ai puntali espulsi di cadere lasciando libera la stazione di espulsione puntali. L'adattatore per puntali potrebbe quindi subire danni e generare un messaggio di errore.

#### <span id="page-68-0"></span> $9<sub>4</sub>$ Errori di trasferimento del campione

### 9.4.1 Orientamento non corretto o tappi a discesa mancanti

I tappi a discesa sono necessari solo per i campioni STM. Se i tappi a discesa non sono posizionati sulle provette di raccolta campioni o se sono orientati in modo non corretto, i tappi o il dispositivo di prelievo potrebbero interferire con i puntali monouso. L'adattatore per puntali può quindi subire danni e generare un messaggio di errore.

#### 9.4.2 Nessuna micropiastra di ibridazione caricata sull'agitatore

Il dispositivo robotizzato di movimentazione delle piastre non rileva se un oggetto viene effettivamente prelevato o meno. Il dispositivo robotizzato di movimentazione non è dotato di un sensore che mette in allarme il sistema se un oggetto, ad es. una micropiastra o un coperchio per micropiastra, non si trova entro il suo raggio di azione. Se le micropiastre di ibridazione non sono caricate sull'agitatore, il dispositivo robotizzato di movimentazione eseguirà il movimento per lo spostamento della micropiastra o del coperchio e aggiungerà reagenti indipendentemente dalla presenza effettiva di una micropiastra. Questo fa sì che i reagenti vengano trasferiti sul deck RCS, richiedendo una pulizia e una possibile decontaminazione.

### Micropiastre e coperchi non correttamente caricati sull'agitatore per micropiastre

Le impostazioni di posizione per il posizionamento delle micropiastre all'inizio di un processo sono esattamente definite. Le micropiastre non posizionate correttamente causano un messaggio di errore.

#### 9.4.4 Problemi di rilevamento del livello del liquido

Il rilevamento del livello del liquido è attivato per l'aspirazione dei controlli e dei calibratori, ma è disattivato per l'aspirazione dei campioni. Se lo strumento non rileva il liquido nei controlli e/o nei calibratori e indica un messaggio di errore, verificare che il volume nei controlli e nei calibratori sia sufficiente. Se il volume è sufficiente, è possibile che il liquido del sistema utilizzato sia sbagliato (diverso da acqua deionizzata o distillata) e che il raccordo non sia correttamente inserito nel flacone del liquido di sistema. Se il problema è diverso e il rilevatore del livello del liquido del sistema continua a generare un messaggio di errore, contattare i servizi tecnici QIAGEN.

#### 9.4.5 Mancato trasferimento o trasferimento parziale dei campioni

Se i campioni non vengono trasferiti alla micropiastra di ibridazione, è possibile che sia stato selezionato uno script D, mentre in realtà era in corso di processazione un rack di conversione richiedente uno script C. Evitare questo problema selezionando lo script corretto.

Questo problema può verificarsi anche se le tubazioni sono vuote o contengono una grande quantità di bolle d'aria. Se la tubazione non è saldamente inserita nel flacone del liquido di sistema o se il contenitore è vuoto, si formeranno delle bolle d'aria nelle linee.

È importante ispezionare visivamente ogni micropiastra dopo il trasferimento campioni, come suggerito dal software RCS, per determinare se a ogni micropiastra sono stati trasferiti tutti i campioni. È disponibile una pausa per consentire il trasferimento manuale dei campioni mancanti. Il rilevamento dei liquidi è disattivato, pertanto è possibile che i campioni non siano rilevati se le provette hanno intrappolato bolle d'aria o se il volume del campione è basso.

### Il dispositivo robotizzato di movimentazione non preleva la micropiastra o i coperchi delle micropiastre

Il posizionamento corretto di micropiastre e coperchi è necessario affinché lo strumento prelevi e sposti correttamente una micropiastra o un coperchio. Se un coperchio o una micropiastra è prelevato in modo non corretto, il dispositivo robotizzato di movimentazione non lo rileverà e si verificheranno problemi nella gestione delle piastre.

#### <span id="page-69-0"></span>9.5 Errore di aggiunta dei reagenti

### 9.5.1 Miscela della sonda non trasferita

Se la miscela della sonda viene rilevata ma non correttamente trasferita, verificare che il volume presente sia sufficiente e che la presenza di bolle sia minima. Se uno dei reagenti è schiumoso, il rilevatore del livello del liquido potrebbe rilevare bolle e non prelevare il reagente.

#### 9.5.2 Problemi di rilevamento del livello del liquido

Se il liquido non viene rilevato e viene generato un messaggio di errore, controllare il livello del liquido del reagente e accertarsi che il volume presente sia sufficiente. Se il volume del reagente è sufficiente, potrebbe sussistere un problema con il rilevatore del livello del liquido. Se così fosse, contattare i servizi tecnici QIAGEN. Se si fa click su Continue (Continua) quando compare la finestra di dialogo messaggio di errore, i puntali si sposteranno a un'altezza impostata e trasferiranno il reagente senza l'uso del rilevamento del livello del liquido. Se il rilevatore del livello del liquido non funziona correttamente, sarà necessario fare clic su Continue quando compare la finestra di dialogo di errore per ogni prelievo di reagente.

#### 9.5.3 Schizzi di campioni durante la fase di agitazione

I campioni possono produrre schizzi se l'agitatore per micropiastre non funziona correttamente. I risultati non sono validi in caso di schizzi (indicati da gocce sul coperchio), in quanto potrebbe essersi verificata contaminazione. Contattare i servizi tecnici QIAGEN.

### 9.5.4 L'incubatrice a 65°C non funziona

Se l'incubatrice a 65°C non funziona correttamente o non ha raggiunto la temperatura specificata, compare un messaggio di errore. Se l'incubatrice non funziona, contattare i servizi tecnici QIAGEN.

### 9.5.5 Il dispositivo robotizzato di movimentazione non preleva la micropiastra o i coperchi delle micropiastre

Per ulteriori istruzioni, vedere ["Errori di trasferimento del campione"](#page-68-0), pagina [69.](#page-68-0)

#### 96 Errori di trasferimento da una piastra all'altra

### 9.6.1 Il sistema esaurisce i puntali monouso

Lo strumento invia un allarme e invita a ricaricare i puntali monouso non appena il trasferimento di tutti i campioni sarà completato. Se i puntali monouso non vengono sostituiti durante questa pausa, i puntali presenti non saranno sufficienti per completare l'esame. Se i puntali si esauriscono durante l'esame, lo strumento cercherà di prelevare puntali per cinque volte, dopodiché visualizzerà un messaggio di errore. A questo punto lo strumento non consentirà all'utente di mettere nuovi puntali, a meno che il processo non sia interrotto e riavviato. Contattare i servizi tecnici QIAGEN.

### Mancato caricamento di micropiastre di cattura o numero errato di micropiastre di cattura caricate sull'impilatore A

Se il numero di micropiastre di cattura caricate non è corretto, il dispositivo robotizzato di movimentazione non preleverà la micropiastra. Il dispositivo robotizzato di movimentazione non ha le caratteristiche di un sensore, pertanto non rileverà se sta trasportando una micropiastra o un coperchio per micropiastra. Il mancato caricamento di un numero sufficiente di micropiastre farà si che il dispositivo robotizzato di movimentazione compia il movimento di spostamento della micropiastra o del coperchio e trasferisca campioni, a prescindere dalla presenza di una micropiastra. Il caricamento di un numero eccessivo di micropiastre di cattura determinerà l'interruzione del processo e genererà un messaggio di errore. Il processo dovrà essere interrotto e riavviato dal punto di interruzione. Contattare i servizi tecnici QIAGEN.

### Micropiastre di ibridazione di scarto rimaste nell'impilatore B dal precedente processo

Se sono rimasti nell'impilatore B micropiastre di scarto o coperchi del precedente esame, il dispositivo robotizzato di movimentazione non sarà in grado di posizionare le successive micropiastre di ibridazione di scarto nell'impilatore B. Il processo sarà interrotto e comparirà un messaggio di errore.

### 9.6.4 Mancato utilizzo di strisce vuote di pozzetti per micropiastra per riempire micropiastre di cattura parziali

Le strisce di pozzetti per micropiastra sono necessarie per controbilanciare micropiastre di cattura parziali. Il mancato inserimento di strisce vuote di pozzetti per micropiastra in micropiastre di cattura parziali può far sì che il dispositivo robotizzato di movimentazione s'inclini e lasci cadere la micropiastra mentre cerca di trasferirla nella camera di incubazione a temperatura ambiente.

### 9.6.5 Micropiastre o coperchi lasciati nelle camere di incubazione da processi precedenti

Le micropiastre o i coperchi lasciati nelle camere di incubazione impediranno a una nuova micropiastra o coperchio di essere posizionati in una camera occupata. Il processo sarà interrotto e comparirà un messaggio di errore.

### 9.6.6 Mancato prelievo di micropiastre o coperchi di micropiastra da parte del dispositivo robotizzato di movimentazione

Per ulteriori istruzioni, vedere ["Errori di trasferimento del campione"](#page-68-0), pagina [69.](#page-68-0)

#### 97 Errori della fase di cattura

#### 9.7.1 Problemi con i rulli dell'agitatore per micropiastre

Se i rulli dell'agitatore piastre sono allentati o rotti, Il dispositivo robotizzato di movimentazione potrebbe posizionare in modo non corretto la micropiastra sull'agitatore. Un posizionamento non corretto della micropiastra sull'agitatore potrebbe determinare un messaggio d'errore. Inoltre, se i rulli sono troppo lenti o danneggiati, l'agitatore per micropiastre potrebbe afferrare la micropiastra non saldamente, generando schizzi. Se così fosse, contattare i servizi tecnici QIAGEN. I risultati non sono validi in caso di schizzi (indicati da gocce sul coperchio), in quanto potrebbe essersi verificata contaminazione.

### 9.7.2 Schizzi di campioni durante la fase di agitazione

Per ulteriori istruzioni, vedere ["Errore di aggiunta dei reagenti"](#page-69-0), pagina [70.](#page-69-0)

#### $98$ Errori della fase di aspirazione e lavaggio-lavatore di piastre

#### Flacone di lavaggio non riempito o tubazione non correttamente inserita 9.8.1

La tubazione deve essere correttamente inserita nel flacone di lavaggio e nel flacone del liquido di sistema, altrimenti il liquido non defluirà in modo corretto. Ne deriveranno problemi di pipettaggio, di allagamento o di mancato lavaggio. L'RCS non rileva se i contenitori hanno una quantità di liquido sufficiente o se la tubazione non è correttamente collegata. Ricaricare i contenitori con il liquido appropriato e collegare correttamente la tubazione. Se il problema persiste, contattare i servizi tecnici QIAGEN.

#### Allagamento del lavatore di micropiastre 9.8.2

Un collegamento non corretto della tubazione del lavatore di micropiastre può causare allagamento del lavatore. Controllare la tubazione per verificare che non sia piegata e che sia correttamente inserita con uno scatto nel recipiente di lavaggio. Se così non fosse o se l'allagamento si ripetesse anche dopo aver verificato la tubazione, contattare i servizi tecnici QIAGEN.

### Lavatore di micropiastre con accumulo di residui di tampone di lavaggio

Un precedente allagamento del lavatore di micropiastre può rendere appiccicosa la piattaforma del lavatore e determinare un movimento non corretto. Questa situazione potrebbe non essere rilevata poiché questa porzione dello script non è monitorata dallo strumento e quindi non causa un codice di errore. Il tampone di lavaggio essiccato si cristallizza sulla piattaforma impedendo il potenziale movimento della piattaforma di lavaggio; pertanto il ciclo di lavaggio non avviene in modo corretto. Ciò potrebbe causare anche un ulteriore allagamento durante le fasi di lavaggio e aspirazione. La pulizia e la decontaminazione del lavatore di piastre risolverà la situazione. Contattare i servizi tecnici QIAGEN.
### 9.8.4 Aspirazione liquido non regolare

Se il liquido nelle strisce di pozzetti per micropiastra non aspira in modo regolare, la testata del lavatore di piastre potrebbe essere intasata e richiedere una pulizia. Contattare i servizi tecnici QIAGEN.

### La testata del lavatore di micropiastre non è allineata

Se la testata del lavatore di piastre non è allineata, i pozzetti della micropiastra potrebbero non essere aspirati. La testata del lavatore di piastre deve essere allineata. Contattare i servizi tecnici QIAGEN.

#### $99$ Errori di completamento della micropiastra

#### 9.9.1 Mancata rimozione della micropiastra quando il sistema l'RCS lo richiede

L'RCS posiziona la micropiastra nella posizione di pipettaggio 1 al termine del processo di ogni micropiastra. L'RCS emette un allarme che notifica all'utente di rimuovere la micropiastra e di misurare la micropiastra nello strumento DML. Se si rimuove la micropiastra, ma non si fa clic su OK per continuare il processo, il sistema rimane in pausa nello stato di allerta. Se si fa clic su OK, ma non si rimuove la micropiastra dalla posizione di pipettaggio 1, lo strumento non è in grado di posizionare la micropiastra successiva sulla posizione di pipettaggio 1 e quindi genera un messaggio di errore. Si tenga presente che entrambi gli eventi determinano tempi di incubazione più lunghi per le micropiastre successive e potrebbero invalidare gli esami. Consultare ["Spostamento del dispositivo robotizzato di movimentazione"](#page-72-0), pagina [73,](#page-72-0) o ["Codici di errore, interruzioni del](#page-79-0)  [sistema e tabella di riferimento per l'azione correttiva"](#page-79-0), pagina [80](#page-79-0) per ulteriori informazioni o contattare i servizi tecnici QIAGEN.

L'utente deve leggere la micropiastra nello strumento DML entro l'arco di tempo indicato secondo le istruzioni per l'uso del test *digene* HC2 DNA per ottenere risultati validi.

### <span id="page-72-0"></span>9.10 Spostamento del dispositivo robotizzato di movimentazione

Utilizzare questa procedura per spostare un oggetto inceppato dopo aver interrotto lo script dal software RCS.

1. Nel menu principale dell'RCS selezionare **External** (Esterno).

Compare un menu.

2. Selezionare Move Handler (Sposta dispositivo di movimentazione). Si apre la schermata Plato Control Panel (Pannello di controllo Plato): Esempio:

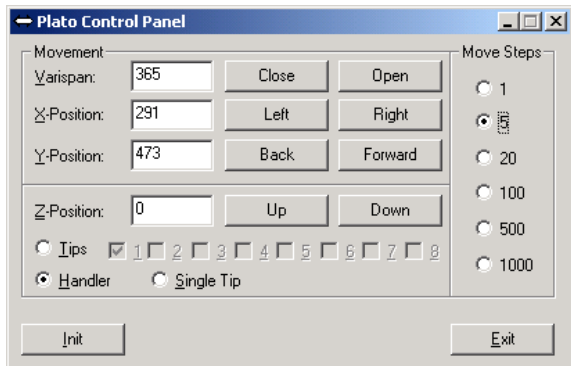

3. Cambiare le impostazioni in modo appropriato per manipolare il braccio robotico e il dispositivo robotizzato di movimentazione.

Importante: In questa fase è molto importante accertarsi che nulla intralci il percorso quando l'utente sposta il braccio robotico e il dispositivo di movimentazione piastre con i comandi Move Handler (Sposta dispositivo di movimentazione).

Note:

- La selezione di Move Steps (Passi graduali), sul lato destro della finestra di dialogo, controlla il grado di spostamento del dispositivo di movimentazione. I numeri più bassi spostano il dispositivo robotizzato di movimentazione di un piccola quantità di passi e i numeri più alti spostano il dispositivo di più passi. Il valore di default è impostato a 5 per impedire all'utente di danneggiare accidentalmente il braccio robotico, gli adattatori per puntali o il dispositivo robotizzato di movimentazione spostandolo troppo bruscamente.
- Il VariSpan del dispositivo robotizzato può essere aperto o chiuso.
- Le posizioni X, Y, e Z sono definite in relazione alla "0 position" (Posizione 0) della posizione di sosta. La posizione X è definita come l'area che va dalla stazione di espulsione puntali in direzione delle camere di incubazione (spostamento nelle direzioni da sinistra a destra). La posizione Y va dalla parte anteriore della piattaforma verso la parte posteriore (spostamento nelle direzioni avanti e indietro). La posizione Z sposta in direzione su e giù. All'inizio dovrebbero essere fatti spostamenti a piccoli passi per essere certi che l'operatore stia muovendo il braccio robotico nella direzione corretta. Il braccio robotico può essere spostato separatamente nelle posizioni X e/o Y.
- Il dispositivo robotizzato di movimentazione e gli adattatori per puntali possono essere spostati in direzione Z.

#### 9.11 Spegnimento dell'RCS dopo un'interruzione del sistema

Quando l'RCS viene spento, gli adattatori per puntali e le pinze per piastre scendono automaticamente verso la piattaforma nella posizione esatta in cui si trovavano prima che l'unità venisse spenta. Per impedire eventuali danni agli adattatori per puntali e alle pinze per piastra, sono necessarie 2 persone per spegnere lo strumento. Per eseguire questa procedura, una persona deve manualmente supportare gli adattatori per puntali e le pinze per piastre, mentre l'altra persona spegne lo strumento.

### AVVERTENZA | Rischio di lesioni personali

Non infilare parti della mano sotto un puntale monouso mentre si tira verso il basso per rimuoverlo. Mettere la mano sotto un puntale monouso durante la rimozione può causare lesioni all'utente.

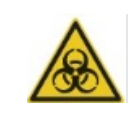

### AVVERTENZA Sostanze biologicamente pericolose

I materiali utilizzati con questo strumento possono contenere sostanze biologicamente pericolose. Quando si utilizza lo strumento, osservare le precauzioni universali riguardanti i materiali potenzialmente infettivi.

- 1. La prima persona sostiene gli adattatori per puntali mettendo una mano sotto la plastica nera nella parte inferiore di ogni barra verticale. Prestare attenzione a non spingere o tirare sulle barre in linea orizzontale poiché il loro allineamento è delicato.
- 2. La prima persona supporta anche le pinze per micropiastra da sotto con l'altra mano.
- 3. La seconda persona spegne lo strumento usando l'interruttore ubicato nell'angolo in basso a sinistra del pannello posteriore dello strumento.
- 4. Se è presente una micropiastra nel dispositivo robotizzato di movimentazione, va rimossa ora.
- 5. La prima persona muove il braccio robotico nello posizione di pipettaggio 1 usando a tale scopo le pinze per piastra e gli adattatori per puntali.
- 6. Abbassare in modo sicuro gli adattatori per puntali e le pinze per piastra sul deck RCS.
- 7. Se sono presenti dei puntali monouso, è preferibile scaricare tali puntali. A tale scopo accendere l'RCS ed eseguire lo script **FLUSH**.
- 8. Qualora tale procedura non sia possibile a causa di un malfunzionamento, i puntali monouso possono essere rimossi manualmente.
- 9. Per rimuovere manualmente i puntali monouso, tirare ogni puntale delicatamente ma saldamente verso il basso supportando la plastica nera alla base di ogni barra verticale. È di fondamentale importanza che gli adattatori per puntali non vengano tirati orizzontalmente.
- 10. Se gli adattatori per puntali e le pinze per piastre non sono danneggiati, mettere in sosta il sistema e spegnare lo strumento.

### <span id="page-75-0"></span>9.12 Interruzione o messa in pausa di uno script

1. Fare clic sul pulsante Abort (Interrompi). In alternativa, premere il tasto Esc sulla tastiera del computer dell'RCS.

Esempio del pulsante Abort (Interrompi):

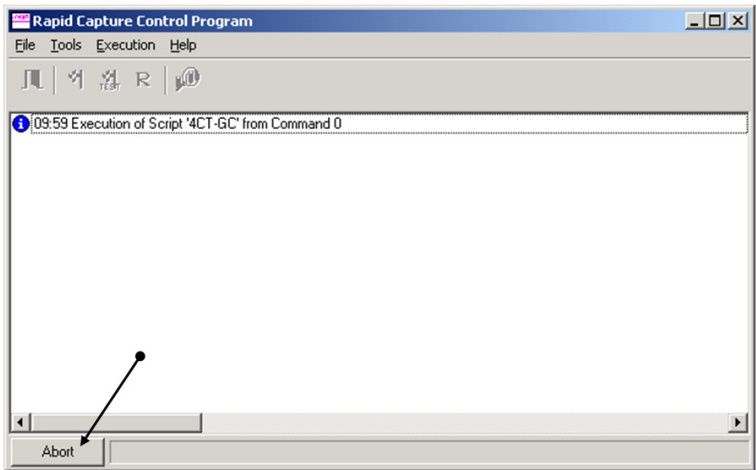

Compare una finestra di dialogo con il seguente messaggio: Do you want to abort the current run? (Vuoi interrompere il processo in corso?)

- 2. Selezionare la risposta appropriata:
	- **Selezionare Yes** (Si) per interrompere il processo in corso.
	- **Selezionare No per continuare il processo.**
	- Selezionare Skip (Salta) per passare alla fase successiva e continuare il processo.

### 9.13 Tempo di inattività massimo consentito per le fasi RCS durante un esame

In base al momento in cui si verifica l'interruzione di un esame, il periodo di tempo consentito prima della continuazione dell'esame è limitato. Lo schema di seguito riportato riepiloga i limiti di tempo previsti per ciascuna fase dell'esame del digene HC2 DNA Test. Attenersi a questi tempi per essere certi di ottenere risultati dell'esame validi.

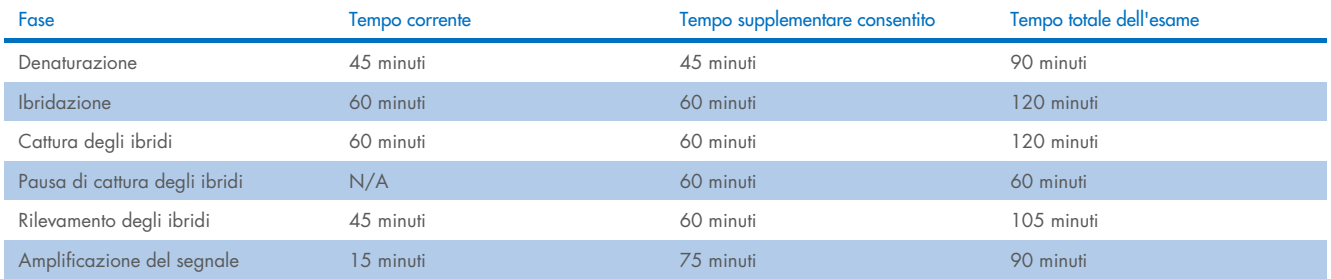

I processi dell'RCS nei quali si verificano problemi risolvibili possono essere continuati se l'interruzione rientra nel tempo totale consentito precedentemente indicato. I risultati sono validi se i criteri di verifica dell'esame sono soddisfatti.

### <span id="page-76-1"></span>9.14 Riavvio degli script

Contattare i servizi tecnici QIAGEN per determinare la linea corretta da cui procedere per il riavvio dopo l'interruzione di uno script.

### <span id="page-76-0"></span>9.14.1 Riavvio dello script nel mezzo di un esame

Uno script non può riavviarsi nel mezzo di una delle seguenti fasi dopo che è stato interrotto:

- Trasferimento di campioni dal rack per campioni alla micropiastra di ibridazione
- Aggiunta di reagente ai pozzetti della micropiastra
- Trasferimento di campione da una piastra all'altra
- Fase di aspirazione
- Fase di lavaggio

Per queste procedure, lo script deve essere avviato o all'inizio della fase o alla fase successiva.

Se uno script viene interrotto durante un'operazione di distribuzione (trasferimento di campioni, aggiunta di reagente o trasferimento da una piastra all'altra), lo script non può riprendere dai pozzetti dell'ultima micropiastra del reagente trasferito.

Lo script può essere avviato solo dall'inizio dell'operazione di distribuzione o dopo il completamento dell'operazione di distribuzione. L'intera operazione di distribuzione è considerata un comando nel log dello script. Lo script permette solo l'avvio di un comando all'inizio.

Il trasferimento dell'intero campione può ricominciare se il volume del campione è sufficiente. Avviare lo script all'inizio del comando di trasferimento. In alternativa, il trasferimento di campione può essere completato manualmente. Anche l'aggiunta di reagente può essere completata manualmente. Il trasferimento da una piastra all'altra può essere riavviato e quindi solo pochi puntali saranno sprecati. Dopodiché lo script può essere continuato.

La procedura di aspirazione e lavaggio non può essere riavviata nel mezzo del processo. Le fasi richiedono un riavvio dall'inizio o il completamento manuale del processo prima che lo script sia riavviato.

Se lo script viene interrotto durante una fase di agitazione della piastra, l'agitatore della piastra non continuerà automaticamente l'agitazione. Per riavviare l'agitatore della piastra, lo script deve essere riavviato prima della linea che avvia l'incubazione di agitazione.

Non posizionare manualmente micropiastre o coperchi nell'incubatrice a 65°C e neppure nella camera a temperatura ambiente. Il sistema deve mettere la micropiastra o il coperchio esattamente nella posizione in cui il dispositivo robotizzato di movimentazione riuscirà ad estrarli con successo dalle incubatrici. Potrebbe essere necessario interrompere lo script e fare marcia indietro fino al punto di prelievo della micropiastra per spostare la micropiastra nella posizione appropriata. In alternativa, quando la micropiastra non è in una fase di incubazione a 65°C, di lavaggio o di agitazione, la micropiastra o il coperchio possono essere spostati e la micropiastra può essere riportata nella posizione corretta. Realizzare quanto indicato mettendo in pausa lo script e avviando lo script dopo il comando che ha portato la micropiastra nella posizione appropriata.

Un messaggio di errore o un'interruzione del sistema possono richiedere l'eliminazione di una o più micropiastre. A seconda della situazione, l'interruzione dell'esame e il danno a una micropiastra particolare possono impossibilitare la generazione di risultati validi.

Per ottenere risultati validi dalle micropiastre restanti del processo, la micropiastra/e non valida/e non può essere semplicemente rimossa dal processo. All'inizio di un processo, l'utente inizia lo script che corrisponde al numero di micropiastre. Lo script continua a lavorare e a funzionare in base al numero di micropiastra originale programmato; pertanto, la micropiastra danneggiata non può essere rimossa da un processo senza causare un altro errore di sistema.

L'utente può anche manipolare il sistema utilizzando una micropiastra dummy o continuare ad usare la micropiastra non valida. La micropiastra dummy deve essere usata per manipolare l'esame e impedire un'aggiunta di reagenti a una posizione di pipettaggio vuota o un lavaggio che potrebbe causare l'allagamento del lavatore di micropiastre con tampone di lavaggio.

Il riavvio dello script resetta il recupero dei puntali al primo rack per puntali. Pertanto è indispensabile che i rack per puntali siano ricaricati.

L'utente non dispone dell'opzione di riavviare uno script a partire dalla linea desiderata se si verificano le seguenti situazioni:

- In caso di guasto all'alimentazione o di spegnimento dell'RCS prima di aver interrotto uno script in modo corretto.
- Dopo un guasto dell'alimentazione, il sistema non conserva in memoria la posizione dell'ultimo puntale ottenuta dal rack per puntali monouso. Di conseguenza, l'adattatore per puntali si avvierà per ottenere un puntale dal primo rack, posizione uno.
- Se lo script selezionato è sbagliato e l'utente desidera continuare l'esame utilizzando lo script corretto.

Dopo aver riavviato uno script interrotto, comparirà una finestra di dialogo.

Esempio:

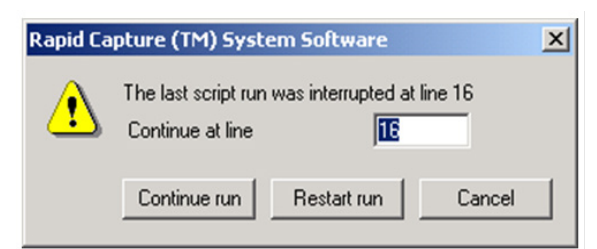

Nota: Se lo strumento è spento, il software notificherà all'utente la linea in cui l'ultimo script è stato interrotto. L'utente non vedrà la finestra di dialogo riportata sopra.

Nella tabella seguente sono descritte le opzioni possibili relative a un processo interrotto.

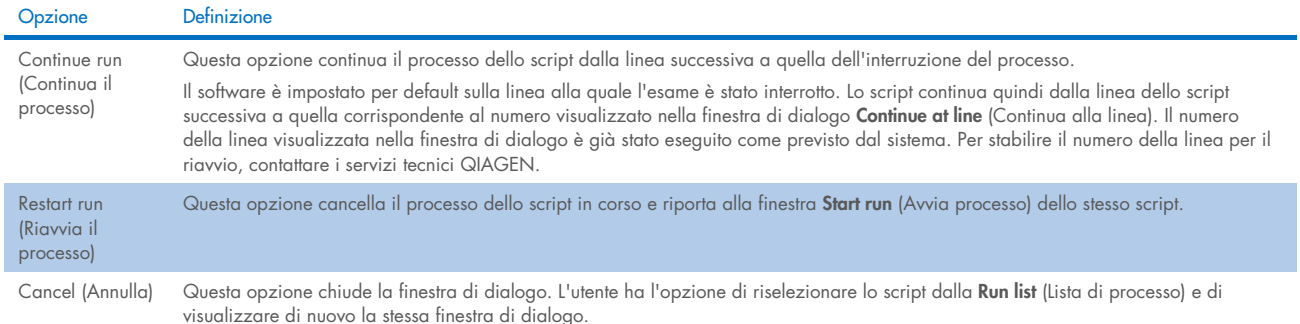

### <span id="page-78-1"></span>9.14.2 Riavvio di uno script dopo un'interruzione dell'alimentazione o la selezione di uno script sbagliato

Per avviare lo script a partire da una determinata linea dopo un'interruzione dell'alimentazione o la selezione di uno script sbagliato, selezionare innanzitutto lo script desiderato nella Run List (Lista del processo). Interrompere il processo dopo il lavaggio all'inizio del processo e riavviare lo script una seconda volta. Comparirà la finestra di dialogo seguente che offre all'utente l'opzione di continuare lo script dalla linea richiesta.

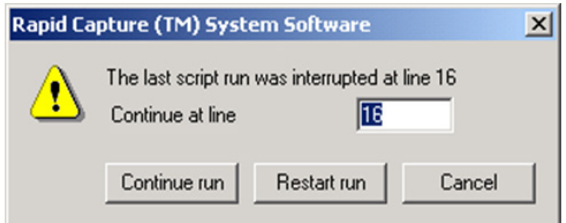

### <span id="page-78-0"></span>9.14.3 Riavviare lo script dopo aver inserito un numero sbagliato di campione o del totale dei pozzetti micropiastra

Se è stato selezionato il numero sbagliato di campioni e se si desidera riavviare lo script con il numero corretto di campioni, riavviare e interrompere lo script (vedere ["Interruzione o messa in pausa di uno script"](#page-75-0), pagina [76\)](#page-75-0). Riavviare il processo utilizzando una delle seguenti opzioni:

- Fermare lo script e riavviarlo dopo aver inserito il numero corretto per il trasferimento di campioni e la distribuzione reagenti.
- Se l'esame è arrivato ad un punto in cui non si vuole riavviare l'esame dall'inizio, interrompere lo script originale e riavviare lo script.

Dopo la fase di lavaggio, interrompere di nuovo lo script. A questo punto, quando lo script viene riavviato, inserire il numero della linea di avvio per continuare il processo.

### 9.15 Eliminazione di aria nelle tubazioni

La presenza di bolle d'aria nella tubazione dell'RCS può causare inesattezze di pipettaggio. Le bolle d'aria devono essere eliminate prima di iniziare un processo RCS. Se sono visibili bolle d'aria nelle tubazioni dell'RCS, eliminare tali bolle ricaricando il liquido del sistema, collegando correttamente il connettore delle tubazioni e lavando il sistema. Per eliminare le bolle d'aria è richiesto uno script FLUSH.

1. Selezionare lo script FLUSH nella finestra Scripts (Script) e cliccare OK.

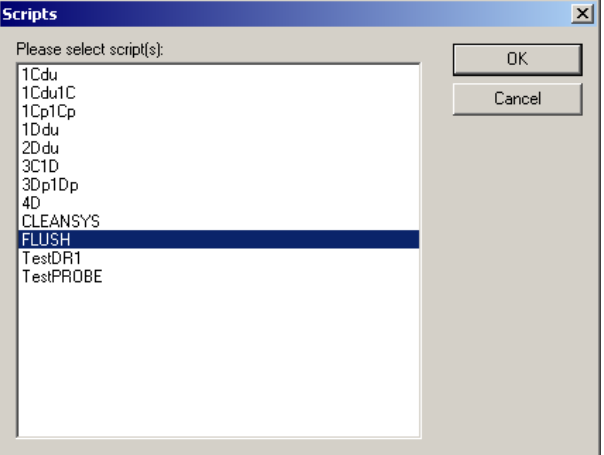

2. Ripetere lo script FLUSH finché le bolle d'aria grandi non saranno scomparse dalle linee o dalle siringhe. Se si continuano a vedere bolle d'aria e le fasi precedentemente indicate sono state seguite, contattare i servizi tecnici QIAGEN.

### <span id="page-79-0"></span>9.16 Codici di errore, interruzioni del sistema e tabella di riferimento per l'azione correttiva

L'intervento e le azioni correttive indicati di seguito non sono garanzia della non compromissione dei risultati dell'esame. Contattare i servizi tecnici QIAGEN per ulteriori informazioni.

Per l'analisi di mancata convalida dell'esame, consultare le istruzioni per l'uso del digene HC2 DNA Test o contattare i servizi tecnici QIAGEN.

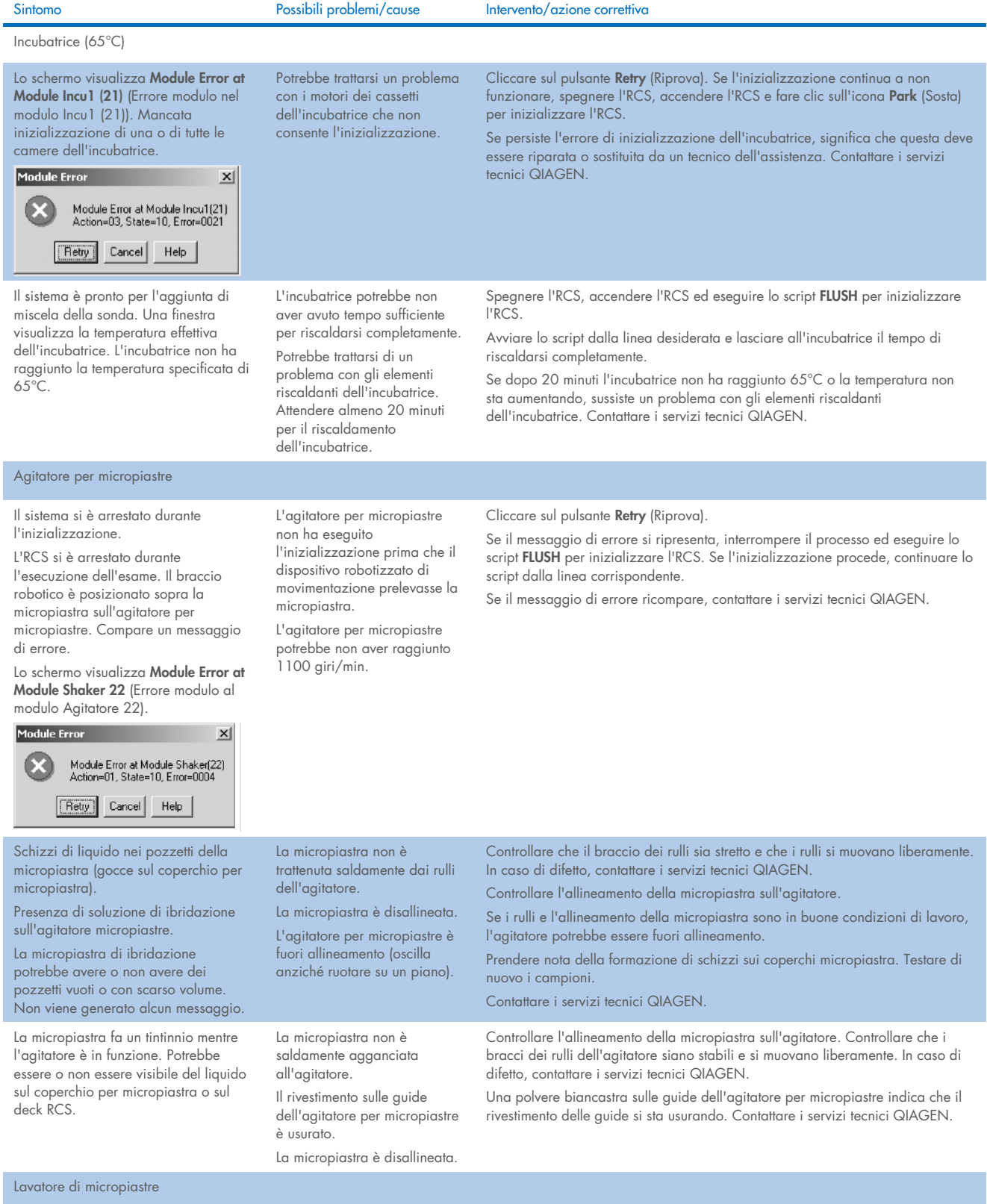

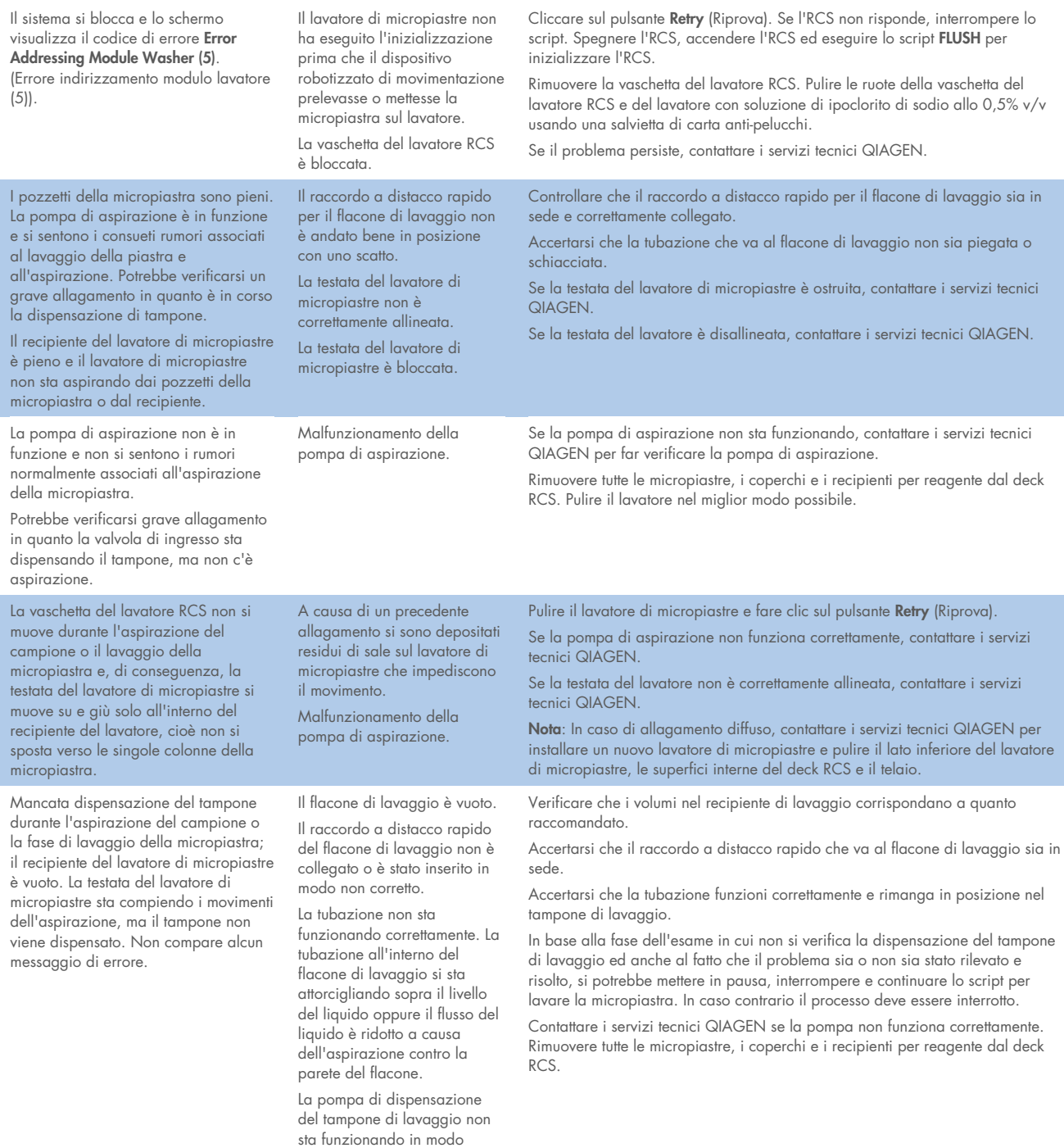

corretto.

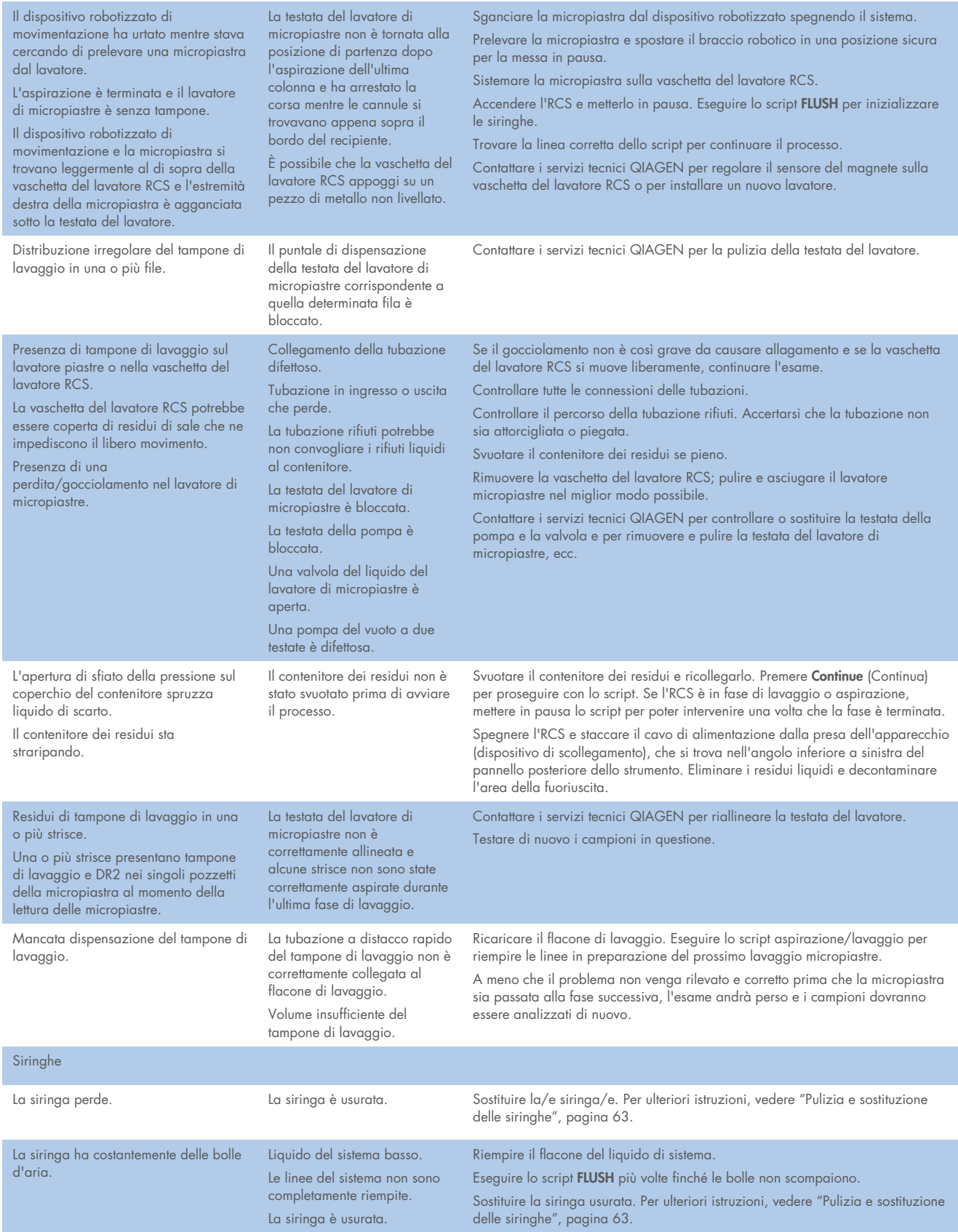

Il sistema si ferma durante l'inizializzazione o il lavaggio. Lo schermo visualizza un errore del modulo diluitore 1, 2, 3 o 4.

<span id="page-83-0"></span>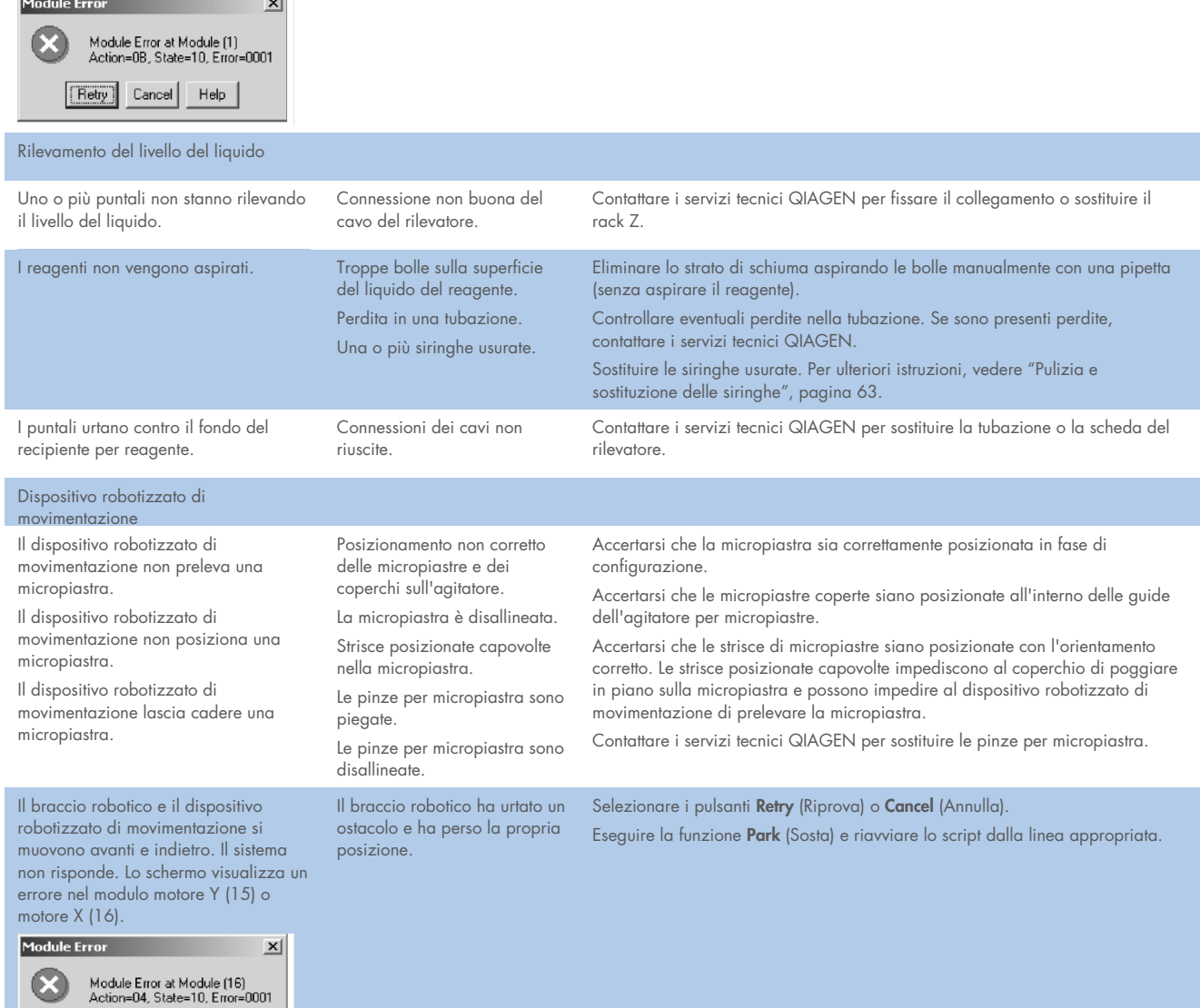

Selezionare il pulsante Retry (Riprova). Se l'errore si ripresenta, spegnere e riaccendere l'RCS. Eseguire lo script FLUSH e riavviare lo script. Se le siringhe non eseguono l'inizializzazione, contattare i servizi tecnici QIAGEN.

[Retry] Cancel | Help |

Il dispositivo robotizzato di movimentazione si trova nell'impilatore B. C'è una micropiastra inceppata nel

dispositivo robotizzato di movimentazione; sullo schermo compare Module Error at Module Handler (17) (Errore modulo nel modulo

dispositivo di movimentazione (17)). Il dispositivo robotizzato di movimentazione potrebbe muoversi su

e giù lentamente e ha perso il proprio posizionamento.

Configurazione sbagliata. Micropiastre rimaste nell'impilatore B da un precedente processo. La micropiastra già presente nell'impilatore B è stata manipolata manualmente e spostata dalla sua posizione originale

Selezionare il pulsante Retry (Riprova). Sbloccare manualmente la micropiastra dal dispositivo robotizzato di movimentazione o uscire dallo script e usare i comandi Move Handler (vedere pagin[a 73\)](#page-72-0) per sbloccare la micropiastra. Correggere l'errore di configurazione del deck RCS rimuovendo eventuali micropiastre rimaste dal precedente processo. Continuare lo script dalla linea appropriata.

l'allineamento delle pinze per micropiastra e fare le regolazioni necessarie.

Module Error  $\vert x \vert$ Module Error at Module Handler(17)<br>Action=04, State=10, Error=0008 Retry Cancel Help Messaggio di errore Module Error at Il rack Z potrebbe essere Selezionare il pulsante Retry (Riprova). Module Z Motor 3 (12) (Errore modulo bloccato da un ostacolo Reinizializzare l'RCS selezionando Park (Sosta) oppure accendendo e nel modulo motore Z 3 (12)). oppure è possibile che il spegnendo l'RCS. motore Z non funzioni Module Error  $\vert x \vert$ Se il problema persiste, contattare i servizi tecnici QIAGEN per far riparare o correttamente. sostituire il motore Z. Module Error at Module ZMotor3(12)<br>Action=04, State=10, Error=0008 Retry Cancel Help Se è presene una micropiastra nel dispositivo robotizzato di movimentazione, Il dispositivo robotizzato di Potrebbe essere rimasta una usare i comandi Move Handler (Sposta dispositivo di movimentazione) per movimentazione non raggiunge micropiastra nel dispositivo l'impostazione VariSpan chiuso e robotizzato di movimentazione sbloccare la micropiastra (vedere pagina [73\)](#page-72-0), mettere in sosta il dispositivo genera il messaggio di errore Module che impedisce la chiusura del robotizzato e continuare il recupero. Error at Module V Motor (14) VariSpan. Contattare i servizi tecnici QIAGEN per pulire e lubrificare il VariSpan. (Errore modulo nel modulo motore Il VariSpan potrebbe aver  $V(14)$ bisogno di essere pulito e lubrificato. Il dispositivo robotizzato di Le micropiastre o i coperchi Adattare il coperchio o le micropiastre se sono mal posizionati, poi selezionare movimentazione sobbalza o va ad non sono stati messi il pulsante Retry (Riprova)**.** urtare mentre preleva o posiziona correttamente nelle rispettive Se le pinze per micropiastra sono piegate, contattare i servizi tecnici QIAGEN micropiastre o coperchi. posizioni. per la sostituzione. Le pinze della piastra sono Contattare i servizi tecnici QIAGEN per regolare le allocazioni impostate. piegate. Le allocazioni delle impostazioni sono disattivate. Il dispositivo robotizzato di Le micropiastre sono state Interrompere lo script con la funzione Abort (Interrompi). movimentazione urta contro le caricate non correttamente Usare i comandi Move Handler (Sposta dispositivo di movimentazione) per micropiastre di cattura nell'impilatore A. nell'impilatore A. spostare il dispositivo robotizzato di movimentazione (vedere pagin[a 73\)](#page-72-0) Troppe micropiastre o oppure mettere il dispositivo in sosta se non sta tenendo una micropiastra. coperchi extra. Riposizionare correttamente le micropiastre nell'impilatore A e continuare lo script dalla linea appropriata. Le impostazioni sono disattivate. Se si tratta di un problema persistente, le impostazioni devono essere regolate da un tecnico dell'assistenza. Contattare i servizi tecnici QIAGEN. Presenza di una micropiastra sulla Il dispositivo robotizzato di I risultati della micropiastra non saranno validi se la micropiastra è caduta e i piattaforma o urto del dispositivo movimentazione ha lasciato campioni hanno prodotto degli schizzi oppure se la micropiastra ha saltato una robotizzato di movimentazione contro cadere una micropiastra. fase importante. Scartare la micropiastra. una micropiastra lasciata nella Il dispositivo robotizzato di In un esame a più micropiastre recuperabile viene utilizzata una micropiastra posizione di pipettaggio. movimentazione non ha dummy per occupare la posizione e impedire a reagenti e tampone di lavaggio di essere aggiunti al deck RCS o al lavatore di micropiastre. prelevato una micropiastra dalla posizione di pipettaggio Se i campioni della micropiastra non hanno prodotto schizzi e se la nelle fasi precedenti. micropiastra non ha saltato una fase dell'esame, lo script può essere continuato dalla linea appropriata. Se il problema persiste, contattare i servizi tecnici QIAGEN per controllare

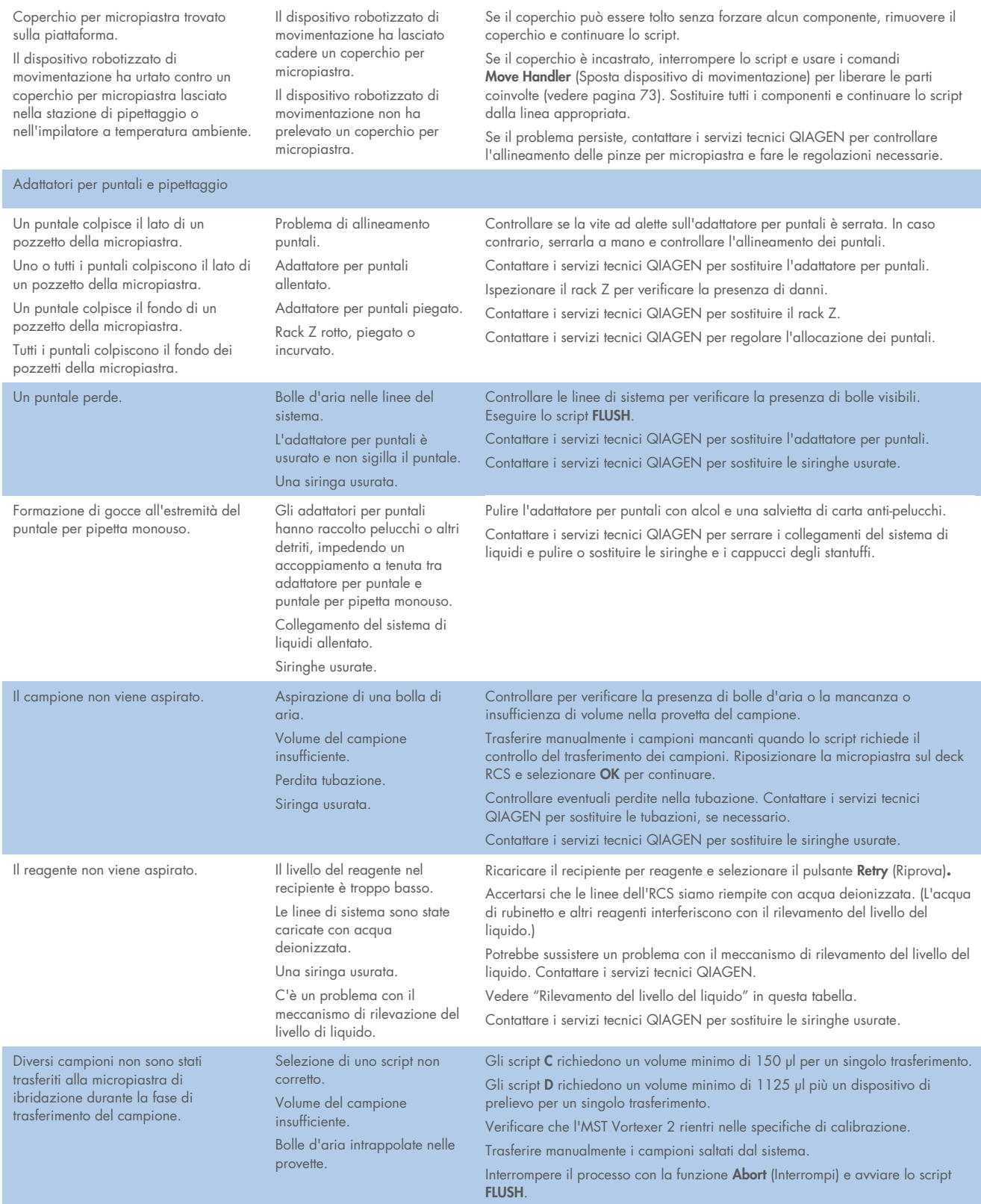

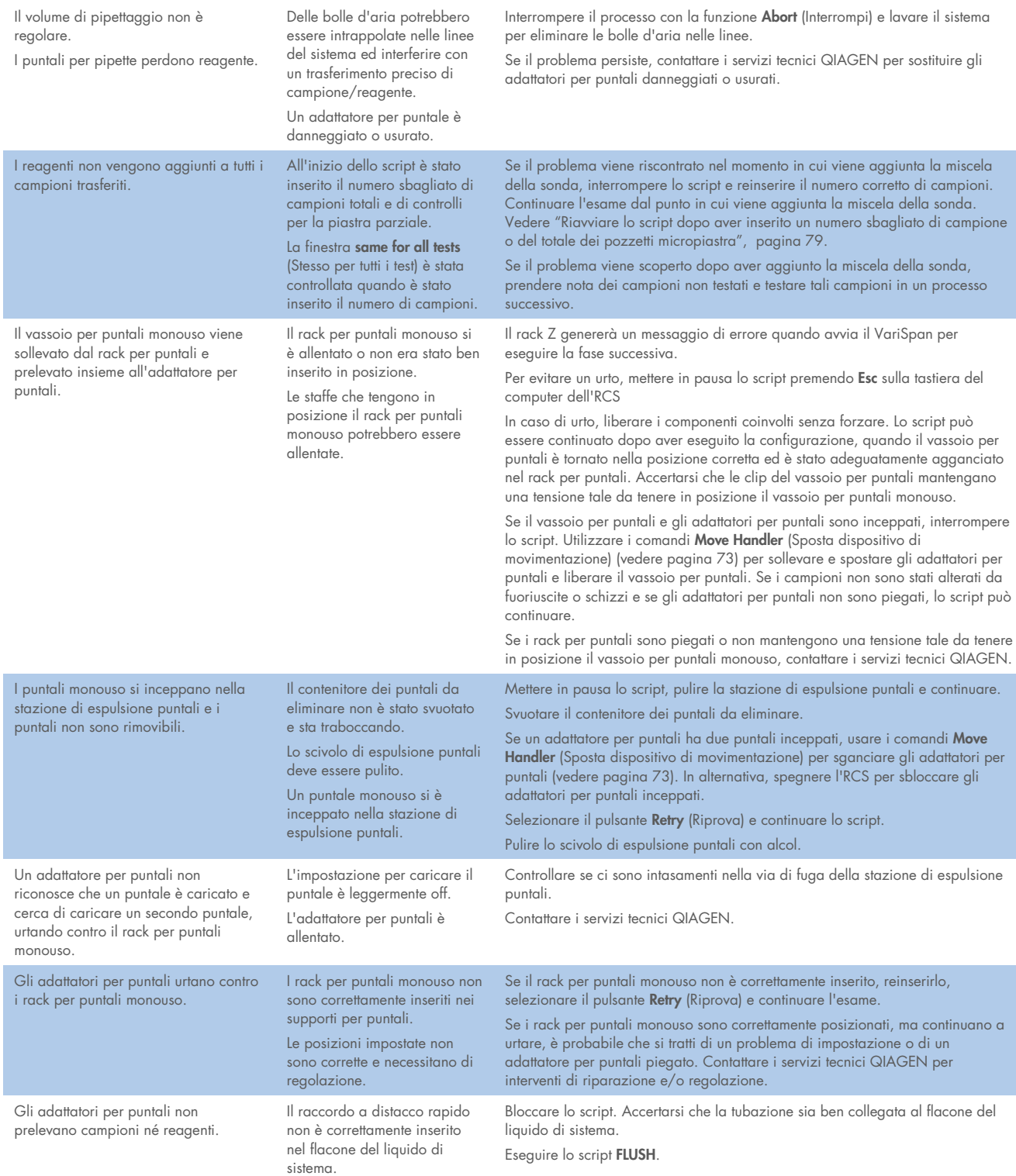

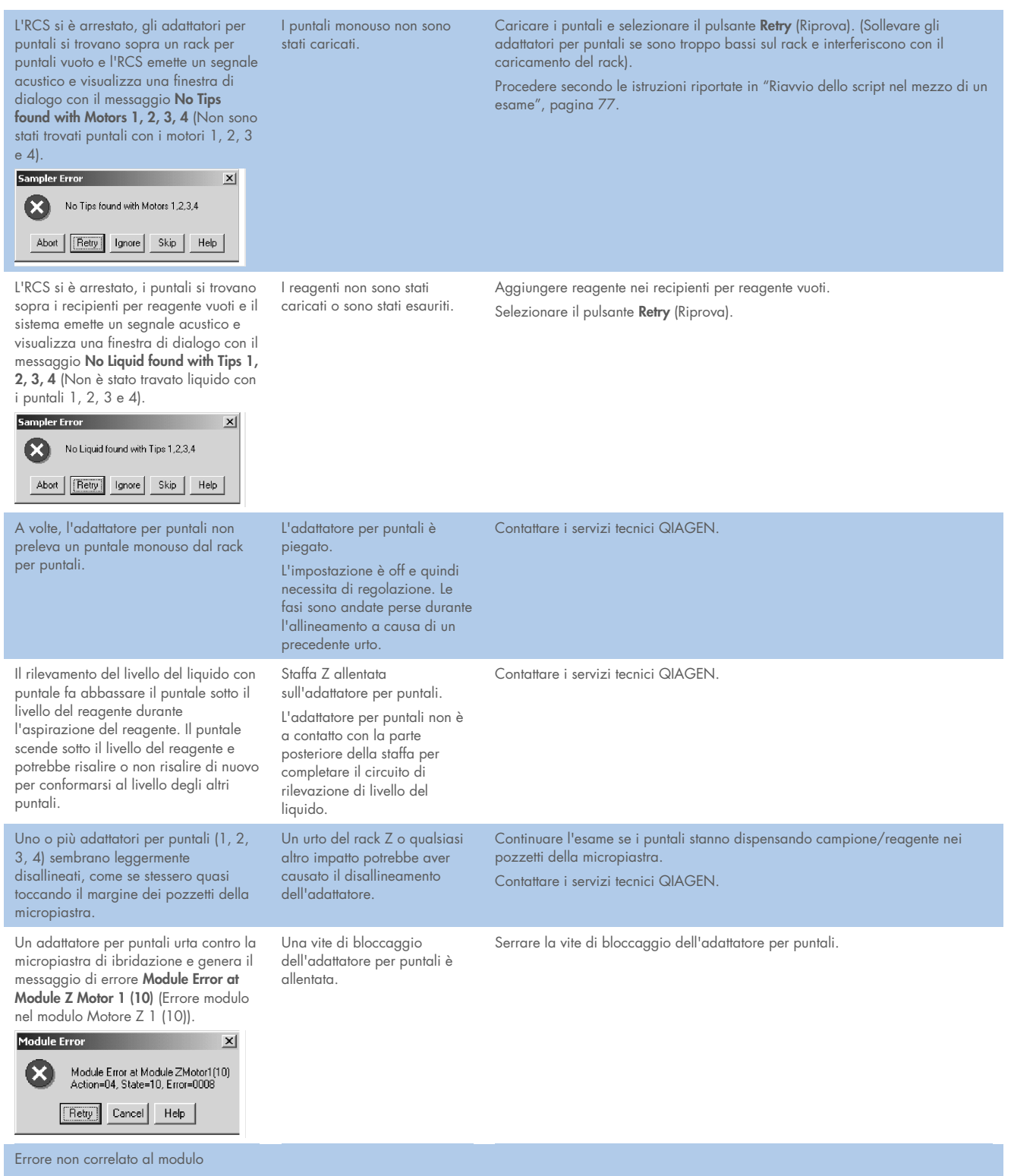

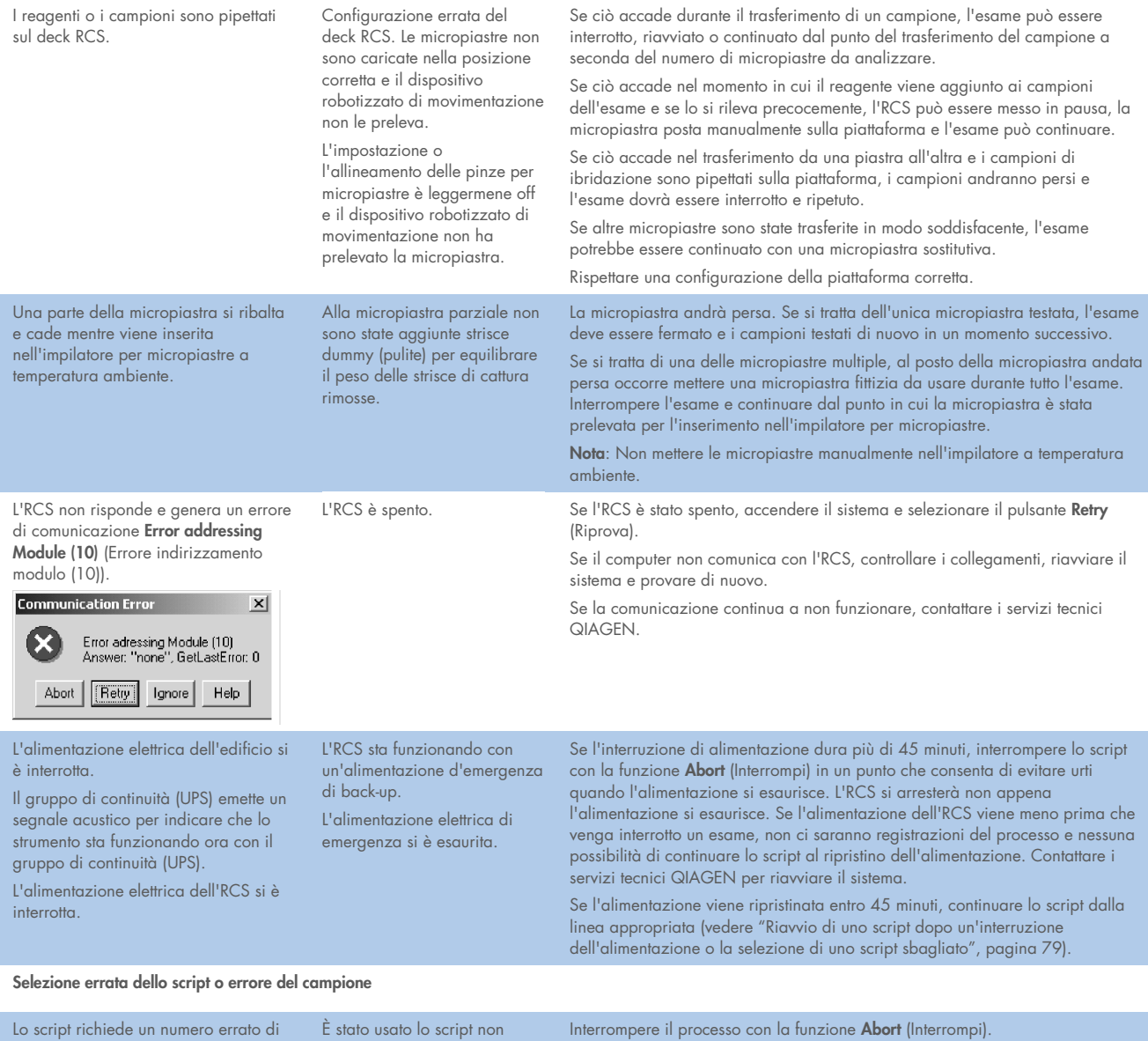

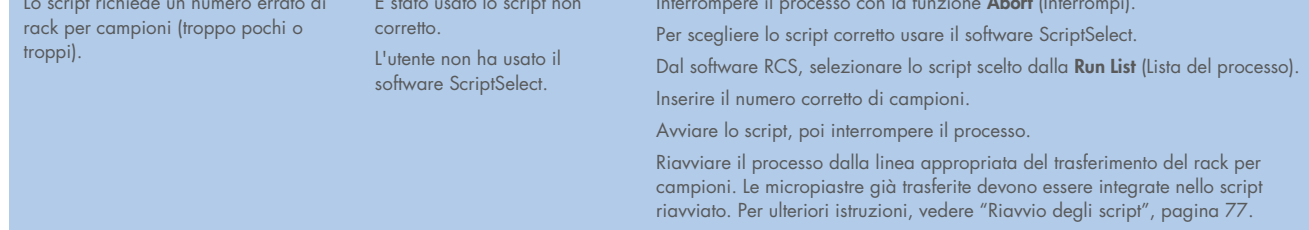

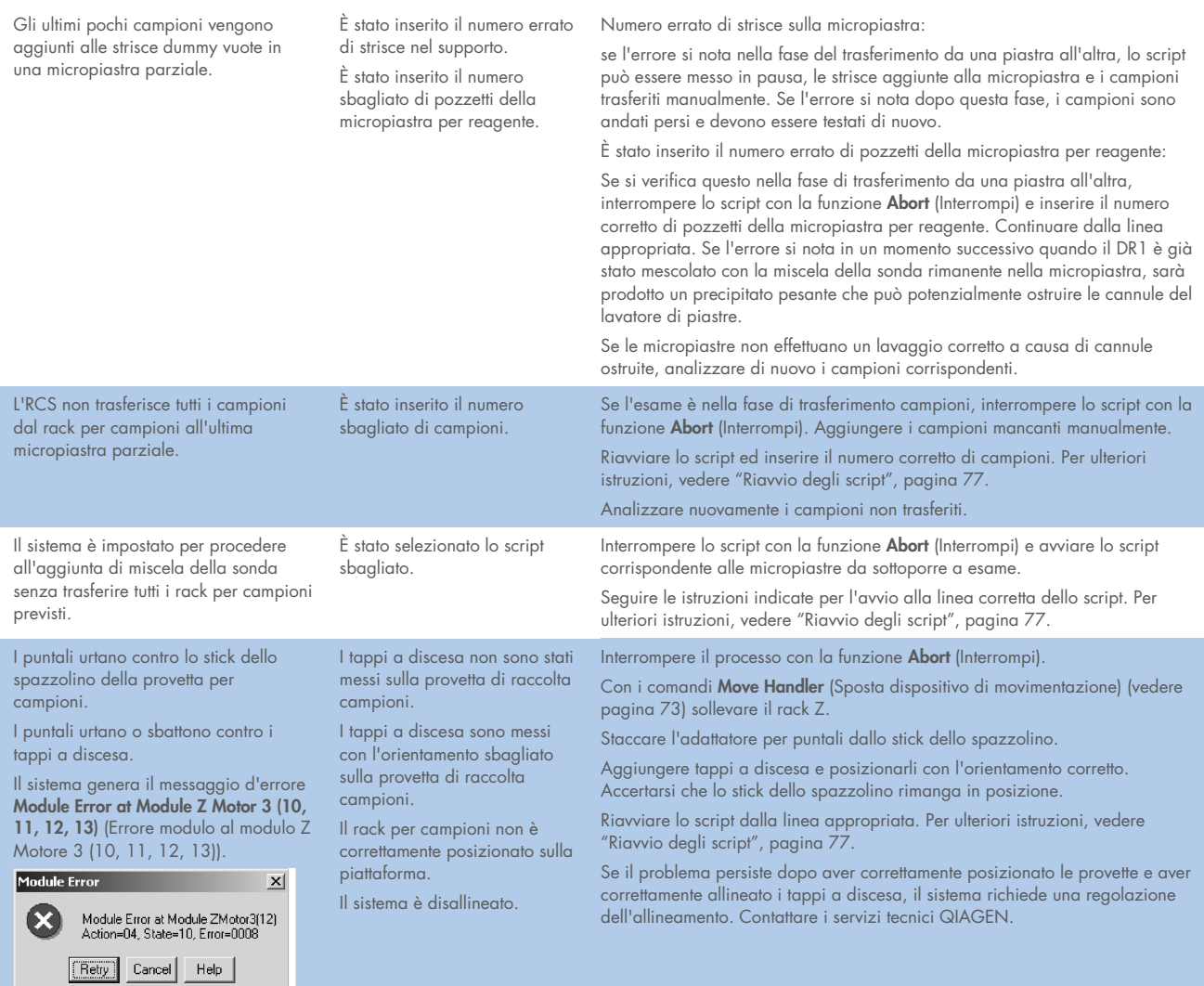

## 10 Glossario

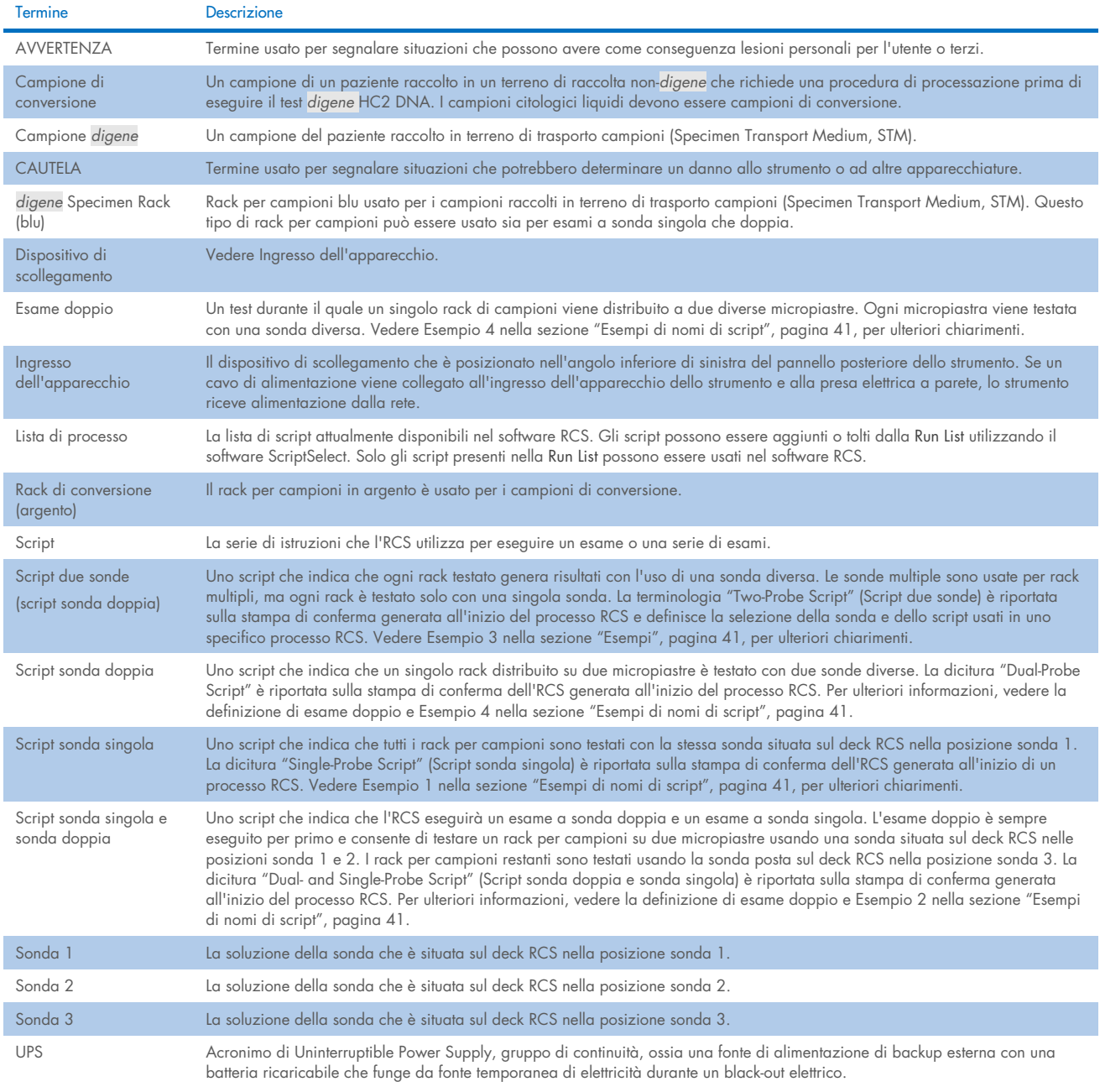

# Appendice A - Dati tecnici

### Dimensioni e peso dello strumento

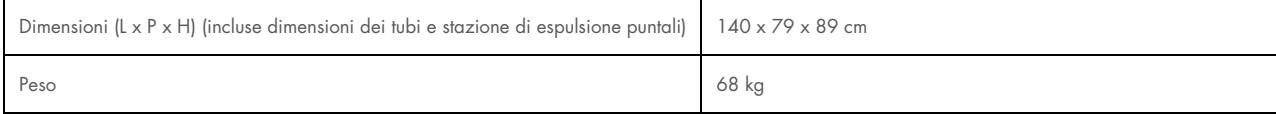

#### Requisiti relativi all'alimentazione dello strumento

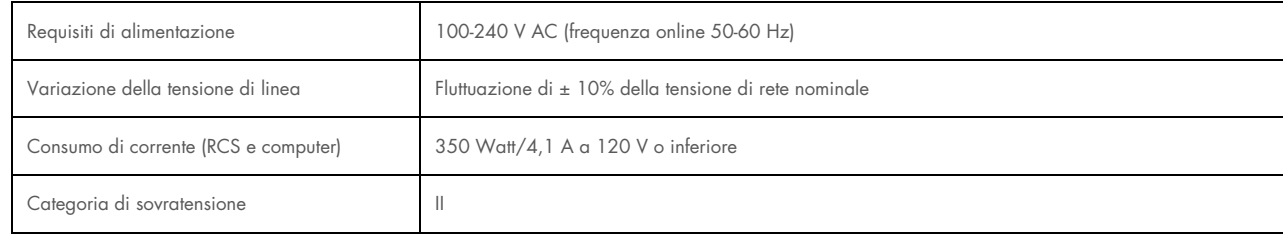

### Condizioni operative

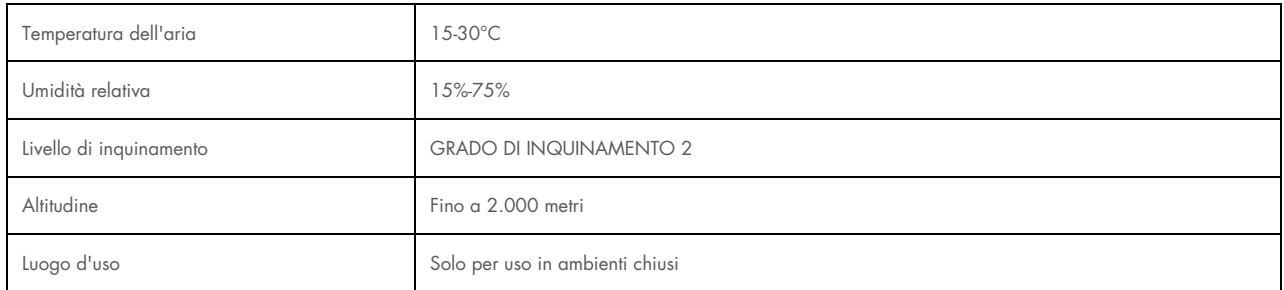

Nota: Queste specifiche ambientali riguardano l'RCS. Le condizioni per i test *digene* HC2 DNA possono essere più restrittive. Consultare le istruzioni per l'uso del test *digene* HC2 DNA per ulteriori considerazioni di carattere ambientale.

### Condizioni per la conservazione

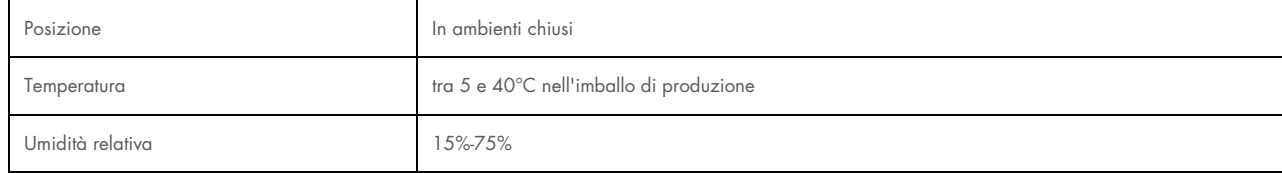

#### Condizioni di trasporto

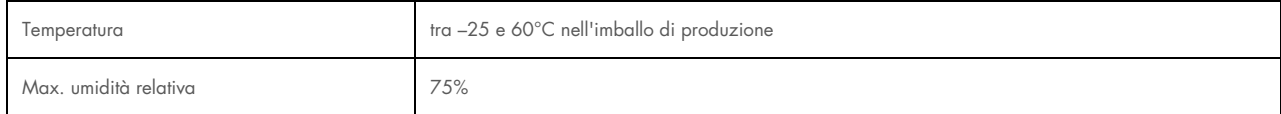

## Appendice B – Sostituzione della vaschetta del lavatore RCS

Prima di eseguire questa procedura, verificare quanto segue:

- Il flacone di lavaggio deve essere riempito con il tampone di lavaggio preparato
- Il raccordo a distacco rapido si innesta saldamente in posizione con uno scatto
- La tubazione tra il flacone di lavaggio e lo strumento deve essere priva di pieghe e correttamente collegata

Controllare specialmente i punti in cui la tubazione si connette al flacone di lavaggio e l'ingresso nello strumento.

Per questa procedura è necessaria una micropiastra di cattura; non usare una micropiastra di ibridazione. Un supporto per micropiastra di cattura precedentemente usato può essere privato dei pozzetti e occupato con le strisce per pozzetti micropiastre RCS.

Importante: Le vaschette del lavatore RCS devono essere installate da un dipendente dell'assistenza in loco QIAGEN e non possono essere scambiate tra diversi strumenti RCS. Se è necessaria assistenza, rivolgersi ai servizi tecnici QIAGEN.

1. Sollevare il collettore della vaschetta RCS fino al punto in cui oppone resistenza. Far scorrere la vaschetta del lavatore RCS a sinistra, sollevarla e rimuoverla.

Nota: Quando si solleva la vaschetta del lavatore RCS dal lavatore micropiastre, occorre superare una leggera resistenza. Sul lato inferiore della vaschetta del lavatore RCS è presente un magnete usato per posizionare la vaschetta del lavatore RCS durante il funzionamento dell'RCS. Per togliere la vaschetta del lavatore RCS occorre esercitare una forza sufficiente a superare l'attrazione del magnete.

- 2. Orientare la nuova vaschetta del lavatore RCS in modo tale che il recipiente rettangolare bianco in plastica, all'atto dell'inserimento nel lavatore, si trovi a destra.
- 3. Applicare la nuova vaschetta del lavatore RCS sollevando il relativo collettore e facendo scorrere la vaschetta nel lavatore di micropiastre RCS.
- 4. La vaschetta del lavatore RCS si posizionerà con uno scatto quando è correttamente orientata e il magnete fa contatto con il lavatore micropiastre.
- 5. Abbassare il collettore del lavatore RCS in modo tale che poggi nel recipiente in plastica della vaschetta del lavatore RCS.
- 6. Nel software RCS, cliccare sull'icona Run (Processo)**.**
- 7. In alternativa, selezionare Script/Run Script (Script/Script processo).
- 8. Si apre la finestra di dialogo Scripts (Script), che elenca gli script disponibili.
- 9. Selezionare lo script TestWash (Test lavaggio) e fare clic su OK.
- 10. Quando compare una finestra di dialogo che richiede l'inserimento di una micropiastra di cattura sul lavatore micropiastre RCS, inserire la micropiastra di cattura nella vaschetta del lavatore RCS.

Importante: La micropiastra di cattura deve avere dei pozzetti in tutte le colonne, in quanto il lavatore per micropiastre RCS effettuerà il lavaggio di una micropiastra completa. L'utilizzo di una micropiastra di cattura incompleta potrebbe inondare il deck RCS.

11. Fare clic su OK

L'RCS effettuerà il lavaggio della micropiastra di cattura. Al termine della procedura, comparirà la finestra principale del software RCS e l'esecuzione dei test potrà iniziare.

Se la sostituzione della vaschetta del lavatore RCS fallisce, contattare i servizi tecnici QIAGEN.

## Appendice C — Rifiuti di apparecchiature elettriche ed elettroniche (WEEE)

Questo capitolo contiene informazioni sullo smaltimento delle apparecchiature elettriche ed elettroniche a cura dell'utente.

Il simbolo del cassonetto barrato (vedi sotto) indica che questo prodotto non deve essere smaltito con altri rifiuti, ma consegnato a un'azienda di smaltimento autorizzata o a un apposito centro di raccolta per il riciclaggio nel rispetto delle normative e delle leggi locali.

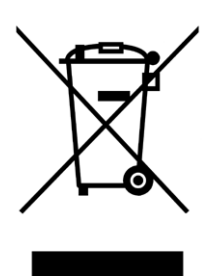

La raccolta differenziata e il riciclaggio dei rifiuti elettronici al momento dello smaltimento garantiscono la conservazione delle risorse naturali e assicurano che il prodotto venga riciclato nel rispetto della tutela della salute dell'uomo e dell'ambiente.

Su richiesta, il riciclaggio può essere effettuato da QIAGEN a un costo supplementare. Nell'Unione Europea QIAGEN provvede al riciclaggio gratuito delle proprie apparecchiature elettroniche contrassegnate RAEE e di eventuali prodotti sostitutivi forniti, conformemente ai requisiti specifici RAEE.

## Appendice D — Dichiarazione FCC

La Commissione federale per le comunicazioni (Federal Communications Commission FCC) degli Stati Uniti ha dichiarato in 47 CFR 15.105 che gli utenti di questo prodotto devono essere informati dei seguenti fatti e circostanze:

Nota: il presente apparecchio è stato testato e riscontrato conforme ai limiti applicabili a un dispositivo digitale di Classe B, ai sensi della Parte 15 delle norme FCC. Questi limiti sono studiati per fornire una ragionevole protezione da interferenze nocive se l'apparecchio viene impiegato in ambienti a uso commerciale. Questo apparecchio genera, utilizza e può irradiare energia in radio frequenza e, se non installato e utilizzato nel rispetto delle presenti istruzioni, può causare interferenze nocive alle comunicazioni radio. L'utilizzo di questo apparecchio in aree residenziali potrebbe causare interferenze nocive, nel qual caso l'utente è tenuto a correggere a proprie spese dette interferenze.

QIAGEN non è da ritenersi responsabile per eventuali interferenze radiotelevisive causate da modifiche non autorizzate del presente strumento oppure dalla sostituzione o dal collegamento di cavi di connessione e apparecchi diversi da quelli specificati da QIAGEN. L'utente sarà responsabile di correggere l'interferenza causata da tali modifiche, sostituzioni o collegamenti non autorizzati.

## Appendice E — Clausola di garanzia

QIAGEN è sollevata da tutti gli obblighi ai sensi della presente garanzia nel caso in cui vengano eseguite riparazioni o modifiche da persone diverse dal proprio personale, eccetto i casi in cui la società abbia dato il proprio consenso scritto a eseguire tali riparazioni o modifiche.

Tutti i materiali sostituiti ai sensi della presente garanzia sono coperti da garanzia unicamente durante il periodo di garanzia originale e in nessun caso oltre la data di scadenza originale della garanzia originale, salvo autorizzazione scritta concessa da un funzionario della Società. I dispositivi di lettura, di interfaccia e il software collegato saranno garantiti solo per il periodo proposto dal fabbricante originale di tali prodotti. Le eventuali dichiarazioni e garanzie rilasciate da chiunque, inclusi i rappresentanti di QIAGEN, che siano incoerenti o in conflitto con la presente garanzia non sono vincolanti per la società salvo accordo scritto e approvato da un funzionario QIAGEN.

# 11 Informazioni per gli ordini

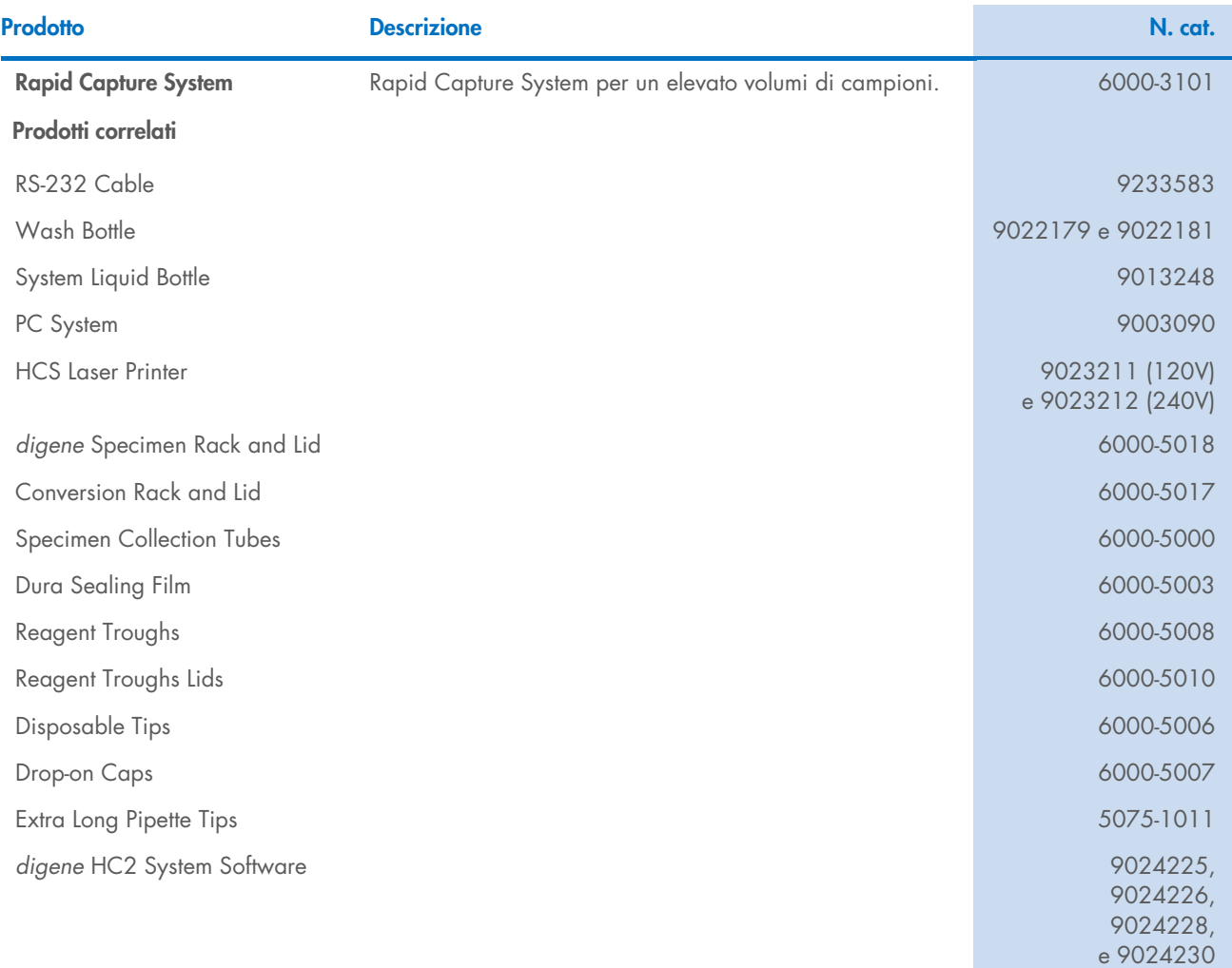

# 12 Cronologia delle revisioni del documento

### Data Modifiche

R1, febbraio 2023 Versione iniziale per la conformità IVDR.

**Marchi commerciali**: QIAGEN®, Sample to Insight®, digene, Hybrid Capture® Rapid Capture® (QIAGEN Group); DuraSeal™ (Diversified Biotech); Kimtowels® (Kimberly-Clark Corporation); Microsoft®, Windows® (Microsoft Corporatio

1128778IT HB-3350-001 02/2023 © 2023 QIAGEN, tutti i diritti riservati.

Ordini [www.qiagen.com/shop](http://www.qiagen.com/shop) | Assistenza tecnica [support.qiagen.com](http://support.qiagen.com/) | Sito web [www.qiagen.com](http://www.qiagen.com/)

 $\mathcal{L}_{\text{max}}$  utente Rapid Capture System 02/2023 100